4-152-362-**03** (1)

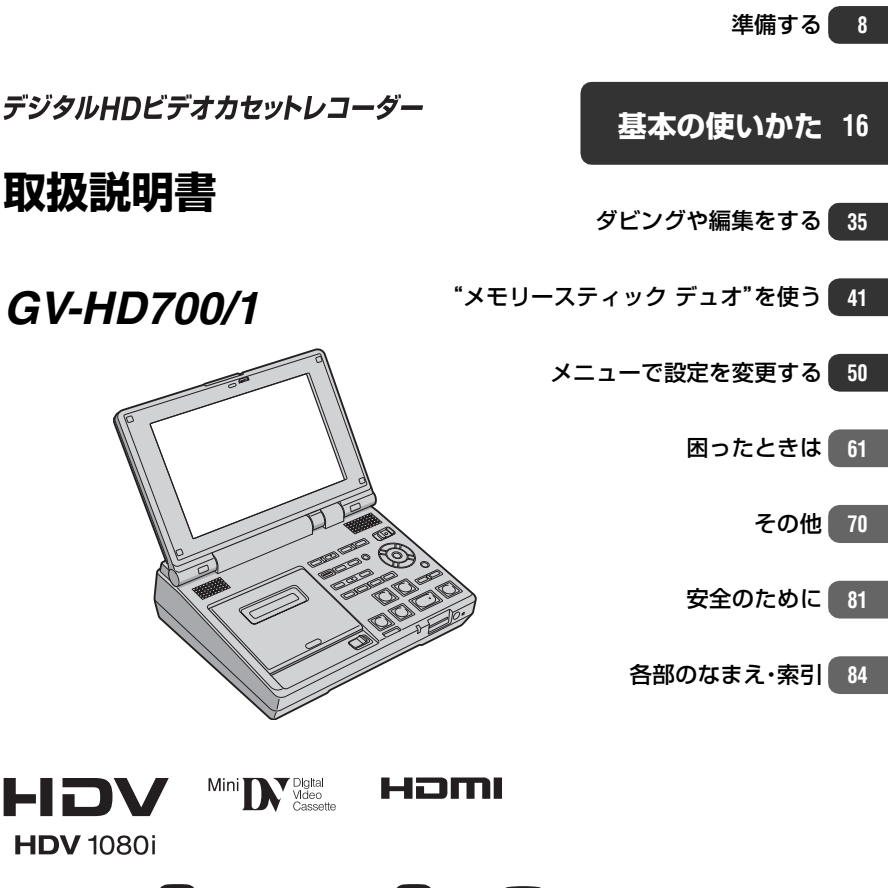

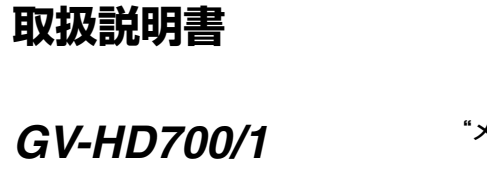

**SONY** 

HDV

**HDV** 1080i

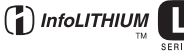

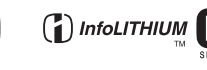

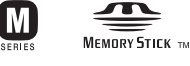

電気製品は安全のための注意事項を守らないと、火災や人身事故になることがあります。 この取扱説明書には、事故を防ぐための重要な注意事項と製品の取り扱いかたを示し ています。取扱説明書をよくお読みのうえ、製品を安全にお使いください。お読みになったあとは、いつ でも見られるところに必ず保管してください。

<span id="page-1-0"></span>**| <u>《警告</u>安全のために** →[81](#page-80-0)~[83](#page-82-0)ページも

あわせてお読みください。

誤った使いかたをしたときに生じる感電や傷害 など人への危害、また火災などの財産への損害を未然 に防止するため、次のことを必ずお守りください。

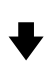

「安全のために」の注意事項を守る

定期的に点検する

1年に1度は、電源プラグ部とコンセントの間にほ こりがたまっていないか、電源コードに傷がない か、故障したまま使用していないか、などを点検し てください。

# 故障したら使わない

本機やACアダプター、バッテリーチャージャーな どの動作がおかしくなったり、破損していることに 気がついたら、すぐにソニーの相談窓口へご相談く ださい。

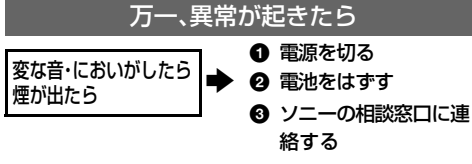

裏表紙にソニーの相談窓口の連絡先があります。

八危険 万一、電池の液漏れが起きたら

- 1 すぐに火気から遠ざけてください。漏れた液や気 体に引火して発火、破裂の恐れがあります。
- 2 液が目に入った場合は、こすらず、すぐに水道水な どきれいな水で充分に洗ったあと、医師の治療を 受けてください。
- 6 液を口に入れたり、なめた場合は、すぐに水道水で 口を洗浄し、医師に相談してください。
- ▲ 液が身体や衣服についたときは、水でよく洗い流 してください。

### 警告表示の意味

この取扱説明書や製品では、次の ような表示をしています。

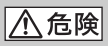

この表示のある事項を守らない と、極めて危険な状況が起こり、そ の結果大けがや死亡にいたる危害 が発生します。

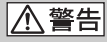

この表示のある事項を守らない と、思わぬ危険な状況が起こり、そ の結果大けがや死亡にいたる危害 が発生することがあります。

**个注意** 

この表示のある事項を守らない と、思わぬ危険な状況が起こり、け がや財産に損害を与えることがあ ります。

注意を促す記号

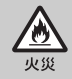

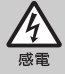

行為を禁止する記号

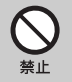

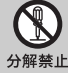

ぬれ手禁止

行為を指示する記号

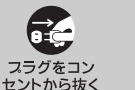

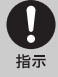

電池について 「安全のために」の文中の「電池」と

は、バッテリーパックも含みます。

# <span id="page-2-0"></span>**使用前に必ずお読みください**

お買い上げいただきありがとうございま す。

### 本機で使えるカセットについて

Mini DV マーク付きミニDVカセットが使えます。 カセットメモリーには非対応です(詳しくは[71](#page-70-0) [ページ\)](#page-70-0)。

### 本機で使える"メモリースティック"に ついて

本機では、 Memory 5TICK Duo ("メモリース ティック デュオ")、

Memory Stick PRO Duo ("メモリースティック 。<br>PRO デュオ")マーク付きの"メモリースティッ ク デュオ"が使えます(詳しくは72[ページ](#page-71-0))。

### "メモリースティック デュオ" (本機で使用するサイズ)

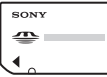

"メモリースティック" (本機では使用できません)

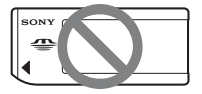

- "メモリースティック デュオ"以外のメモリー カードは使用できません。
- •"メモリースティック PRO"、"メモリース ティック PRO デュオ"は"メモリースティック PRO"対応機器でのみ使用可能です。
- "メモリースティック デュオ"本体およびメモ リースティック デュオ アダプターにラベルな どを貼らないでください。

### "メモリースティック デュオ"を"メモ リースティック"対応機器で使用する場 合

必ず"メモリースティック デュオ"をメモリース ティック デュオ アダプターに入れてからお使い ください。

### メモリースティック デュオ アダプター

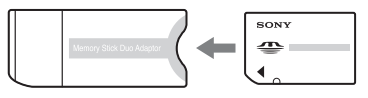

### 故障や破損の原因となるため、特にご注 意ください。

• 次の部分をつかんで持たないでください。

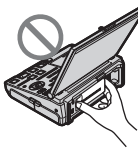

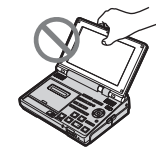

バッテリー 液晶パネル

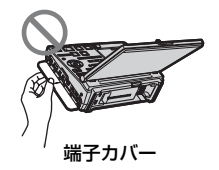

- 本機は防じん、防滴、防水仕様ではありません。 [「本機の取り扱いについて」も](#page-75-0)ご覧ください([76](#page-75-0) [ページ](#page-75-0))。
- 本機をケーブル類で他機と接続するときは、端 子の向きを確認して接続してください。無理に 押し込むと端子部の破損、または本機の故障の 原因になります。

### メニュー項目および液晶画面について のご注意

- 灰色で表示されるメニュー項目は、その録画/ 再生条件では使えません(同時に選べません)。
- 液晶画面は有効画素99.99%以上の非常に精 密度の高い技術で作られていますが、黒い点が 現れたり、白や赤、青、緑の点が消えなかったり することがあります。これは故障ではありませ ん。これらの点は記録されません。

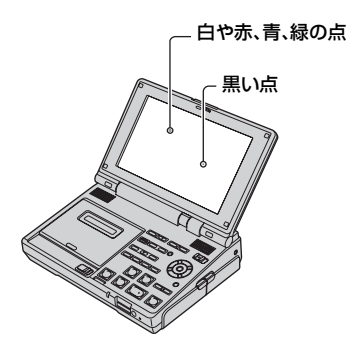

• 液晶画面を太陽に向けたままにすると故障の 原因になります。

### 言語設定について

• 本書では、操作の説明用として各言語の画面イ ラストを使用しています。本機をお使いになる 前に、必要に応じて本機に表示される言語の設 定を変えてください(60[ページ\)](#page-59-0)。

### 本機やバッテリーの温度に関するご注 意

• 本機やバッテリーの温度によっては、回路を保 護するために録画や再生ができなくなること があります。この場合は、本機の液晶画面に メッセージが表示されます(67[ページ](#page-66-0))。

### 録画/録音に際してのご注意

• 事前に試し録画をして、正常に録画/録音され ていることを確認してください。

- 万一、ビデオカセットレコーダーや記録メディ アなどの不具合により記録や再生がされな かった場合、画像や音声などの記録内容の補償 については、ご容赦ください。
- あなたがビデオで録画/録音したものは、個人 として楽しむほかは、著作権法上、権利者に無 断で使用できません。なお、実演や興行、展示物 などのうちには、個人として楽しむなどの目的 があっても、撮影を制限している場合がありま すのでご注意ください。

### 他機での再生に際してのご注意

HDV規格で記録したテープは、DV規格のビデオ カメラやミニDVデッキでは再生できません。 他機で再生する前に本機で再生して、テープの内 容を確認することをおすすめします。

### 本書で使うマークについて

HDV規格だけで使える機能です。 DV規格だけで使える機能です。 li.LINK i.LINK接続時に使える機能です。 IUSB USB接続時に使える機能です。

### 本書について

- 画像の例としてスチルカメラによる写真を 使っています。
- 本書で使用している画面表示のイラストは、実 際に見える表示とは異なって見える場合があ ります。
- ●記録メディアやアクセサリーの仕様および外 観は、予告なく変更することがあります。

# **目次**

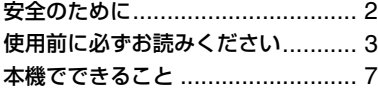

### **[準備する](#page-7-2)**

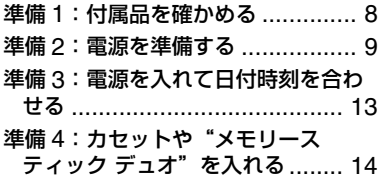

# **[基本の使いかた](#page-15-1)**

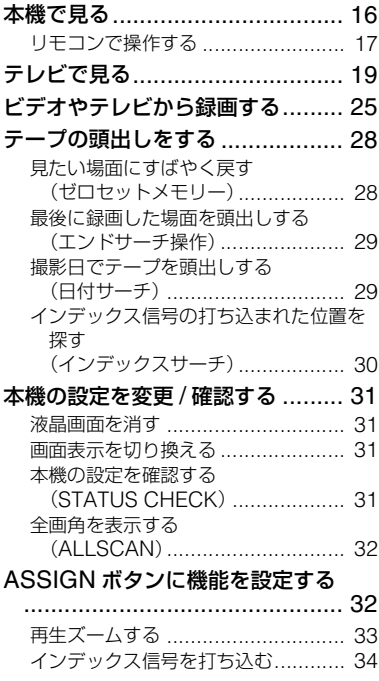

# **ダビングや編集をする**

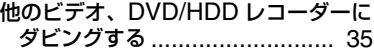

[アナログ機器とパソコンを接続して使](#page-38-0) う(デジタル変換機能)............. 39

# **["メモリースティック デュオ"](#page-40-1) [を使う](#page-40-1)**

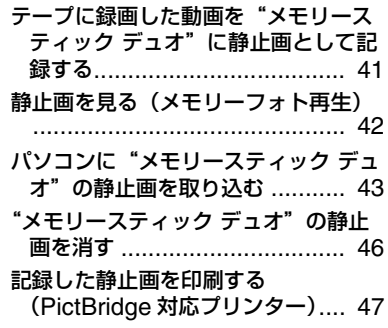

# **[メニューで設定を変更する](#page-49-1)**

- メニューの使いかた [.................... 50](#page-49-2)
- メニュー一覧[.............................. 51](#page-50-0)
- [\(](#page-51-0)入出力 / 録画設定)メニュー [.............................................. 52](#page-51-0)
	- [録画、入出力に関する設定\(](#page-51-1)HDV/DV選択 /DV録画モード/TVタイプなど)
- [\(表示設定\)メニュー](#page-53-0) ............ 54 [画面の表示設定\(パネル設定](#page-53-1)/カラーバー/ データコードなど)
- [\(音声設定\)メニュー](#page-56-0) ............ 57 [録音に関する設定\(](#page-56-1)DV音声モード/DV音 声ミックスなど)
- ■(メモリー設定) メニュー ...... 58 ["メモリースティック](#page-57-1) デュオ"に関する設 定(画質/[全消去など\)](#page-57-1)

[\(その他\)メニュー](#page-59-1).................60 [各種基本設定\(操作音](#page-59-2)/USB機能選択な ど)

# **[困ったときは](#page-60-2)**

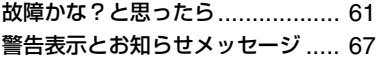

# **[その他](#page-69-1)**

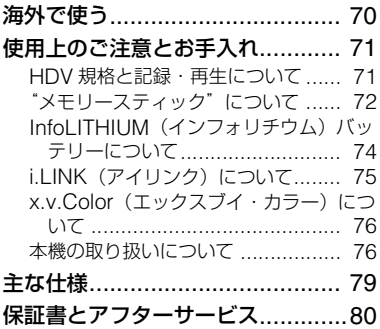

# **[安全のために](#page-80-1) 81**

# **[各部のなまえ・索引](#page-83-1)**

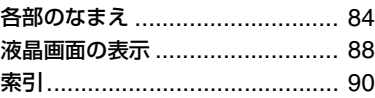

<span id="page-6-0"></span>**本機でできること**

# HDV規格で見てみよう!

HDV規格では、従来のテレビに比べて有効走査線数が約2倍以上となり、画質が飛躍的に向 上しました。本機はHDV規格に対応し、高精細で臨場感あふれるハイビジョン映像を録画/ 再生することができます。

# HDV**規格とは?**

HDV規格とは、現在普及しているDV規格のカセットテープを使ってハイビジョンの映 像を録画・再生するための新しい映像規格です。

• 本機では、「HDV規格」の中で、有効走査線数 1,080本を実現するHDV規格の1080i方式 を採用しています。記録時の映像ビット レートは約25Mbpsです。

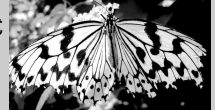

有効走査線数1,080本

• 本書では、とくに説明する場合を除き、HDV1080i方式のことをHDVと書きます。

### 本機の特長

### A **HDV/DV 規格に対応** HDV規格とDV規格の両方に対応。お好みの規格で録画したり、再生できます。

B **7 型ワイド LCD モニターを搭載**

くっきり鮮やかな表示で、見やすく使いやすい大型モニターを搭載。

C **2 タイプのバッテリーを接続可能**

"インフォリチウム"バッテリーのLシリーズとMシリーズの2つのタイプを接続可能。 用途に合わせて使い分けることができます。

[4] いろいろな機器と接続して楽しめます

本体側面には、 HDV/DV(i.LINK)端子、HDMI OUT端子、COMPONENT OUT端子 (D端子)、A/V端子などを装備。ほかにも (USB)端子、メモリースティック デュオ ス ロットなど、豊富な外部接続環境を備えています。

### E **プロにも使える機能を搭載**

ALLSCAN、ASSIGN(ユーザー設定)ボタン、STATUS CHECKなどさまざまな機能 を搭載。プロユースにも対応できます。

F **動画から 120 万画素の静止画取り込み**

テープに記録したハイビジョン映像からベストショットを選び、最大120万画素相当 (1,440×810ドット)の静止画として"メモリースティック デュオ"に取り込むことが できます。

# <span id="page-7-2"></span><span id="page-7-1"></span><span id="page-7-0"></span>準備する **準備1:付属品を確かめる**

箱を開けたら、付属品がそろっているか確 認してください。万一、不足の場合はお買 い上げ店にご相談ください。 ( )内は個数。

ACアダプター(1)(9[ページ](#page-8-0))

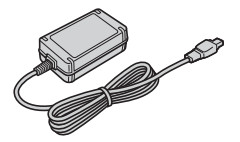

電源コード(1)(9[ページ](#page-8-0))

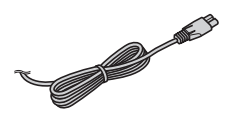

USBケーブル(1)(43[ページ\)](#page-42-1)

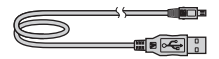

リチャージャブルバッテリーパック NP-F570(1)([9](#page-8-0)、74[ページ](#page-73-1))

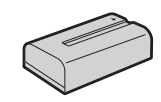

取扱説明書 <本書>(1)

保証書(1)

ワイヤレスリモコン(1)(87[ページ\)](#page-86-0)

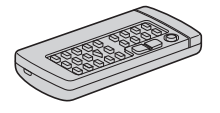

単3形乾電池(リモコン用)(2)

電池を交換するときは、87[ページ](#page-86-1)をご覧くださ い。

AV接続ケーブル(1)([20](#page-19-0)、[22](#page-21-0)、37[ページ\)](#page-36-0)

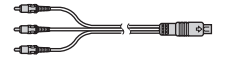

D端子コンポーネントビデオケーブル(1) (19[ページ](#page-18-1))

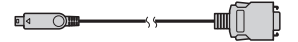

# <span id="page-8-1"></span><span id="page-8-0"></span>**準備2:電源を準備する**

本機を使用するための電源を準備します。 ACアダプターを接続してコンセントの電 源を使う方法と、バッテリーを充電して使 う方法があります。

# ACアダプターを使う

本機で録画/編集などを行う場合や長時間 使用する場合には、ACアダプターを接続 してコンセントの電源を使います。

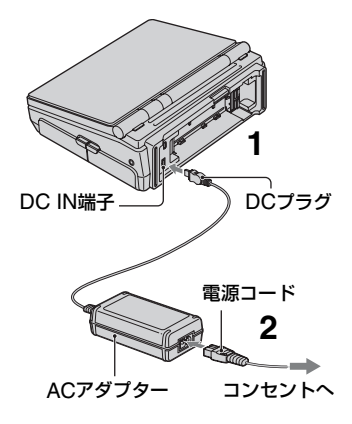

- 1 DCプラグの▲マークを本機の▲ マーク側にして、ACアダプターを 本機のDC IN端子に接続する。
- **2** 電源コードをACアダプターとコ ンセントに接続する。

### b ご注意

- ACアダプターをはずすときは、本機とDCプラ グを持って抜いてください。
- 電源コードを引っぱらないようにしてくださ い。プラグがコンセントから抜けることがあり ます。

• 本機をACアダプターに近づけすぎないでくだ さい。画面にノイズが出ることがあります。

### z ちょっと一言

• バッテリーを取り付けたままでもコンセント からの電源で本機を使うことができます。バッ テリーは消耗しません。

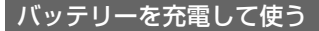

専用の"インフォリチウム"バッテリーのL シリーズ(付属バッテリーを含む)または Mシリーズ(別売り)(11[ページ\)](#page-10-0)を本機に 取り付けて充電します。使用可能なバッテ リーは12[ページ](#page-11-0)をご確認ください。

**1** バッテリーの中央部を押さえなが ら(①)、矢印の方向に「カチッ」と いうまでずらして取り付ける  $(Q)$ <sub>o</sub> **L**シリーズ:

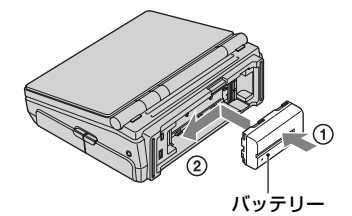

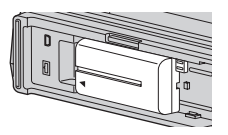

バッテリーが斜めになっていないか、 本機にしっかりロックされているかを 確認してください。

2 OPEN<del>-ト</del>レバーをずらして、液 晶パネルを開く。

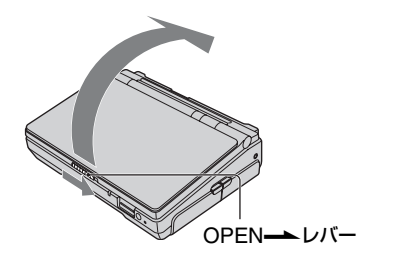

<span id="page-9-0"></span>**3** POWERスイッチを「OFF (CHG)」(お買い上げ時の状態)に する。

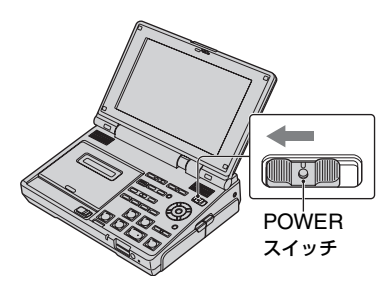

4 DCプラグの▲マークを本機の▲ マーク側にして、DC IN端子に接 続する。

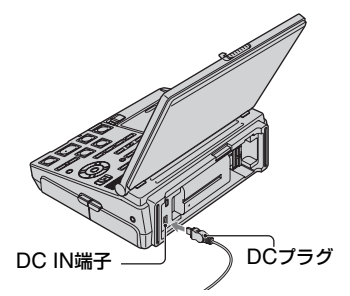

**5** 電源コードをACアダプターとコ ンセントに接続する。

POWER/CHARGEランプがオレン ジ色に点灯し、充電が始まります。

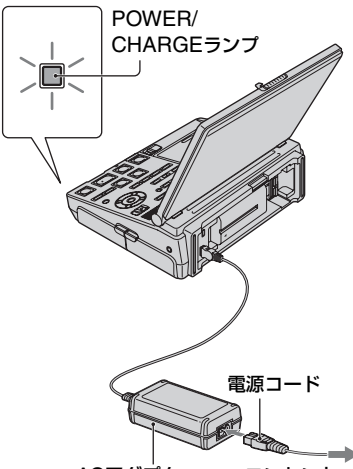

ACアダプター コンセントへ

POWER/CHARGEランプが消える と充電が終了します(満充電)。充電が 終了したら、本機からACアダプターを はずしてください。

### 63 ご注意

- LシリーズとMシリーズ(別売り)(11[ページ\)](#page-10-0) で取り付ける方向が異なります。それぞれ正し い方向に取り付けてください。誤った方向に無 理に取り付けようとすると、故障の原因になり ます。
- 充電するとき、バッテリーを取り付けていない ほうのバッテリー端子に、何も触れていないこ とを確認してください。
- ACアダプターをはずすときは、本機とDCプラ グを持って抜いてください。

# 準備する 11<br>蒲備する

### バッテリーを取りはずすには POWERスイッチを「OFF(CHG)」にし て、▲BATT RELEASEボタンを押しなが

ら、バッテリーを取りはずす。

**L**シリーズ:

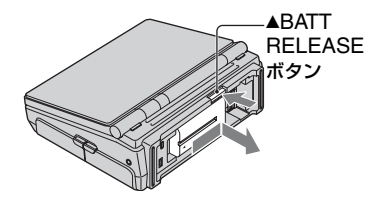

### b ご注意

• バッテリーやACアダプターは、POWER/ CHARGEランプが点灯していないことを確認 してから、取りはずしてください。

### <span id="page-10-0"></span>"インフォリチウム"バッテリーのMシ リーズ(別売り)を使うには

### 取り付けるとき:

バッテリーの中央部を押さえながら(の)、 矢印の方向に「カチッ」というまでずらし て取り付ける(2)。

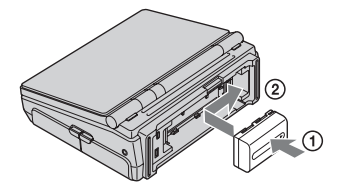

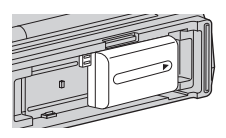

バッテリーが斜めになっていないか、本機 にしっかりロックされているかを確認し てください。

取りはずすとき:

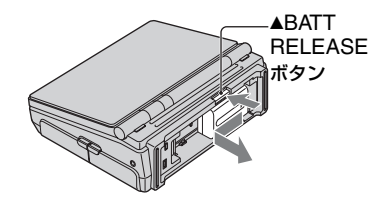

保管するときは 長い時間使わないときは、バッテリーを使 い切ってから保管する(75[ページ](#page-74-1))。

### <span id="page-10-1"></span>バッテリーの残量を確認するには

POWERスイッチを「OFF(CHG)」にし て、DISPLAY/BATT INFOボタンを押す。

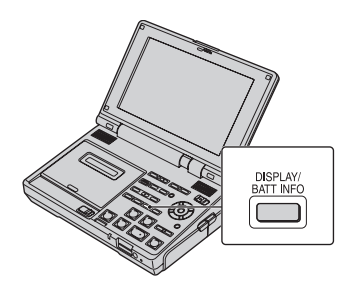

しばらくすると、バッテリーの情報が約7 秒間表示されます。情報が表示されている 間にボタンを押すと、20秒まで表示を延 長できます。

およそのバッテリー残量

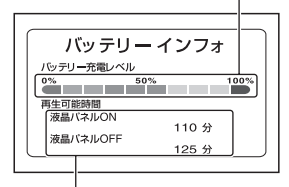

およその再生可能時間

### <span id="page-11-0"></span>充電時間(満充電)

使い切った状態からのおよその時間(分)。

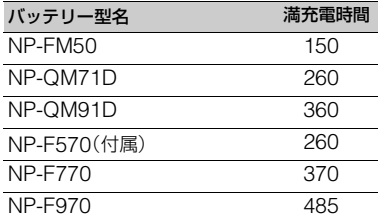

### b ご注意

●バッテリーNP-FM30/F330/F530/500/510/ 710は本機では使用できません。使用できない バッテリーを無理に取り付けようとすると故 障の原因になります。

### 再生可能時間

満充電からのおよその時間(分)。

### HDV規格の画像を再生したとき

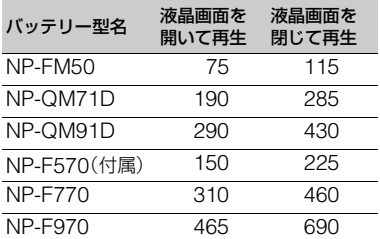

DV規格の画像を再生したとき

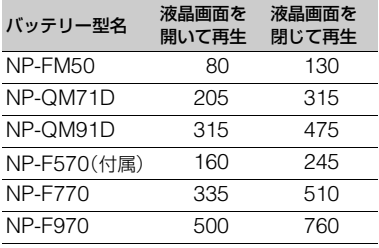

### バッテリーについて

- バッテリーの交換は、POWERスイッチを 「OFF(CHG)」にして、POWER/CHARGEラ ンプ(10[ページ](#page-9-0))が消えてから行ってください。
- 次のとき、充電中のPOWER/CHARGEランプ が点滅したり、バッテリーインフォ(11[ページ](#page-10-1)) が正しく表示されないことがあります。
	- バッテリーを正しく取り付けていないとき
	- バッテリーが故障しているとき
	- バッテリーが劣化しているとき (バッテリーインフォ表示のみ)
	- バッテリーの温度が低いとき バッテリーをはずして暖かいところに置い てください。
	- バッテリーの温度が高いとき バッテリーをはずして涼しいところに置い てください。
- 電源コードをコンセントから抜いても、ACア ダプターが本機のDC IN端子に接続されてい る限り、バッテリーからは電源供給されませ ん。

### 充電/再生時間について

- 25℃(10℃~30℃が推奨)で使用したときの 時間です。
- 低温の場所で使うと、再生時間はそれぞれ短く なります。
- 使用状態によって、再生可能時間が短くなりま す。

### ACアダプターについて

- ACアダプターは手近なコンセントを使用して ください。本機を使用中、不具合が生じたとき はすぐにコンセントからプラグを抜き、電源を 遮断してください。
- ACアダプターを壁との隙間などの狭い場所に 設置して使用しないでください。
- ACアダプターのDCプラグやバッテリー端子 を金属類でショートさせないでください。故障 の原因になります。

# <span id="page-12-0"></span>**準備3:電源を入れて日付時刻を合わせる**

初めて電源を入れたときは日付、時刻を設 定してください。設定しないと、電源を入 れるたびに[日時あわせ]画面が表示され ます。

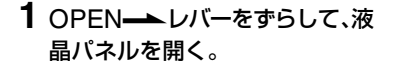

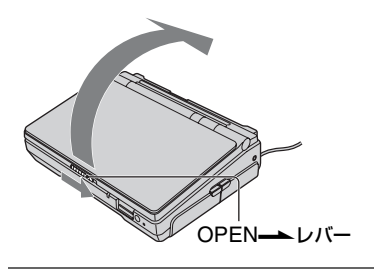

**2** 緑のボタンを押しながら、 POWERスイッチを「ON」にす る。

本体前面のPOWER/CHARGEラン プが緑色に点灯し、[日時あわせ]画面 が表示されます。

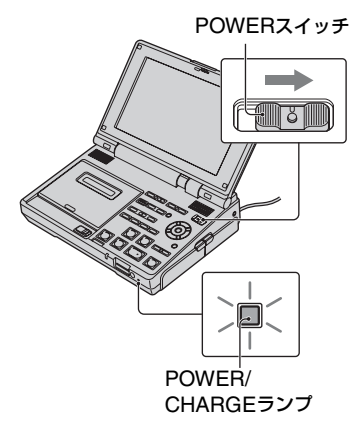

3 ★/◆ボタンで[年]を合わせ、 EXECボタンを押す。 2079年まで設定できます。 EXECボタン V/vボタン

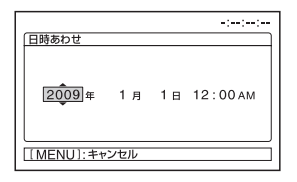

真夜中は12:00AM、正午は12:00PM です。

# **4** 同様に、[月]、[日]、時、分を合わ せ、EXECボタンを押す。

時計が動き始めます。

### 電源を切るには

POWERスイッチを「OFF(CHG)」にす る。

日付時刻を設定し直すときは MENUボタンを押して、 !! (その他)→ [日時あわせ]を選択し、日付時刻を設定す る。

**準備3:電源を入れて日付時刻を合 わせる(つづき)**

### 6 ご注意

- **3か月**近く使わないでおくと、内蔵の充電式電 池が放電して、日付時刻の設定が解除されま す。内蔵の充電式電池を充電してから設定し直 してください(78[ページ](#page-77-0))。
- 電源を入れてから録画/再生が可能になるまで 数秒かかります。その間、本機の操作はできま せん。

# <span id="page-13-0"></span>**準備4:カセットや"メ モリースティック デュ オ"を入れる**

# <span id="page-13-1"></span>カセットを入れる

MiniDV マーク付きミニDVカセットのみ使 えます(71[ページ](#page-70-0))。

# **1** EJECTつまみを矢印の方向にず らす。

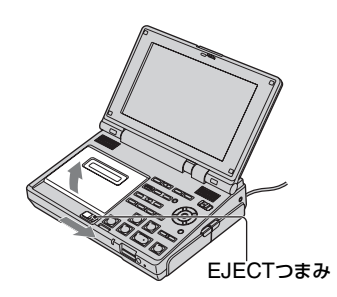

カセット入れが自動的に開きます。

**2** テープ窓を上側にして、カセット を入れる。

カセット背面の中央を軽く押します。

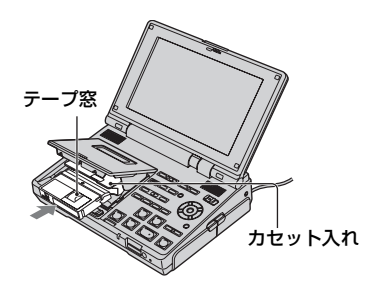

**3** (PUSH)マークを押して、カセット カバーを閉める。

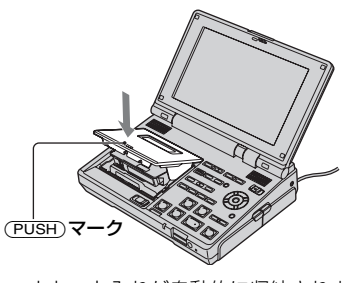

カセット入れが自動的に収納されま す。

### b ご注意

- カセット入れが開いているときに、内部に指を 入れたり、触ったりしないでください。故障の 原因になります。
- (PUSH)マーク以外を押すとカセット入れが閉 まらないことがあります。
- カセット入れが完全に開くまでカバーを閉め ないでください。故障の原因となります。

### z ちょっと一言

•[DV録画モード]の設定によって、録画可能時 間は異なります(52[ページ\)](#page-51-2)。(DV)

### カセットを取り出すには

手順**1**と同じ操作でカセット入れを開け て、カセットを取り出す。

# "メモリースティック デュオ"を 入れる

### **MEMORY STICK DUO , MEMORY STICK PRO DUO**

マーク付き"メモリースティック デュオ" のみ使えます(72[ページ](#page-71-0))。

"メモリースティック デュオ"を正し い向きに、「カチッ」というまで押し込 む。

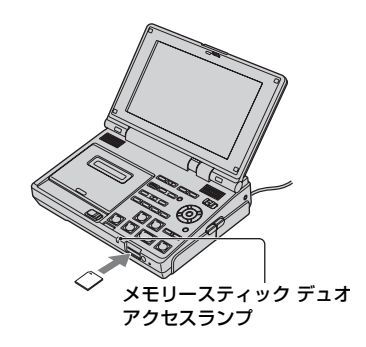

### b ご注意

• 誤った向きで無理に入れると、"メモリース ティック デュオ"やメモリースティック デュ オ スロット、画像データが破損することがあり ます。

### "メモリースティック デュオ"を取り出 すには

"メモリースティック デュオ"を軽く1度 押して取り出す。

### b ご注意

- アクセスランプの点灯中や点滅中は、データの 読み込みや書き込みを行っています。本機に振 動や強い衝撃を与えないでください。また、電 源を切ったり、"メモリースティック デュオ"や バッテリーを取りはずしたりしないでくださ い。画像データが壊れることがあります。
- 出し入れ時には"メモリースティック デュオ" の飛び出しにご注意ください。

<span id="page-15-2"></span><span id="page-15-1"></span><span id="page-15-0"></span>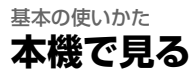

下記の手順で動画を再生します。

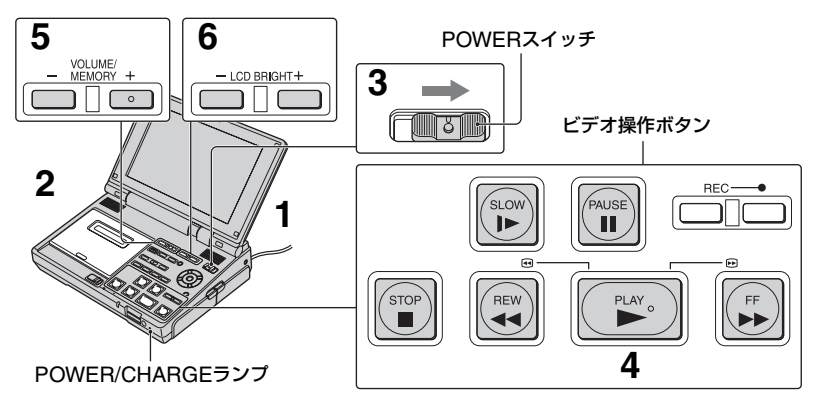

- **1** 電源を準備する(9[ページ](#page-8-1))。
- **2** 本機に再生したいカセットを入れ る(14[ページ](#page-13-1))。
- **3** 緑のボタンを押しながら、 POWERスイッチを「ON」にす る。

POWER/CHARGEランプが緑色に 点灯します。

**4** PLAY ►ボタンを押す。

再生が始まります。

**5** VOLUME/MEMORY(-/+)ボ タンで音量を調節する。

**6** LCD BRIGHT(-/+)ボタンで液 晶画面の明るさを調節する。

### b ご注意

- HDV規格とDV規格が混在したテープを再生 する場合、HDVとDVの信号が切り替わるとき に、一時画面が消えて、画像と音声が途切れま す。
- HDV規格で録画したテープは、DV規格のビデ オカメラやミニDVデッキでは再生できませ ん。

### z ちょっと一言

- 再生中の画面表示については、31[ページと](#page-30-2)[88](#page-87-1) [ページを](#page-87-1)ご覧ください。
- 画面の明るさは、| (表示設定)→[パネル設 定]→[明るさ]でも調節できます(54[ページ\)](#page-53-2)。
- 録画/再生中に画面の明るさを調節しても、録 画される画像やもとの画像に影響はありませ  $h_{10}$
- 他機でモノラルマイクを接続して録画した テープを再生するときは、[バイリンガル]([57](#page-56-2) [ページ\)](#page-56-2)をご覧ください。
- ●ヘッドホン(別売り)で音声を聞くときは、 i(ヘッドホン)端子(85[ページ\)](#page-84-0)に接続します。

再生を停止するには

STOP ■ボタンを押す。

### 再生を一時停止するには

再生中にPAUSE IIボタンを押す。もうー 度PAUSE IIボタンを押すか、PLAY ▶ボ タンを押すと、通常の再生に戻ります。

### z ちょっと一言

• 一時停止が3分以上続くと、自動的に再生停止 になります。

### テープを早送り/巻き戻しするには

テープを再生していない状態で、早送りの ときはFF Mボタンを、巻き戻しのときは REW ◀◀ボタンを押す。

### z ちょっと一言

• テープを早送り/巻き戻し中は、液晶画面が暗 くなりますが故障ではありません。

### 動画を見ながら場面を探すには

再生中にFF ▶▶ボタン/REW ◀◀ボタン を押したままにする(ピクチャーサーチ)。 早送り中に画像を見るときはFF ▶▶ボタ ンを、巻き戻し中はREW ◀◀ボタンを押 したままにする(高速アクセス)。

### スロー再生するには

再生中にSLOW ▶ボタンを押す。PLAY ▶ボタンを押すと通常の再生に戻りま す。

### b ご注意

- 変速再生中は音声が出ません。また、映像がモ ザイク状に残ることがあります。
- HDV規格で記録された画像を再生するとき は、次のことにご注意ください。
	- 一時停止や変速再生している画像を HDV/ DV(i.LINK)端子から出力することはできま せん。
	- ピクチャーサーチ中に画面が乱れます。

### <span id="page-16-0"></span>リモコンで操作する

本機はリモコンで操作することができま す。本機のビデオ操作ボタンと同じように 操作できるほか、リモコンからのみ操作可 能な機能があります。

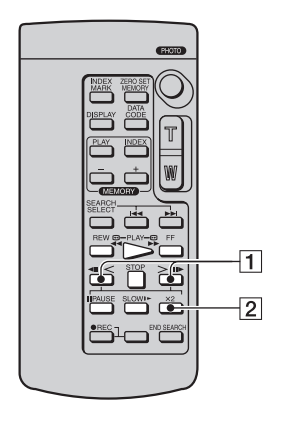

### 逆方向に再生するには

再生中に◀Ⅱくボタン□を押す。逆方向に スロー再生するときは、◀Ⅱ<ボタン11を 押してからSLOW ▶ボタンを押す。

### z ちょっと一言

• 逆方向再生中に画面の上下や中央に横縞が入 ることがありますが、故障ではありません。

### コマ送りで見るには

再生の一時停止中に>II▶ボタン(+)1 を押す。逆方向にコマ送りするときは、 **◀||**<ボタン(ー)1を押す。

### 2倍速で見るには(倍速再生) (Ⅳ)

再生中に×2ボタン27を押す。逆方向に倍 速再生するときは、◀Ⅱくボタン11を押し てから×2ボタン2を押す。

# **本機で見る(つづき)**

### b ご注意

- リモコンについては[28](#page-27-0)、87[ページ](#page-86-0)もご覧くだ さい。
- 変速再生中は音声が出ません。また、映像が干 ザイク状に残ることがあります。
- HDV規格で記録された画像を再生するとき は、次のことにご注意ください。
	- 逆方向へのスロー再生、逆方向へのコマ送り はできません。
	- 一時停止や変速再生している画像をいHDV/ DV(i.LINK)端子から出力することはできま せん。
	- 逆方向再生のときに画面が乱れます。
	- ピクチャーサーチ中に画面が乱れます。

# **単体の使い切れの** 基本の使いかた

# <span id="page-18-1"></span><span id="page-18-0"></span>**テレビで見る**

テレビの種類や接続する端子によって接続方法やテレビに映る画質(HD(ハイビジョン)/ SD(標準))が異なります。

電源は、付属のACアダプターを使ってコンセントからとることをおすすめします(9[ペー](#page-8-1) [ジ\)](#page-8-1)。

また、接続する機器の取扱説明書もあわせてご覧ください。

### z ちょっと一言

• x.v.Colorで録画された映像は、x.v.Color対応のテレビに接続して見ることができます(76[ページ\)](#page-75-3)。再 生時にはテレビ側の設定が必要になる場合があります。

### 本機の端子について

端子カバーを開けて接続してください。

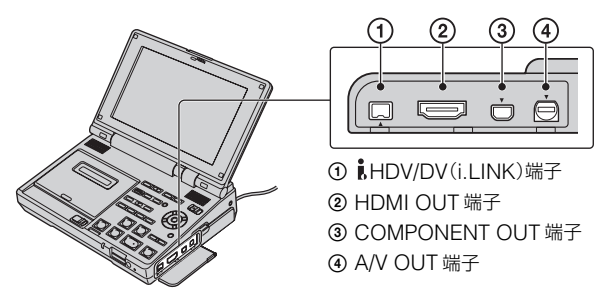

### (2) ご注意

• メニュー設定を変える前に、必ずi.LINKケーブルを抜いてください。テレビと接続したまま[HDV/DV 選択]や[i.LINK DV変換]の設定を変えると、テレビが映像信号を正しく認識できないことがあります。

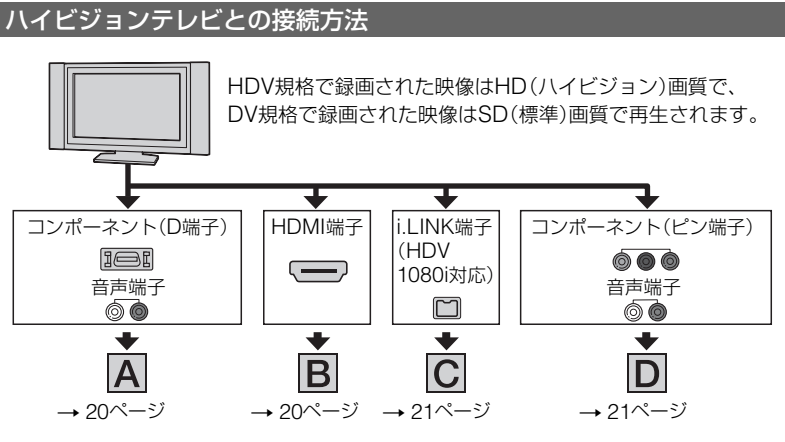

# <span id="page-19-0"></span>**テレビで見る(つづき)**

### :信号の流れ

<span id="page-19-1"></span>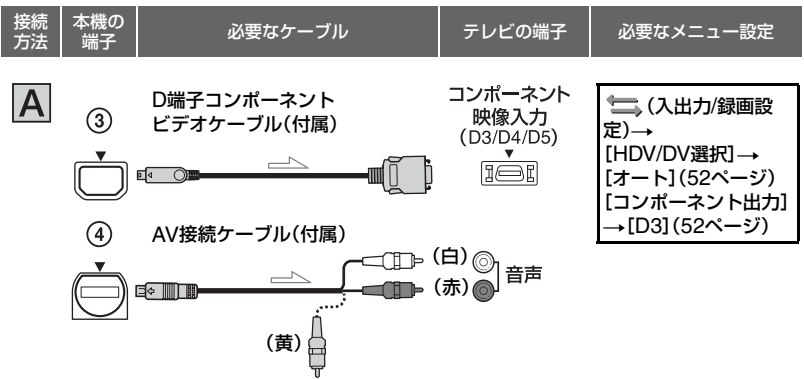

### b ご注意

• D端子コンポーネントビデオケーブルのみを接続した場合、音声は出力されません。音声の出力には AV接続ケーブルも必要です。コンポーネント映像入力端子付近の音声端子(赤と白)に接続してくだ さい。

<span id="page-19-2"></span>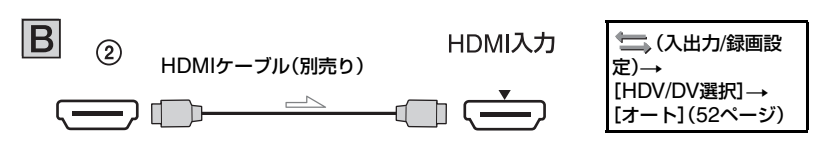

### b ご注意

- HDMIケーブルはHDMIロゴがついているものをお使いください。
- 著作権保護のための信号が記録されているDV規格の映像を、HDMI OUT端子から出力することは できません。
- i.LINK接続でDV入力された画像(25[ページ\)](#page-24-1)を出力することはできません。
- 一部の機器では、映像や音声が出ないなど正常に動作しない場合があります。また、本機と接続機器 の出力端子同士での接続はしないでください。故障の原因となります。

:信号の流れ

<span id="page-20-0"></span>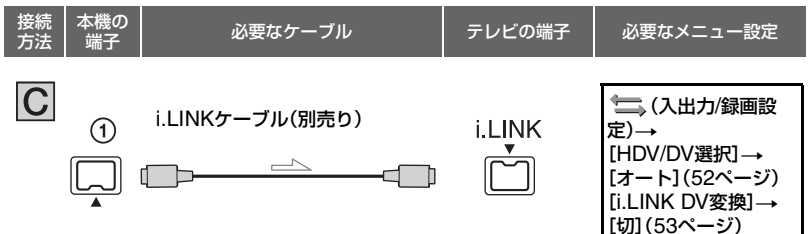

### 63 ご注意

- ●テレビにはHDV1080i方式対応のi.LINK端子が必要です。詳しくはお使いのテレビの仕様をご確認 ください。対応するソニー製機種の情報については、下記のURLをご覧ください。 http://www.sony.co.jp/cam/support
- お使いのテレビがHDV1080i方式に対応していない場合は、付属のD端子コンポーネントビデオケー ブルとAV接続ケーブルで A の接続をしてください。
- テレビに本機を認識させるためには、テレビ側の設定が必要です。詳しくはテレビの取扱説明書をご 覧ください。
- ●本機の•• HDV/DV(i.LINK)端子は4ピンです。テレビ側はテレビに合わせて端子を選んでください。

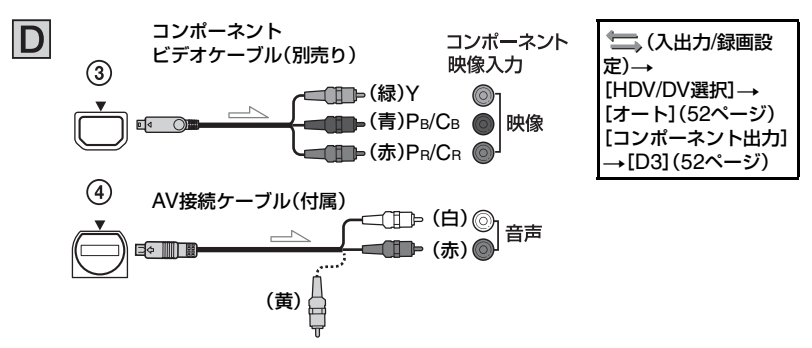

### <span id="page-20-1"></span>b ご注意

• コンポーネントビデオケーブルのみを接続した場合、音声は出力されません。音声の出力にはAV接続 ケーブルも必要です。コンポーネント映像入力端子付近の音声端子(赤と白)に接続してください。

# ハイビジョン非対応のワイドテレビ/4:3テレビとの接続方法

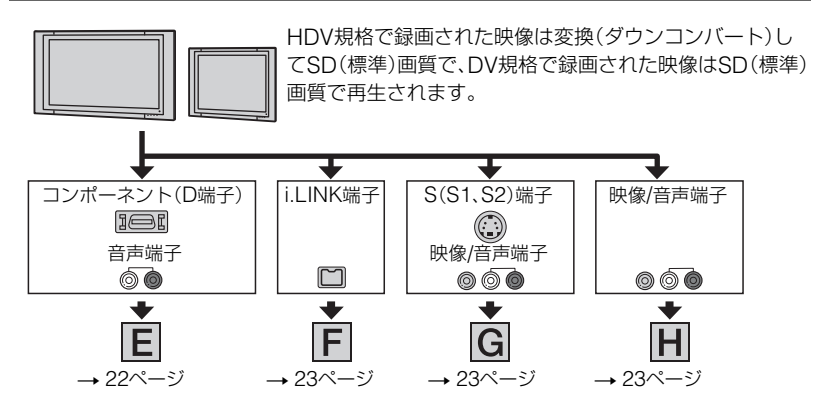

### テレビ(ワイド/4:3)に合わせて画像の比率を変えるには

ご覧になるテレビに合わせて[TVタイプ]を[16:9]または[4:3]に設定する(53[ページ\)](#page-52-1)。

<span id="page-21-1"></span>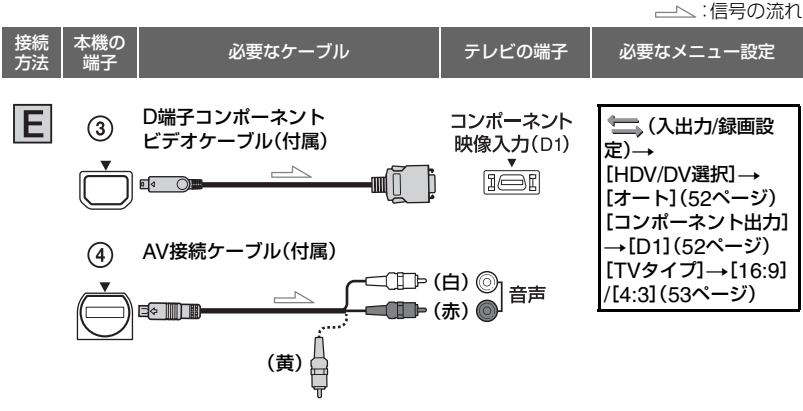

<span id="page-21-0"></span>b ご注意

• D端子コンポーネントビデオケーブルのみを接続した場合、音声は出力されません。音声の出力には AV接続ケーブルも必要です。コンポーネント映像入力端子付近の音声端子(赤と白)に接続してくだ さい。

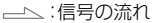

<span id="page-22-0"></span>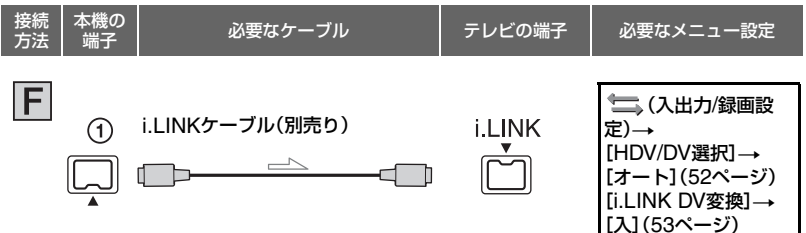

### b ご注意

- テレビに本機を認識させるためには、テレビ側の設定が必要です。詳しくはテレビの取扱説明書をご覧 ください。
- <span id="page-22-1"></span>● 本機のi HDV/DV(i.LINK)端子は4ピンです。テレビ側はテレビに合わせて端子を選んでください。

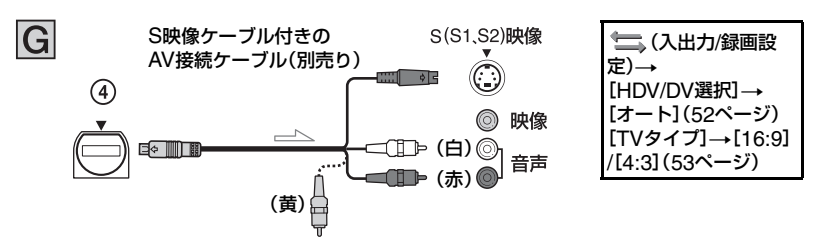

### b ご注意

- S(S1、S2)映像端子のみを接続した場合、音声は出力されません。音声を出力するにはS映像ケーブ ル付きのAV接続ケーブルの白と赤のプラグも接続してください。
- AV接続ケーブル(接続 | | | )に比べ、画像をより忠実に再現できます。
- 本機はS1映像端子対応のため、接続する端子がSまたはS2映像端子のときは画像が正しく表示さ れない場合があります。その場合、テレビの設定を変更することで改善されることがあります。テレ ビの取扱説明書もあわせてお読みください。

<span id="page-22-2"></span>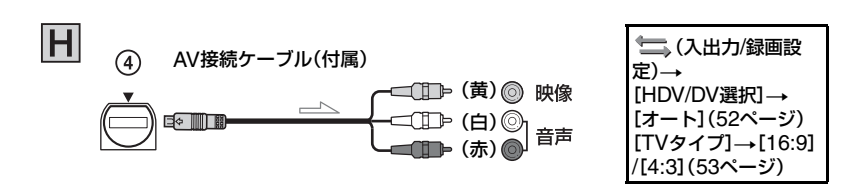

# **テレビで見る(つづき)**

### ビデオ経由でテレビに接続するには

ビデオの入力端子によって接続方法を選ぶ。ビデオの外部入力端子に接続し、ビデオに入力 切り換えスイッチがある場合は「外部入力」(ビデオ1、ビデオ2など)に切り換える。

### モノラルテレビ(音声端子がひとつ)のときは

AV接続ケーブルの黄色いプラグを映像入力端子へ、白いプラグ(左音声)か赤いプラグ(右 音声)のどちらかを音声入力端子へ接続する。

### b ご注意

• AV接続ケーブルを使って画像を出力すると、出力される画質はSD(標準)になります。

### z ちょっと一言

- $|$  HDV/DV(i.LINK)端子以外から画像を出力するときに、複数のケーブルでテレビと接続していると きは、HDMI OUT端子→COMPONENT OUT端子→A/V OUT端子の順で優先されます。
- HDMI (High Definition Multimedia Interface)とはテレビ接続機器のデジタル映像/音声信号を直接 つなぐインターフェースです。HDMI端子とテレビを1本のケーブルで接続することで、高画質な映像 とデジタル音声を楽しめます。

# <span id="page-24-0"></span>**ビデオやテレビから録画する**

電源は、付属のACアダプターを使ってコンセントからとってください(9[ページ\)](#page-8-1)。 また、接続する機器の取扱説明書もあわせてご覧ください。

### <span id="page-24-1"></span>接続する

接続する機器や端子の種類によって、接続方法や録画される画質が異なります。

### 本機の端子について

端子カバーを開けて接続してください。

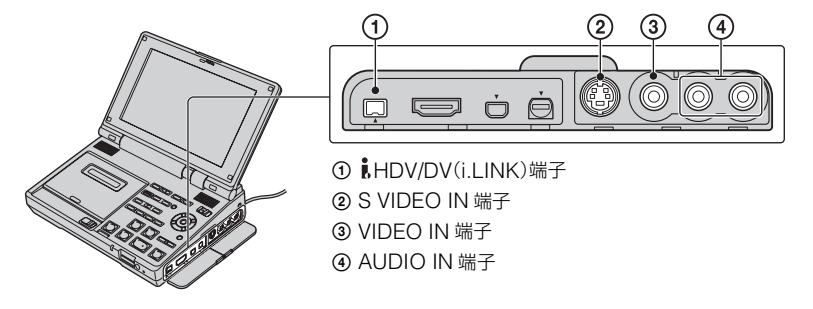

### i.LINKケーブル(別売り)を接続するときは

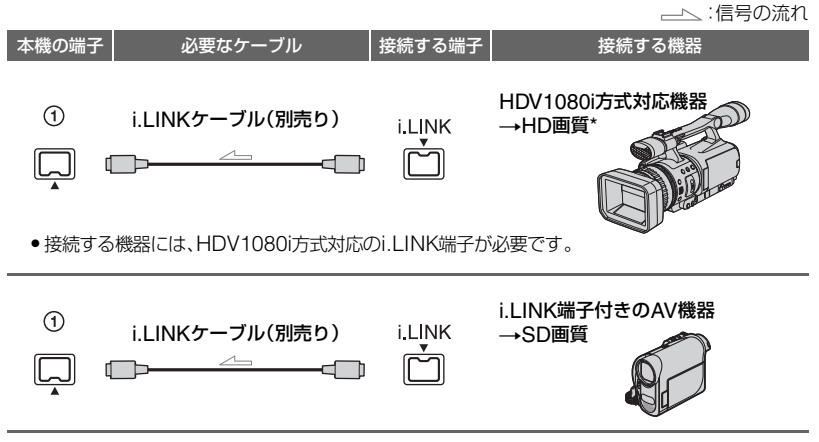

\* DV 規格で記録された画像は、SD(標準)画質で録画されます。

### **ビデオやテレビから録画する(つづき)**

### 6 ご注意

- メニュー設定を変える前に、必ずi.LINKケーブルを抜いてください。他の機器と接続したまま[HDV/ DV選択]や[i.LINK DV変換]の設定を変えると、本機が映像信号を正しく認識できないことがありま す。
- ●本機のi HDV/DV(i.LINK)端子は4ピンです。接続する機器側の端子は、それぞれの機器に合わせてく ださい。

### z ちょっと一言

• i.LINKケーブル接続時は、デジタル信号でやりとりをするので画質・音質の劣化がほとんどありませ ん。

### S映像ケーブルとAV接続ケーブル/AV接続ケーブルのみで接続するときは

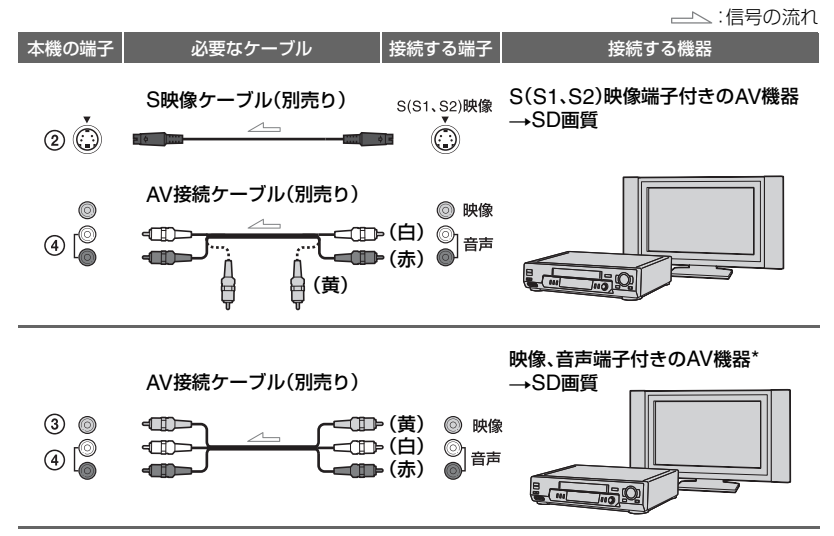

\* モノラル(ひとつの音声入力)の場合は、AV 接続ケーブルの黄色いプラグを映像入力へ、白いプラグ(左 音声)または赤いプラグ(右音声)を音声入力へ接続してください。

### b ご注意

• 接続する機器やテレビの端子に合ったケーブルをご用意ください。

### z ちょっと一言

- S映像ケーブルは、AV接続ケーブルでの接続に比べ、画像をより忠実に再現できます。DV方式の高解像 度を生かすためにはこの接続を行ってください。S映像ケーブルのみをつないだ場合、音声は出力され ません。
- i HDV/DV(i.LINK)端子以外から画像を入力するときに、複数のケーブルでテレビと接続していると きは、S VIDEO IN端子 → VIDEO IN端子の順で優先されます。

### 本機で録画する

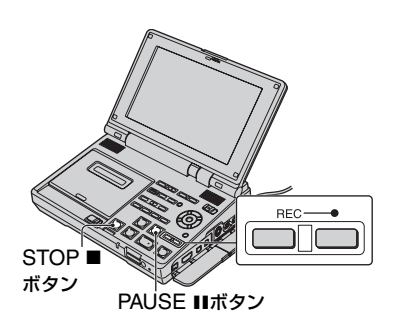

**1** 本機(録画側)の準備をする。

本機に録画用のカセットを入れ、 POWERスイッチを「ON」にする。

# **2** i.LINKケーブルで接続するとき は、本機への入力信号を設定する (52[ページ](#page-51-3))。

通常は[HDV/DV選択]を[オート](お 買い上げ時の設定)に設定する。

# **3** 本機と再生側機器またはテレビを 接続する。

接続について詳しくは25[ページを](#page-24-1)ご 覧ください。

### **4** 再生側機器やテレビの準備をす る。

電源を入れて、ビデオには再生する力 セットを入れる。

テレビと接続すると、本機の画面にテ レビの画像が表示されます。

i.LINKケーブルで接続しているとき は、入力される信号の規格 (HDVIN FILINTS またはDVIN FILINTS )が 本機の画面に表示されます(再生側の 画面にも表示されることがあります が、録画はされません)。

# **5** 本機のRECボタンを2つ同時に押 し、すぐにPAUSE IIボタンを押 す。

録画一時停止状態になります。

**6** ビデオから録画するときは、ビデ オを再生する。

本機の画面にビデオの画像が表示され ます。

- **7** 録画を開始したい場面でもう一度 本機のPAUSE Xボタンを押し て、録画を始める。
- 8 録画を終了したい場面でSTOP ボタンを押す。再生側機器でも再 生を停止する。

### リモコンを使って録画する

手順**5**でRECボタンを2つ同時に押し、す ぐにPAUSE Xボタンを押して本機を録画 一時停止にする。手順**7**でPAUSE Xボタ ンを押して、録画を始める。

### (3) ご注意

- テレビ放送などの番組をいHDV/DV(i.LINK) 端子から録画することはできません。
- DV規格にのみ対応した機器から録画すると き、HDV規格で録画することはできません。

# **ビデオやテレビから録画する(つづ き)**

- HDV規格とDV規格が混在したテープから本 機で録画するときに、[HDV/DV選択]が[オー ト]に設定されている場合は、HDVとDVの信 号が切り替わるときに一時画面が消えて、画像 と音声が途切れます。
- HDV規格とDV規格が混在したテープから本 機で録画するとき、HDV規格の部分のみ録画 する場合は[HDV/DV選択]を[HDV]に、DV規 格の部分のみ録画するときは[DV]に設定して ください(52[ページ](#page-51-3))。このとき、選択していな い規格の部分は無記録状態となります。
- もう1台のGV-HD700/1と接続して録画する ときは、再生側のGV-HD700/1でも[HDV/DV 選択]を[オート]に設定してください。
- i.LINKケーブルで接続したときは、次のことに ご注意ください。
	- 録画中に本機の画面上で色ムラが出ること がありますが、録画された画像には影響あり ません。
	- 再生一時停止中の画像を録画すると、画像が 粗くなることがあります。
	- 録画を一時停止または停止したあとで再開 すると、スムーズにつながりません。
	- 接続する機器によっては日付/カメラデータ が記録されないことがあります。
	- 映像または音声のみを記録することはでき ません。
- リモコンを使って録画するとき、再生側のビデ オが誤動作することがあります。その場合は、 再生側のビデオのリモコンコードをVTR2以外 に切り換えるか、黒い紙でリモコン受光部をふ さいでください。
- S映像ケーブルとAV接続ケーブル、またはAV 接続ケーブルのみで接続するとき、再生側で早 送りやスロー再生などを行うと、本機で録画中 の画像が乱れることがあります。

リモコンを使って、テープの頭出しをする ことができます。

<span id="page-27-0"></span>**テープの頭出しをする**

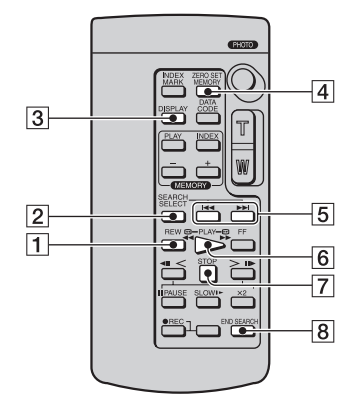

### 63 ご注意

• リモコンについては[17](#page-16-0)、87[ページも](#page-86-0)ご覧くだ さい。

<span id="page-27-1"></span>見たい場面にすばやく戻す (ゼロセットメモリー)

**1** 再生中に、後で頭出ししたい場面 で、ZERO SET MEMORYボタ ン|4|を押す。

テープカウンターが「0:00:00」と表示 され、→0←が点灯します。

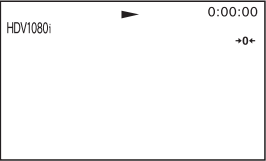

テープカウンターが表示されないとき は、DISPLAYボタン3を押す。

# **2** 再生し終わったら、STOPボタン 7を押す。

### **3 REW ← ボタン**1を押す。

テープカウンターが「0:00:00」付近に なると自動的に停止します。 テープカウンターがタイムコード表示 に戻り、→0←が消えます。

# **4** PLAYボタン6を押す。

「0:00:00」の場面からもう一度再生し ます。

### b ご注意

- タイムコードとテープカウンターに多少誤差 が生じることがあります。
- テープの途中に無記録部分があると、正しく働 かないことがあります。
- ゼロセットメモリーを設定しているときに以 下の操作をすると、ゼロセットメモリーが解除 されます。
	- MEMORY PHOTOボタンを押す
	- エンドサーチを実行する
	- インデックスサーチを実行する

### z ちょっと一言

• ASSIGNボタン(32[ページ](#page-31-1))に[ゼロセットメ モリー操作]を設定すると、本機でも同じ操作 ができます。

### ゼロセットメモリーを解除するには

巻き戻す前に、ZERO SET MEMORYボ タン44をもう一度押す。

# <span id="page-28-0"></span>最後に録画した場面を頭出しする (エンドサーチ操作)

### END SEARCHボタン8を押す。

最後に録画した場面の末尾の約5秒間が再 生されます。

### (3) ご注意

- カセットをいったん取り出すと、エンドサーチ は働きません。
- テープの途中に無記録部分があると、エンド サーチが正しく働かない場合があります。

### z ちょっと一言

• ASSIGNボタン(32[ページ\)](#page-31-1)に[エンドサーチ 操作]を設定すると、本機でも同じ操作ができ ます。

### <span id="page-28-1"></span>撮影日でテープを頭出しする (日付サーチ)

撮影日の変わり目を頭出しできます。

**1** SEARCH SELECTボタン2<sup>を</sup> 繰り返し押して、[日付サーチ]を 選ぶ。

# 2 **144** (前の日付)/▶▶(後の日付) ボタン5を押して、頭出しする。

現在のテープ位置に対して前後の日付 を選びます。 選んだ場面で自動的に再生します。

### (3) ご注意

- 日付や時刻を設定していない機器で撮影した テープでは、日付サーチできません。
- 日付の変更点の間隔は2分以上必要です。間隔 が短いと正しく検出されない場合があります。

# **テープの頭出しをする(つづき)**

• テープの途中に無記録部分があると、正しく頭 出しできないことがあります。

### z ちょっと一言

• ASSIGNボタン(32[ページ](#page-31-1))に[SEARCH SEL](サーチ選択)、[SEARCH **14◀**]、 [SEARCH ▶▶]を設定すると、本機でも同じ 操作ができます。

### 日付サーチを中止するには

STOPボタンワを押す。

<span id="page-29-0"></span>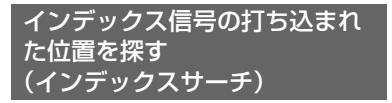

本機や他の機器で録画するときに打ち込 んだインデックス信号(34[ページ\)](#page-33-0)の位置 を頭出しできます。

# **1** SEARCH SELECTボタン2<sup>を</sup> 繰り返し押して、[インデックス サーチ]を選ぶ。

2 **14** (前のインデックス)/▶▶(後 のインデックス)ボタン5を押し て、頭出しする。

現在のテープ位置に対して前後のイン デックスを選びます。選んだ場面で自 動的に再生します。

### b ご注意

- インデックスの間隔は2分以上必要です。間隔 が短いと正しく頭出しできないことがありま す。
- テープの途中に無記録部分があると、正しく働 かない場合があります。

### z ちょっと一言

• ASSIGNボタン(32[ページ](#page-31-1))に[SEARCH SEL](サーチ選択)、[SEARCH **14⊲**]、 [SEARCH ▶▶]を設定すると、本機でも同じ 操作ができます。

# インデックスサーチを中止するには

STOPボタンワを押す。

# <span id="page-30-0"></span>**本機の設定を変更 / 確認する**

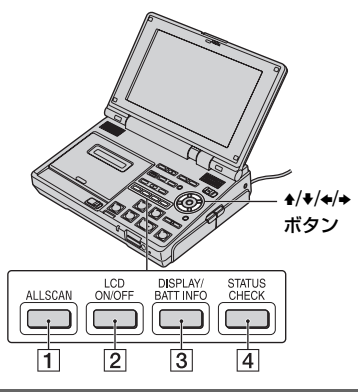

<span id="page-30-1"></span>液晶画面を消す

液晶画面を消します。バッテリーを長持ち させるときなどに効果的です。

# LCD ON/OFFボタン2を押す。

もう一度押すと、液晶画面が点灯します。

### z ちょっと一言

• 録画/再生中に液晶画面を消しても、録画され る画像やもとの画像に影響はありません。

### <span id="page-30-2"></span>画面表示を切り換える

タイムコードなどの情報を画像とあわせ て表示できます。

# DISPLAY/BATT INFOボタン3を 押す。

押すたびに表示→カウンター表示→非表 示と切り替わります。カウンター表示のと きは、▲/◆/◆ボタンでカウンターの表示 位置を変更することができます。

### z ちょっと一言

- テレビに接続して見るときは、[画面表示出力]を [ビデオ出力/パネル]に設定すると、テレビ画面 でも同様に画面表示できます(55[ページ](#page-54-0))。
- タイムコードは、テープの位置の指定を容易にす るために、テープ上に記録される位置情報信号で す。本機では、録画時にタイムコードが自動的に 記録されます。
- タイムコードは、テープの先頭を「0:00:00:00」 として、順に記録されます。
- テープの途中で空き(無記録部分)を作ると 「-:--:--:--」と表示されます。無記録部分のうしろ に録画すると、もう一度「0:00:00:00」から記録 されます。
- タイムコードは書き直すことはできません。
- 本機のタイムコードはドロップフレーム方式で す。誤差修正のために数フレームとばして表示す ることがあります。

# <span id="page-30-3"></span>本機の設定を確認する (STATUS CHECK)

以下の項目がどのような設定値になって いるかを確認できます。

- •オーディオ情報(57[ページ\)](#page-56-3)
- •出力情報([HDV/DV選択]など)(52[ペー](#page-51-5) [ジ](#page-51-5))
- •ASSIGNボタンに割り当てた機能([32](#page-31-1) [ページ](#page-31-1))
- •パネル設定(54[ページ](#page-53-3))

# **1 STATUS CHECKボタン4を押** す。

# 2 +/+ボタンで表示する項目を選ぶ。

ボタンを押すたびに、オーディオ← 力←→ユーザー設定(ASSIGNボタン) ←→パネル設定と切り替わります。

## **本機の設定を変更/確認する(つづ き)**

### ステータス表示を消すには

STATUS CHECKボタン4をもう一度押 す。

# <span id="page-31-0"></span>全画角を表示する(ALLSCAN)

テレビなどでは確認できない、画像の周辺 部を確認できます。

# ALLSCANボタン11を押す。

画像の周辺部がすべて表示されます。もう 一度押すと、もとの表示に戻ります。

### b ご注意

- ALLSCAN表示にすると、画像の周りが黒く表 示されます。
- ALLSCAN表示しても、もとの画像に影響はあ りません。
- HDV/DV端子、またはVIDEO IN端子やS VIDEO IN端子に接続して映像を入力中に ALLSCAN表示すると、画像の周辺部に乱れが 生じることがありますが、故障ではありませ ん。また、テープに記録される画像にも問題は ありません。

# <span id="page-31-1"></span>**ASSIGN ボタンに機 能を設定する**

機能によっては、ASSIGNボタンに割り 当てて操作するものがあります。 ASSIGNボタン1~3に1つずつ割り当て られます。

### 割り当てられる機能

- •DVワイド表示(55[ページ](#page-54-1))
- •再生ズーム(33[ページ\)](#page-32-0)
- •パネルプロファイル(54[ページ\)](#page-53-3)
- •インデックス打込み(34[ページ\)](#page-33-0)
- •ゼロセットメモリー操作(28[ページ\)](#page-27-1)
- •i.LINK DV変換(53[ページ\)](#page-52-0)
- •コンポーネント出力(52[ページ\)](#page-51-4)
- A/V入力→DV出力(39[ページ](#page-38-1))
- Tンドサーチ操作(29[ページ](#page-28-0))
- •データコード(56[ページ](#page-55-0))
- •カラーバー(55[ページ\)](#page-54-2)
- $\bullet$  SEARCH SEL([29](#page-28-1),30[ページ\)](#page-29-0)
- $\bullet$ SEARCH $\blacktriangleright$  $\blacktriangleright$  $(29.30 \triangle \triangleright)$  $(29.30 \triangle \triangleright)$  $(29.30 \triangle \triangleright)$
- $\bullet$  SEARCH  $\blacktriangleleft$  ([29](#page-28-1), 30[ページ](#page-29-0))

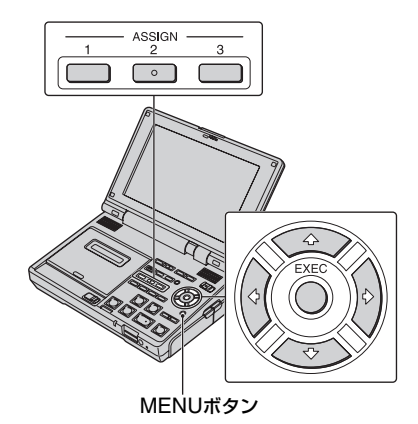

**1** MENUボタンを押す。

2 →/◆ボタンで H(その他)を選んで EXECボタンを押す。

- 3 ▲/◆ボタンで「ユーザー設定ボタン 登録]を選んでEXECボタンを押 す。
- 4 →/◆ボタンで設定したいASSIGN ボタンの番号(ユーザー設定1~ 3)を選び、EXECボタンを押す。 機能が割り当てられていないボタンに は、[------]が表示されます。
- 5 +/+ボタンで割り当てる機能を選 び、EXECボタンを押す。
- 6 **↑/◆ボタンで「決定]を選び、** EXECボタンを押す。
- **7** MENUボタンを押して、メニュー 画面を消す。

### <span id="page-32-0"></span>再生ズームする

動画を1.1~5倍、静止画を1.5~5倍の範 囲でズームできます。

**1** ASSIGNボタンに[再生ズーム] を設定する(32[ページ\)](#page-31-1)。

**2**[再生ズーム]を割り当てた ASSIGNボタンを押す。

画像の中央が拡大して表示されます。

3 ★ボタン(望遠)と◆ボタン(広角) で倍率を調節する。

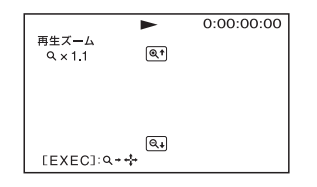

4 EXECボタンを押し、★/◆/◆/→ボ タンでズーム位置を動かして調節 する。

もう一度EXECボタンを押すとズーム 位置が固定され、◆/◆ボタンで倍率を調 節できる状態に戻ります。

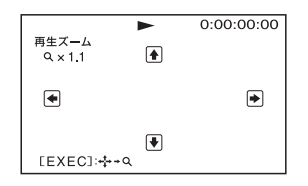

### (3) ご注意

- 外部入力している画像では再生ズームできま せん。
- HDV再生、または、DV再生時、拡大された画像 は、MHDV/DV(i.LINK)端子からは出力されま せん。
- 動画の再生ズーム中にMENUボタンを押す と、ズーム表示が解除されます。
- 静止画の再生ズーム中に次のボタンを押すと、 ズーム表示が解除されます。
	- MENUボタン
	- MEMORY PLAYボタン
	- MEMORY INDEXボタン
	- VOLUME/MEMORYボタン(-/+)

### z ちょっと一言

- 再生ズームの倍率は、リモコンのズームボタン (T(望遠)/W(広角))でも調節できます。
- 再生ズーム中にDISPLAY/BATT INFOボタン を押すと、タイムコードや矢印などを消すこと ができます。
- 再生ズーム中の画像は、"メモリースティック デュオ"に静止画として記録することができま せん(41[ページ](#page-40-3))。

### 再生ズームを終了するには

[再生ズーム]を割り当てたASSIGNボタ ンをもう一度押すか、再生を停止する。

### <span id="page-33-0"></span>インデックス信号を打ち込む

インデックス信号を打ち込んで録画する と、その場面を頭出しできます(30[ペー](#page-29-0) [ジ\)](#page-29-0)。インデックスの変わり目を確認した り、インデックスごとに編集するときに便 利です。

# **1** ASSIGNボタンに[インデックス 打込み]を設定する(32[ページ](#page-31-1))。

# **2**[インデックス打込み]を割り当て たASSIGNボタンを押す。

### 録画中に押したとき

約7秒間 ■ が表示され、インデックス 信号が記録されます。

### 録画前に押したとき

が点滅します。 録画を始めると、約7秒間 ■ が表示さ れ、インデックス信号が記録されます。

### 録画前に[インデックス打込み]を取り 消すには

■ が点滅中に、「インデックス打込み]を 割り当てたASSIGNボタンをもう一度押 す。

b ご注意

• 録画したテープにインデックス信号をあとか ら打ち込むことはできません。

# <span id="page-34-1"></span><span id="page-34-0"></span>ダビングや編集をする **他のビデオ、DVD/HDDレコーダーにダビングす る**

電源は、付属のACアダプターを使ってコンセントからとってください(9[ページ\)](#page-8-1)。 また、接続する機器の取扱説明書もあわせてご覧ください。

### 接続する

ビデオ、DVD/HDDレコーダーの種類や接続する端子によって、接続方法や取り込まれる 画質が異なります。

### 本機の端子について

端子カバーを開けて接続してください。

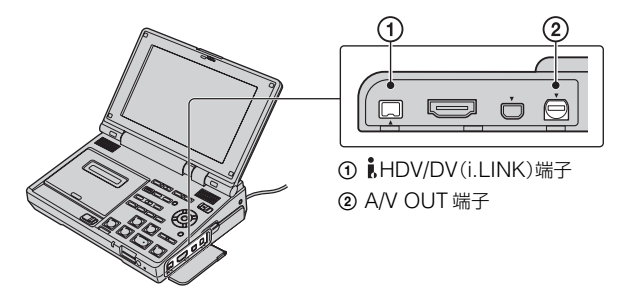

### b ご注意

• HDMIケーブルを使ってのダビングはできません。

### i.LINKケーブル(別売り)を接続するときは

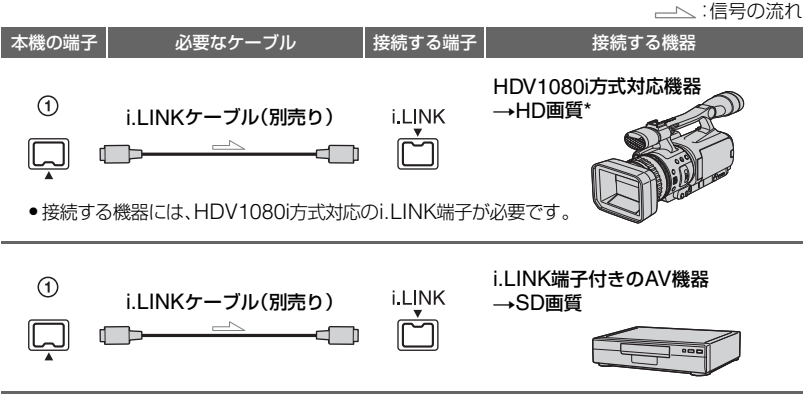

\* DV 規格で記録された画像は、どの接続でも SD(標準)画質でダビングされます。

### 画像の規格について

ダビングされる画像の規格(HDVまたはDV)は、記録された画像や接続する機器が対応し ている規格によって異なります。下記の表でダビングしたい規格を選び、必要なメニュー設 定を行ってください。

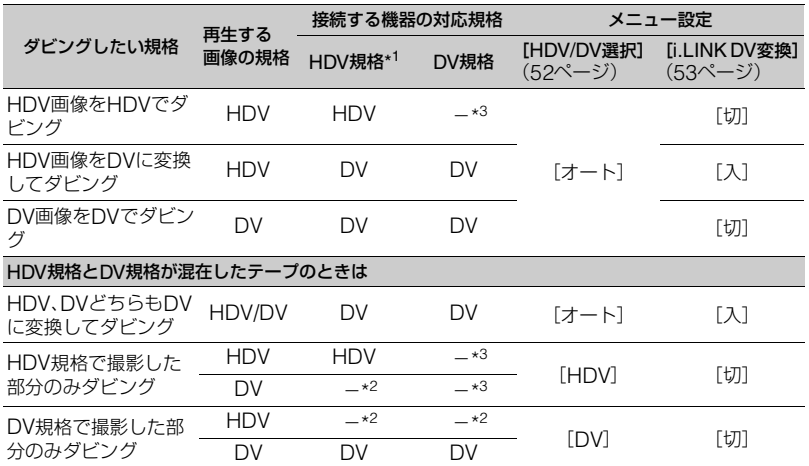

\*1 HDV1080i方式に対応している機器です。<br>\*2 無記録部分としてダビングします (画像、音声は記録されません)。<br>\*3 画像を認識できません(無記録状態になります)。

### b ご注意

- HDV規格とDV規格が混在したテープを本機から出力するときに、[HDV/DV選択]が[オート]に設定 されている場合は、HDVとDVの信号が切り替わるときに一時画面が消えて、画像と音声が途切れます。
- メニュー設定を変える前に、必ずi.LINKケーブルを抜いてください。他の機器と接続したまま[HDV/ DV選択]や[i.LINK DV変換]の設定を変えると、接続した機器が映像信号を正しく認識できないことが あります。
- ●本機のi HDV/DV(i.LINK)端子は4ピンです。接続する機器側の端子は、接続する機器に合わせてくだ さい。

### z ちょっと一言

• i.LINKケーブル接続時は、デジタル信号でやりとりをするので画質・音質の劣化がほとんどありませ ん。
### S映像ケーブル付きのAV接続ケーブル/AV接続ケーブルで接続するときは

:信号の流れ

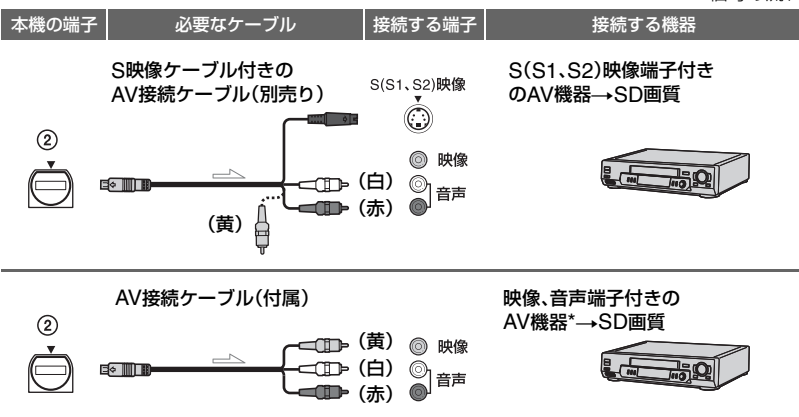

\* モノラル(ひとつの音声入力)の場合は、AV 接続ケーブルの黄色いプラグを映像入力へ、白いプラグ(左 音声)または赤いプラグ(右音声)を音声入力へ接続してください。

### b ご注意

- AV接続ケーブルで接続するときは、[画面表示出力]を[パネル](お買い上げ時の設定)にしてください (55[ページ\)](#page-54-0)。
- AV接続ケーブルで接続するときは、ダビング後に再生する機器(テレビなど)に合わせて、[TVタイプ] を設定してください(53[ページ](#page-52-0))。
- AV接続ケーブルで接続して、日付データなどを表示した画像をダビングしたいときは、[画面表示出力] を[ビデオ出力/パネル]に設定してください(55[ページ](#page-54-0))。

### z ちょっと一言

• S映像ケーブル付きのAV接続ケーブルは、AV接続ケーブルでの接続に比べ、画像をより忠実に再現で きます。DV方式の高解像度を生かすためにはこの接続を行ってください。S映像ケーブルのみを接続し た場合、音声は出力されません。

# ダビングする

# **1** 本機(再生側)の準備をする。

本機に再生用のカセットを入れ、 POWERスイッチを「ON」にする。

# **2** 本機と録画側機器を接続する。

接続について詳しくは35[ページを](#page-34-0)ご 覧ください。

# **3** 録画側機器の準備をする。

電源を入れて、ビデオには録画用力 セット、DVDレコーダーには録画用 DVDを入れる。 入力切り換えスイッチがある場合は 「入力」(ビデオ1、ビデオ2入力など)に する。

# **4** 本機で再生を始め、録画側機器で 録画する。

i.LINKケーブルで接続しているとき は、出力される信号の規格 (HDVout  $\text{HINR}$   $\pm t$  )  $\text{LIV}$  (HDVout  $\text{HINR}$ ) が本機の画面に表示されます。

ビデオ、DVD/HDDレコーダーなどに ついて詳しくは、それぞれの機器の取 扱説明書をご覧ください。

# **5** 録画側機器で録画を停止する。本 機のSTOP■を押して再生を停止 する。

#### 63 ご注意

- HDV規格の場合、再生一時停止中の画像や変 速再生している画像はいHDV/DV(i.LINK)端 子から出力されません。
- i.LINKケーブルで接続したときは、次のことに ご注意ください。
	- 再生一時停止中の画像を録画すると、画像が 粗くなることがあります。
	- 再生側と録画側の両方にHDV1080i方式対 応機器を使用するとき、録画を一時停止また は停止したあとで再開すると、録画される画 像がスムーズにつながりません。
	- 画面表示や他機でつけたタイトルは録画さ れません。
	- お使いの機器やアプリケーションによって は、日時やカメラデータが表示/記録されな いことがあります。
	- 映像または音声のみを記録することはでき ません。
- i.LINKケーブルで接続してダビングするとき、 DVD/HDDレコーダー側から本機の操作が可 能と説明されている機器でも操作ができない 場合があります。DVD/HDDレコーダーの入出 力設定を「HDV」または「DV」に切り換えるな どして映像の入出力が可能なときは、「ダビン グする」の手順でダビングしてください。

# <span id="page-38-0"></span>**アナログ機器とパソコンを接続して使う(デジタ ル変換機能)**

本機を通じて、アナログビデオ機器に録画した映像音声を、i.LINK端子を搭載したパソコ ンに出力します。

電源は、付属のACアダプターを使ってコンセントからとってください(9[ページ\)](#page-8-0)。 パソコンにはビデオ信号の取り込みができるソフトウェアをインストールしている必要が あります。お使いのパソコンやソフトウェアの取扱説明書もあわせてご覧ください。

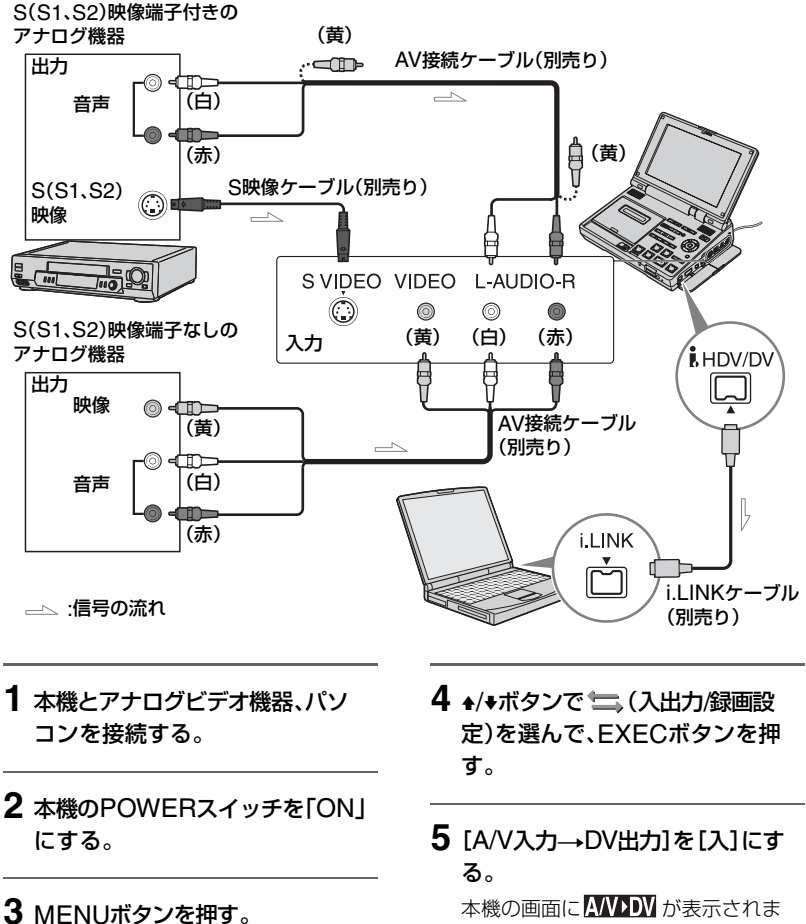

メニュー画面が表示されます。

本機の画面に A/V>DV が表示されま す。

ダビングや編集をする

# **6** アナログビデオ機器で再生を始め る。

# **7** パソコンで取り込み動作を始め る。

取り込むための操作は、お使いのパソ コンやソフトウェアによって異なりま す。操作について詳しくは、お使いのパ ソコンやソフトウェアの取扱説明書を ご覧ください。

# **8** パソコンで取り込み動作を停止 し、アナログビデオ機器の再生を 停止する。

### b ご注意

- 本機に入力されるアナログの映像信号の状態 によっては、本機からパソコンに正しい映像を 出力することができないことがあります。
- 著作権保護の為の信号(ID-2方式など)が記録 されている画像を本機から出力するとき、その 画像を録画したり、パソコンで取り込むことは できません。
- VIDEO IN端子やS VIDEO IN端子に接続して 映像を入力中にALLSCAN表示をすると、液晶 画面の画像の周辺部に乱れが生じることがあ りますが、故障ではありません。また、HDV/DV 端子から出力される画像に問題はありません。

#### z ちょっと一言

• S映像ケーブル付きのAV接続ケーブルは、AV 接続ケーブルでの接続に比べ、画像をより忠実 に再現できます。DV方式の高解像度を生かす ためにはこの接続を行ってください。S映像 ケーブルのみを接続した場合、音声は出力され ません。

# "メモリースティック デュオ"を使う **テープに録画した動画を"メモリースティック デュオ"に静止画として記録する**

テープに録画された動画を"メモリース ティック デュオ"に静止画として記録でき ます。あらかじめ録画済みのテープと"メ モリースティック デュオ"を本機に入れて おいてください。

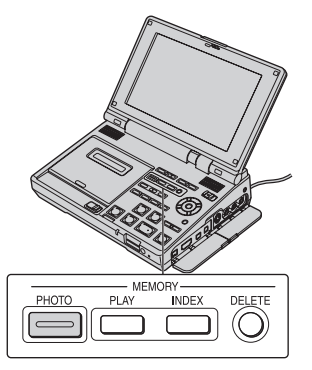

**1** POWERスイッチを「ON」にす る。

# 2 PLAY ►ボタンを押す。

動画の再生が始まります。

# **3** 記録したい場面でMEMORY PHOTOボタンを押す。

再生が一時停止し、[キャプチャー]と 表示されます。画像が静止画として"メ モリースティック デュオ"に記録され ます。

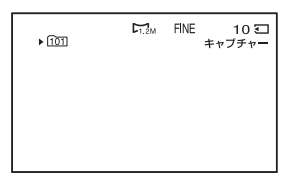

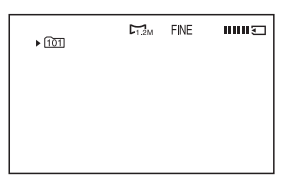

バーのスクロール表示が消えると、記 録が完了します。

## b ご注意

- テープに録画された日時と"メモリースティッ ク デュオ"に取り込んだときの日時が記録され ます。本機ではテ―プに録画されたときの日時 が表示されます。テープに記録されたカメラ データは記録できません。
- 静止画の画像サイズは、動画の規格や縦横比に よって、下記のようになります。
	- HDV規格の動画から取り込むとき: 1.2M
	- DV規格で縦横比が16:9の動画から取り込 むとき: 0.2M
	- DV規格で縦横比が4:3の動画から取り込む とき: VGA (0.3M)
- •[再生ズーム]を使用中は、記録できません([33](#page-32-0) [ページ](#page-32-0))。

## ビデオ、DVD/HDD機器やテレビから の動画を静止画として記録するには

- 1 本機に記録用の"メモリースティック デュオ"を入れる。
- 2[「本機で録画する」\(](#page-26-0)27[ページ\)](#page-26-0)の手順**3**と**4** を行う。
- 3 接続した再生側機器で再生を始める。
- 4 記録したい場面で MEMORY PHOTO ボ タンを押す。

### b ご注意

• 再生する機器によっては、本機で記録した静止 画の周囲が欠けて黒くなる場合があります。

# <span id="page-41-0"></span>**静止画を見る(メモリーフォト再生)**

"メモリースティック デュオ"に記録して ある静止画を見ることができます。あらか じめ静止画を記録済みの"メモリース ティック デュオ"を本機に入れておいてく ださい。

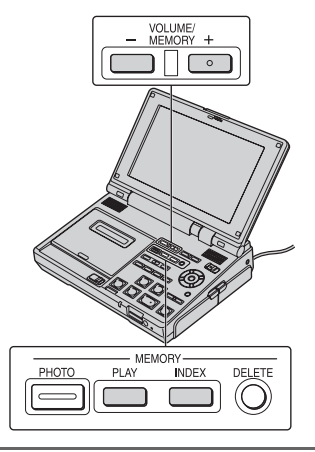

# **1** POWERスイッチを「ON」にす る。

# **2** MEMORY PLAYボタンを押す。

最後に記録した静止画が表示されま す。

# **3** VOLUME/MEMORYボタン(-/ +)を押して、静止画を選ぶ。

前の静止画を見るときは、VOLUME/ MEMORYボタン(ー)を押す。 次の静止画を見るときは、VOLUME/ MEMORYボタン(+)を押す。

# メモリーフォト再生を終了するには

MEMORY PLAYボタンをもう一度押す。

### b ご注意

- パソコンで加工した画像データや本機以外で "メモリースティック デュオ"に記録された静 止画は、正しく再生できないことがあります。
- ディレクトリ構造がDCF規格に準拠していな いと、ディレクトリ番号は表示されず、ファイ ル名のみ表示される場合があります。

### z ちょっと一言

- 再生中の静止画を拡大して表示することがで きます。詳しくは33[ページを](#page-32-0)ご覧ください。
- あらかじめ本機をテレビに接続しておくと、テ レビの画面で静止画を見ることができます([19](#page-18-0) [ページ\)](#page-18-0)。

# 画像を6枚ずつ表示する (インデックス表示)

静止画を6枚ずつ表示できます。画像を検 索するときなどに便利です。

# **1** POWERスイッチを「ON」にす る。

# **2** MEMORY INDEXボタンを押 す。

最後に表示していた静止画の上に赤色 の▶が表示されます。

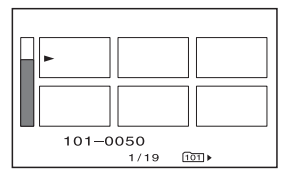

▶マークはVOLUME/MEMORYボタ ン(-/+)で移動できます。

前の6枚を表示するには、▶マークを左 上の画像に移動させて、VOLUME/ MEMORYボタン(ー)を押す。 次の6枚を表示するには、▶マークを右 下の画像に移動させて、VOLUME/ MFMORYボタン(+)を押す。

#### b ご注意

- インデックス表示中の各静止画右上の番号は、 "メモリースティック デュオ"への記録順を示 す番号です。データファイル名(45[ページ](#page-44-0))とは 異なります。
- パソコンで加工した画像データや本機以外で "メモリースティック デュオ"に記録された静 止画は、インデックス表示できないことがあり ます。

### 1枚の表示(シングル表示)に戻すには

VOLUME/MEMORY(-/+)ボタンで▶ マークを1枚で表示したい画像に移動させ て、MEMORY PLAYボタンを押す。

## インデックス表示を終了するには

もう一度MEMORY INDEXボタンを押 す。

# <span id="page-42-0"></span>**パソコンに"メモリー スティック デュオ"の 静止画を取り込む**

本機とパソコンを接続して、"メモリース ティック デュオ"内の静止画を取り込むこ とができます。

# パソコン環境について

### Windowsをお使いの場合

• 対応OS:Windows 2000 Professional/ Windows XP Home Edition/Windows XP Professional/Windows Vista\*

\*64bit 版は除きます。

上記のOSが工場出荷時にインストールされて いることが必要です。

上記のOSでもアップグレードした場合は動作 保証いたしません。

- CPU:MMX Pentium 200MHz以上
- その他必要な装置:USB端子標準装備

### Macintoshをお使いの場合

- 対応OS:Mac OS 9.1/9.2/Mac OS X (v10.1/v10.2/v10.3/v10.4)
- その他必要な装置:USB端子標準装備

### z ちょっと一言

- パソコンの標準ドライバで動作するので、ソフ トウェアのインストールは不要です。
- パソコンにメモリースティック スロットがあ る場合は、静止画を保存した"メモリース ティック デュオ"をメモリースティック デュ オ アダプター(別売り)に入れてから、パソコン のメモリースティック スロットに差し込んで、 静止画を取り込むこともできます。
- •"メモリースティック PRO デュオ"をお使いの 際にパソコンが"メモリースティック PRO デュオ"に対応していない場合は、パソコンの メモリースティック スロットを使用せずに本 機をUSBケーブルで接続してください。

# 操作1:USBケーブルで接続す

# **1** パソコンの電源を入れる。

使用中のアプリケーションは、終了さ せておいてください。

Windows 2000/ Windows XP/ Windows Vistaをお使いの場合 Administrator権限・コンピューター の管理者でログオンしてください。

# **2** 本機に"メモリースティック デュ オ"を入れる。

# **3** 付属のACアダプターを本機とコ ンセントに接続する(9[ページ\)](#page-8-0)。

**4** 本機のPOWERスイッチを「ON」 にする。

# **5** MENUボタンを押す。

メニュー画面が表示されます。

6 H(その他)→[USB機能選択]→ [パソコン接続メモリースティッ ク]の順に選ぶ(60[ページ](#page-59-0))。

# **7** USBケーブルで本機とパソコン の (USB)端子を接続する。

初回はパソコンが本機を認識するのに 時間がかかることがあります。

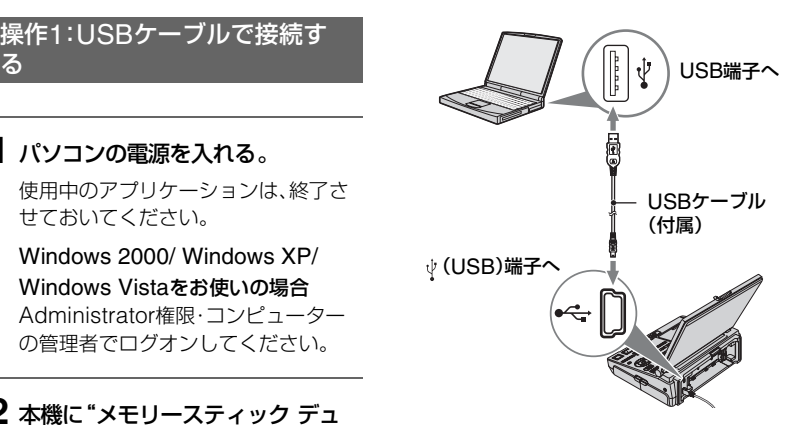

### (2) ご注意

- USBケーブルで接続する場合、端子の向きを確 認して接続してください。無理に押し込むと端 子部が破損することがあります。また、本機の 故障の原因となります。
- 本機の電源を入れる前に、本機とパソコンを USBケーブルで接続すると、本機がパソコンに 認識されない場合があります。

### 推奨する接続方法

本機を正しく動作させるためには、次のよ うに接続してください。

- パソコンのUSB端子にUSBケーブルで本機を 接続し、他のUSB端子には何も接続しない。
- USBキーボードとマウスが標準でついている パソコンの場合、キーボードをUSB端子に接続 した状態で、本機をUSBケーブルで別のUSB 端子に接続する。
- 1台のパソコンに2台以上のUSB機器を接続し た場合の動作は保証していません。
- USBケーブルは、必ずパソコンのUSB端子に 接続してください。キーボードやUSBハブなど を経由して接続している場合の動作は保証し ていません。
- パソコンのUSB端子にUSBケーブルが接続し ていることを確認してください。
- 推奨環境のすべてのパソコンについての動作 を保証するものではありません。

# 操作2:静止画を取り込む

### Windowsパソコンのとき

[マイコンピュータ]内に表示される[リ ムーバブルディスク]アイコンをダブルク リックし、フォルダ内の画像をパソコンの ハードディスクへコピーする。

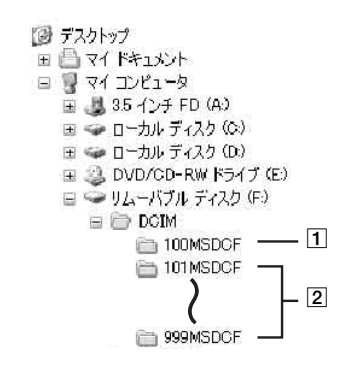

- |1| フォルダ作成機能がない他のビデオカ メラレコーダーで記録した静止画が 入っているフォルダ(再生のみ可能)
- 2 本機の画像フォルダ(新しくフォルダ を作成していない場合は [101MSDCF]のみ)

<span id="page-44-0"></span>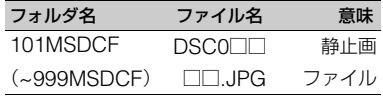

ファイル名の□□□□には、0001~9999 までの数字が入ります。

## Macintoshのとき

ドライブアイコンをダブルクリックし、取 り込みたい画像ファイルをコンピュータ のハードディスクアイコンにドラッグ& ドロップする。

#### b ご注意

- コンピュータでフォーマットした"メモリース ティック デュオ"を使用した場合やUSB接続 時に本機内の"メモリースティック デュオ"を コンピュータからフォーマットした場合は動 作保証いたしません。
- "メモリースティック デュオ"内のデータを圧 縮しないでください。圧縮されたデータは本機 で使用できなくなります。
- コンピュータで加工した画像を本機に取り込 む場合、または本機の画像を直接加工した場 合、画像形式が異なるためファイルエラー表示 が出たりファイルが開けない場合があります。
- コンピュータがサスペンド・レジューム機能、 またはスリープ機能から復帰しても、通信状態 が復帰できないことがあります。

## <span id="page-44-1"></span>USBケーブルを抜く

### Windowsパソコンのとき

本機の画面に[USB接続中]と表示された ときは、次のようにUSBケーブルを抜い てください。

1 パソコンの画面右下にあるタスクトレイ の中の、「ハードウェアの安全な取り外し」 アイコンをクリックする。

### このアイコンをクリックする。

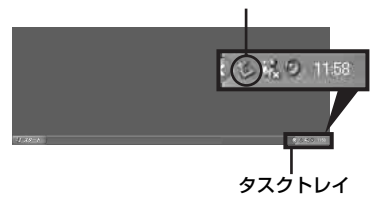

# **パソコンに"メモリースティック デュオ"の静止画を取り込む(つづ き)**

2[USB 大容量記憶装置デバイス-ドライ ブを安全に取り外します(停止します)]を クリックする。

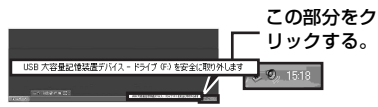

- 3[OK]をクリックする。
- 4 本機とパソコンから USB ケーブルを抜 く。

本機の画面に[USB接続中]と表示されて いないときは、手順40のみ行ってくださ い。

# Macintoshのとき

- 1 使用中のアプリケーションを終了させる。
- 2 コンピュータの画面にあるドライブアイ コンを[ゴミ箱]にドラッグ&ドロップす る。
- 3 本機とパソコンから USB ケーブルを抜 く。

### 6 ご注意

- 正しい手順でUSBケーブルを抜かないと、"メ モリースティック デュオ"内のファイルが正常 に更新されない場合があります。また"メモ リースティック デュオ"の故障の原因になりま す。
- 本機のアクセスランプが点灯中はUSBケーブ ルを抜かないでください。
- 本機の電源を切るときは、本機からUSBケーブ ルを抜いてから切ってください。
- Mac OS Xをお使いの場合は、コンピュータの 電源を切ってからUSBケーブルを抜き、本機か ら"メモリースティック デュオ"を取り出して ください。

# <span id="page-45-0"></span>**"メモリースティック デュオ"の静止画を消 す**

不要になった静止画を消去できます。あら かじめ"メモリースティック デュオ"を本 機に入れておいてください(15[ページ](#page-14-0))。

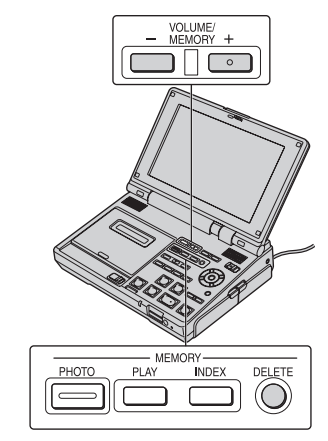

- **1** POWERスイッチを「ON」にす る。
- **2** 消去したい画像を再生する([42](#page-41-0) [ページ](#page-41-0))。

# **3** MEMORY DELETEボタンを押 す。

[この画像を削除しますか?]と表示さ れます。

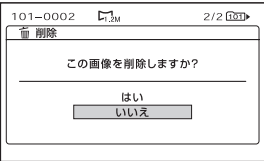

# **4 ◆/◆ボタンで、「はい]を選び、** EXECボタンを押す。

画像が消去されます。

### b ご注意

- いったん消去した画像は元に戻せません。
- "メモリースティック デュオ"が誤消去防止に なっているとき(72[ページ\)](#page-71-0)やプロテクトされ ている画像は消去できません。

## z ちょっと一言

- インデックス表示している画像を消すには、 VOLUME/MEMORYボタン(-/+)で▶マー クを消去したい画像に移動してから手順**3**と**4** を行ってください。
- "メモリースティック デュオ"内すべての静止 画、もしくは選択したフォルダ内すべての静止 画を消去するには、[ 全消去](58[ページ](#page-57-0))を 行います。

# <span id="page-46-0"></span>**記録した静止画を印刷 する**

**(PictBridge 対応プリンター)**

PictBridge対応のプリンターを使うと、 "メモリースティック デュオ"に記録した 静止画をパソコン無しで印刷できます。

# A PictBridge

本機の電源は、付属のACアダプターを 使ってコンセントからとってください([9](#page-8-0) [ページ\)](#page-8-0)。あらかじめプリンターの電源を 入れ、静止画を記録した"メモリース ティック デュオ"を本機に入れておいてく ださい。

# 本機とプリンターを接続する

**1** 本機のPOWERスイッチを「ON」 にする。

# **2** MENUボタンを押す。

メニュー画面が表示されます。

- 3 H(その他)→[USB機能選択]→ [PictBridge プリント]の順に選 ぶ(60[ページ\)](#page-59-0)。
- **4** USBケーブルで本機とプリン ターの <sup>√</sup> (USB) 端子を接続する。

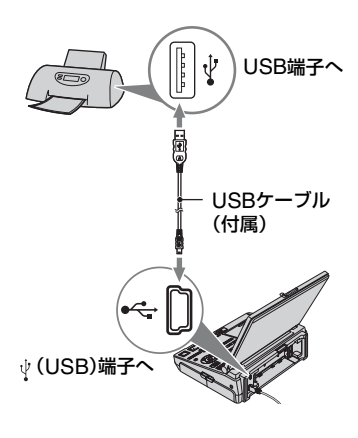

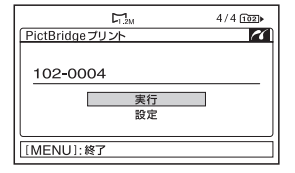

"メモリースティック デュオ"に記録さ れている画像が表示されます。

# 印刷する

**1** VOLUME/MEMORYボタン(-/ +)を押して印刷する画像を選ぶ。

# **2** 必要な場合は印刷部数を設定す る。

印刷部数を設定しない場合は手順**3**に 進む(印刷部数は1部に自動設定されま す)。

①「設定]→「印刷部数]を選んで、EXEC ボタンを押す。

- ② ◆/◆ ボタンで印刷部数を設定し、 EXEC ボタンを押す。 印刷部数は最大 20 枚まで設定できま す。
- **③ 「 ⊋** 戻る]を選んで、EXEC ボタンを 押す。

# **3** 日時を入れて印刷する場合は以下 の設定をする。

日時を入れない場合は手順**4**に進む。

- 1 [設定]→[日時 /時刻]→[年月日]また は[日時分]を選んで、EXEC ボタンを 押す。
- ② [ => 戻る]を選んで、EXEC ボタンを 押す。

# 4 [実行]→[はい]の順に選んで、 EXECボタンを押す。

印刷が完了すると[プリント中です]の 表示が消え、画像選択画面に戻ります。 印刷終了後、MENUボタンを押す。

### 6 ご注意

- PictBridge規格未対応機器との接続は動作保 証いたしません。
- プリンターの取扱説明書もあわせてご覧くだ さい。
- プリンターと接続中(画面に 7 が表示中)に次 の操作をすると、正常な処理が行われません。
	- POWERスイッチを「OFF(CHG)」にする。
	- 本機またはプリンターからUSBケーブルを 抜く。
	- 本機から"メモリースティック デュオ"を取 り出す。
- プリンターが動作しなくなった場合は、USB ケーブルを抜いてプリンターの電源を入れ直 してから、操作をやり直してください。
- プリンターによっては、画像の上下左右が切れ る場合があります。特に画像がワイド(16:9)の ときは、左右が大きく切れる場合があります。
- プリンターによっては、日時印刷に対応してい ないものがあります。プリンターの取扱説明書 をご覧ください。
- 本機以外の機器で記録した画像の印刷に関し ては保証いたしません。

z ちょっと一言

• PictBridge(ピクトブリッジ)とは、カメラ映 像機器工業会(CIPA)で制定された統一規格の ことです。メーカーや機種に関係なく、ビデオ カメラやデジタルスチルカメラを直接プリン ターに接続し、パソコンを使わずに画像を印刷 できます。

# <span id="page-49-0"></span>メニューで設定を変更する **メニューの使いかた**

画面に表示されるメニューで、お好みの設 定やより細かい設定ができます。

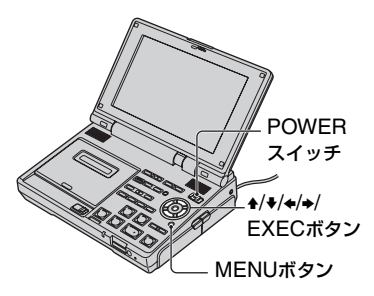

- **1** POWERスイッチを「ON」にす る。
- **2** MENUボタンを押す。

メニュー画面が表示されます。

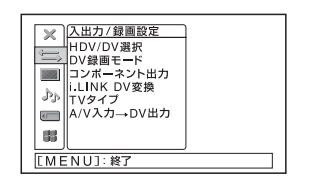

3 ▲/◆ボタンでメニューのマークを 選び、EXECボタンを押して決定 する。

入出力/録画設定(52[ページ](#page-51-0)) 表示設定(54[ページ](#page-53-0)) 音声設定(57[ページ](#page-56-0)) ■メモリー設定(58[ページ\)](#page-57-1) ■■その他(60[ページ\)](#page-59-1)

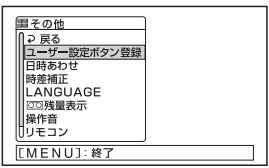

4 ★/◆ボタンで設定する項目を選び、 EXECボタンを押して決定する。

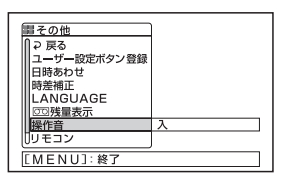

選択できない項目は暗く表示されま す。

bボタンを押して設定する項目を決定 することもできます。

[ = 戻る]を選ぶか、◆ボタンを押すと 1つ前の階層に戻ります。

**5** 希望の設定を選び、EXECボタン を押して決定する。

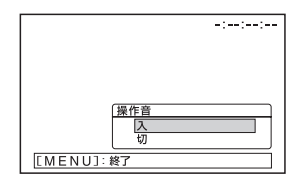

**6** MENUボタンを押して、メニュー 画面を消す。

**メニュー一覧**

(入出力/録画設定)メニュー([52](#page-51-0) [ページ](#page-51-0))

| 項目           | ページ |
|--------------|-----|
| HDV/DV選択     | 52  |
| DV録画モード (DV) | 52  |
| コンポーネント出力    | 52  |
| i.LINK DV変換  | 53  |
| TVタイプ        | 53  |
| AN入力→DV出力    | 39  |

(その他)メニュー(60[ページ\)](#page-59-1)

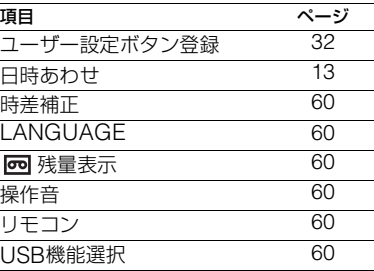

■ (表示設定)メニュー(54[ページ\)](#page-53-0)

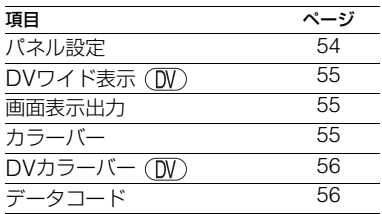

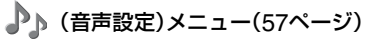

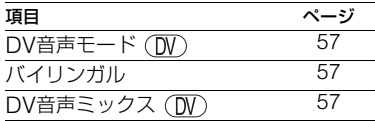

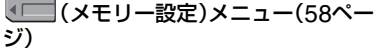

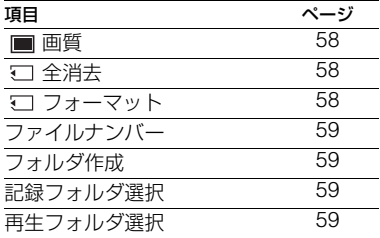

# <span id="page-51-0"></span>**(入出力 / 録画設 定)メニュー**

### 録画、入出力に関する設定(HDV/DV選択/ DV録画モード/TVタイプなど)

Bは、お買い上げ時の設定。 ( )内の表示が画面に出ます。

### **操作方法は50[ページを](#page-49-0)ご覧ください。**

MFNUボタンを押す → +/+ボタンで **t to** (入出力/録画設定)を選ぶ → EXEC ボタンを押す。

# <span id="page-51-5"></span><span id="page-51-1"></span>HDV/DV 選択

再生するときの信号を選びます。通常は [オート]に設定してください。 i.LINKケーブル接続時はi HDV/DV (i.LINK)端子から入力/出力する信号を選 びます。ここで選択した信号をテープに記 録/再生します。

## B オート

テープ再生時、自動でHDV/DV規格の信 号を切り換えて、再生する。

i.LINK接続時は、自動でHDV/DV規格の 信号を切り換えて、 HDV/DV(i.LINK) 端子から入出力して、記録/再生する。

# **HDV** (HDV1080i)

テープ再生時、HDV規格で記録された部 分のみ再生する。

i.LINK接続時は、HDV規格の信号のみを **it HDV/DV(i.LINK)端子から入出力し** て、記録/再生する。また、パソコンなどと 接続する。

# $DV(N)$

テープ再生時、DV規格で記録された部分 のみ再生する。

i.LINK接続時は、DV規格の信号のみを HDV/DV(i.LINK)端子から入出力し て、記録/再生する。また、パソコンなどと 接続する。

### (2) ご注意

- 設定を変える前に、必ずi.LINKケーブルを抜い てください。接続したまま設定を変えると、接 続した機器が映像信号を正しく認識できない ことがあります。
- •[オート]を選ぶと、HDVとDVの信号が切り替 わるときに一時画面が消えて、画像と音声が途 切れます。
- •[i.LINK DV変換]が[入]になっているときは、 次の信号が出力されます。
	- –[オート]のときは、HDV信号はDVに変換さ れ、DV信号はそのまま出力されます。
	- –[HDV]のときは、HDV信号はDVに変換さ れ、DV信号の部分は出力されません。
	- –[DV]のときは、DV信号はそのまま出力さ れ、HDV信号の部分は出力されません。

# <span id="page-51-2"></span>DV 録画モード (DV)

DV規格で録画するときに選択できます。

 $\blacktriangleright$  SP( $\overline{\text{SP}}$ ) テープへSP(標準)モードで録画する。

 $LP(\overline{LP})$ テープへSPモードの1.5倍の長時間録画 する。

### (3) ご注意

- LPモードで録画したテープを他機で再生する と、モザイク状のノイズが現れたり、音声が途 切れたりすることがあります。
- ●テープの途中でSP/LPモードを切り換えると、 画像が乱れたり、タイムコードが正しくつなが らないことがあります。

# <span id="page-51-4"></span><span id="page-51-3"></span>コンポーネント出力

D端子のあるテレビと接続するときに選 択できます。

## D1

D1/D2端子があるテレビと接続するとき に選ぶ。

### $\blacktriangleright$  D<sub>3</sub>

D3/D4/D5端子があるテレビと接続する ときに選ぶ。

# <span id="page-52-3"></span><span id="page-52-1"></span>i.LINK DV 変換

HDV規格の信号をDV規格に変換して HDV/DV(i.LINK)端子から出力します。

## ▶切

「HDV/DV選択]の設定に従って、iHDV/ DV(i.LINK)端子から信号を出力する。

# 入

HDV/DV(i.LINK)端子から出力される 信号は、HDV規格の場合はDV変換され、 DV規格の場合はそのままDV規格で出力 する。

## b ご注意

- i.LINK入力については、[HDV/DV選択]をご 覧ください(52[ページ\)](#page-51-1)。
- 設定を変える前に、必ずi.LINKケーブルを抜い てください。接続したまま設定を変えると、接 続した機器が映像信号を正しく認識できない ことがあります。

# <span id="page-52-2"></span><span id="page-52-0"></span>TV タイプ

テレビで見るときに、使用するテレビにあ わせて信号の変換が必要です。出力した画 像は下記のように表示されます。

### $\blacktriangleright$  16:9

ワイドテレビで再生するときに選ぶ。

HDV規格画像 DV(16:9)規格画像 DV(4:3)規格画像

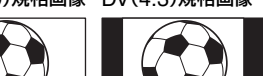

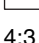

4:3テレビで再生するときに選ぶ。

HDV規格画像 DV(16:9)規格画像 DV(4:3)規格画像

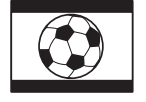

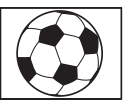

## 63 ご注意

- i HDV/DV(i.LINK)端子からの出力には無効 です。
- ID-1対応テレビやテレビのS(S1、S2)映像入 力端子に接続して再生する場合、[TVタイプ] を[16:9]に設定してください。テレビが自動的 に再生画像の比率に切り替わります。テレビの 取扱説明書もあわせてご覧ください。
- •[TVタイプ]の設定を変えても、DV規格のカ ラーバーの縦横比は[DVカラーバー](56[ペー](#page-55-0) [ジ](#page-55-0))の設定が優先されます。

# $\mathsf{A}/\mathsf{V}$  入力  $\to$   $\mathsf{DV}$  出力

39[ページを](#page-38-0)ご覧ください。

<span id="page-53-0"></span>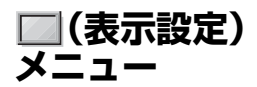

### 画面の表示設定(パネル設定/カラーバー/ データコードなど)

Bは、お買い上げ時の設定。 ( )内の表示が画面に出ます。 **操作方法は50[ページを](#page-49-0)ご覧ください。**

MENUボタンを押す → ↑/◆ボタンで **| ■ (表示設定)を選ぶ → EXECボタン** を押す。

# <span id="page-53-1"></span>パネル設定

液晶画面の表示状態をお好みで設定でき ます。設定を変えても録画される画像に影 響はありません。

### ■ 明るさ

B/bボタンで液晶画面の明るさを調節できま す。

### z ちょっと一言

- 液晶画面を消すこともできます(31[ページ](#page-30-0))。
- LCD BRIGHTボタンでも調節できます([16](#page-15-0) [ページ\)](#page-15-0)。

### ■ コントラスト

◆◆ボタンで液晶画面のコントラストを調節 できます。

### ■ 色のこさ

◆/◆ボタンで液晶画面の濃さを調節できま す。

### ■ 色相

◆/◆ボタンで液晶画面の色あいを調節できま す。

### ■ シャープネス

◆◆ボタンで画像の輪郭を強調または柔らか くできます。

# ■ パネルプロファイル

液晶画面の設定内容をパネルプロファイルと して本機に6つまで保存できます。保存した 設定を使って適切な液晶画面の状態をすばや く再現できます。

### 読み込み

パネルプロファイルを読み込んで、設定 を実行します。

- (1)「読み込み]を選ぶ。
- 2 読み込むパネルプロファイルを選ぶ。
- 3 確認画面で「はい]を選択する。 選択したパネルプロファイルが反映さ れる。

### 保存

現在の設定をパネルプロファイルとして 保存します。

- 1[保存]を選ぶ。
- 2[新規保存]、または既存のプロファイ ル名を選ぶ。
- 3 確認画面で「はい]を選ぶ。 パネルプロファイルが保存される。
- •[新規保存]した場合は、プロファイル名は [LCD1]~[LCD6]になります。
- 既存のパネルプロファイルを保存先に選ん だ場合は、上書き保存されます。

### プロファイル名

保存したパネルプロファイルの名前を変 更できます。

- 1[プロファイル名]を選ぶ。
- 2 名前を変えるパネルプロファイルを選 ぶ。

プロファイル名画面になる。

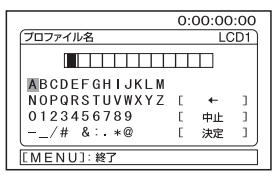

- 3 ◆/◆/◆ボタンで文字を選択し、 EXECボタンを押して決定する。この 操作を繰り返してプロファイル名を入 力する。
- 12文字までの名前をつけられます。
- 使用できる文字
	- $-A \sim Z$
	- $-0~-9$
	- $--$  /# & : \* @
- 4[決定]を選び、EXECボタンを押して 決定する。 プロファイル名が変更される。

### 削除

- パネルプロファイルを削除します。
- 1[削除]を選ぶ。
- 2 削除するパネルプロファイルを選ぶ。
- 3 確認画面で[はい]を選択する。 パネルプロファイルが削除される。

### リセット

- [パネル設定]をお買い上げ時の設定に戻 します。
- 1[リセット]を選ぶ。
- 2 確認画面で[はい]を選択する。 [パネル設定]の各項目がお買い上げ時 の設定に戻る。
- 保存したパネルプロファイルは、[リセッ ト]を行ってもそのまま保持されます。

## z ちょっと一言

- パネルプロファイルで保存される項目は[明る さ]、[コントラスト]、[色のこさ]、[色相]、 [シャープネス]の設定値です。これらの設定値 をまとめてパネルプロファイルに保存します。
- •[読み込み]、[プロファイル名]、[削除]を選択 しているとき、保存されたパネルプロファイル にカーソルをあわせると、そのプロファイルの 設定内容が画面に反映されます。
- 保存されたパネルプロファイルにカーソルを あわせて◆ボタンを押すと、そのプロファイル の設定内容が表示されます。

# <span id="page-54-1"></span>DV ワイド表示 (M)

本機の画面に表示されるDV規格の画像の 縦横比(アスペクト比)を切り換えます。

B オート

自動的に画像の縦横比を切り換える。

## $77K(F+$

画像の縦横比をワイド(16:9)で表示す る。

# $4:3($  D  $\Box$  )

画像の縦横比を4:3で表示する。

### b ご注意

- 静止画とHDV規格の画像を再生しているとき は、縦横比を切り換えることはできません。
- カラーバー表示中に[DVワイド表示]の設定を  $[$ ワイド]または[4:3]にすると、 $\leftarrow \rightarrow$ また は → 本 が表示されますが、画像の縦横比は 切り替わりません。
- 動画を静止画として"メモリースティック デュ オ"に記録するとき、記録される静止画はDVワ イド表示機能の影響を受けないため、画面上の 表示と記録される静止画の縦横比が異なる場 合があります。
- 本機から出力される画像は、DVワイド表示機 能の影響を受けません。

## <span id="page-54-2"></span><span id="page-54-0"></span>画面表示出力

### ▶ パネル

タイムコードなどの画面表示を液晶画面 に出す。

#### ビデオ出力/パネル

画面表示をテレビ画面や液晶画面に出 す。

# <span id="page-54-3"></span>カラーバー

[入]にするとカラーバーを表示したり、テー プに記録することができます(お買い上げ時 の設定は[切])。本機で録画した画像をテレビ やモニターで見る場合、カラーバーを見なが ら色味を調節するときに便利です。

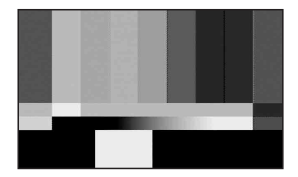

MENUボタンを押す → 4/+ボタンで | (表示設定)を選ぶ → EXECボタンを押す。

### 6 ご注意

• 本機の電源を入れ直すか、REW << /PLAY ▶/ FF ▶▶ボタンを押すと自動的に[切]になりま す。

# <span id="page-55-0"></span>DV カラーバー

DV規格のカラーバーの縦横比(アスペク ト比)を切り換えます。

### $> 16.9$

カラーバーの縦横比を16:9にする。

4:3

カラーバーの縦横比を4:3にする。

#### b ご注意

• 録画中に設定を変更することはできません。

# <span id="page-55-1"></span>データコード

撮影時に自動的に記録された情報(日時) を再生時に表示できます。

#### ▶切

日時を表示しない。

### 日付データ

日付、時刻を表示。

### 6 ご注意

•[日付データ]は、日時、時刻を設定せずに撮影 すると、[---- -- --]と[--:--:--]が表示されます。

# <span id="page-56-0"></span>**(音声設定)メニュー**

録音に関する設定(DV音声モード/DV音 声ミックスなど)

Bは、お買い上げ時の設定。 ( )内の表示が画面に出ます。

**操作方法は50[ページ](#page-49-0)をご覧ください。**

MENUボタンを押す → +/+ボタンで ♪ (音声設定)を選ぶ → EXECボタン を押す。

# <span id="page-56-1"></span>DV音声モード OW

### $\blacktriangleright$  12BIT

12ビット(2つのステレオ音声)で記録す る。

## 16BIT ( $M6b$ )

16ビット(高音質で1つのステレオ音声) で記録する。

### (2) ご注意

• HDV規格のときは、自動的に[16BIT]で記録 されます。

# <span id="page-56-5"></span><span id="page-56-2"></span>バイリンガル

他機で二重音声(またはステレオ音声)で 記録したテープを、本機で再生するときの 音声が選べます。

▶切

主+副音声(またはステレオ音声)で再生 する。

### メイン

主音声(または左音声)で再生する。

## サブ

副音声(または右音声)で再生する。

### (2) ご注意

• 本機は二重音声を再生できますが、記録はでき ません。

# <span id="page-56-4"></span><span id="page-56-3"></span>DV音声ミックス ■

他機でアフレコや4CHマイク録音した テープの音声を再生時に確認できます。 アフレコしたテープの再生時に、出力され る音声を選びます。

## $\triangleright$  ST1

撮影時の音声のみを出力するときに選 ぶ。

### ミックス

撮影時の音声とアフレコ音声を合成して 出力するときに選ぶ。

## ST2

アフレコした音声のみを出力するときに 選ぶ。

## b ご注意

• DV音声モードが16ビットで記録されたテー プでは、バランス調節できません。

# <span id="page-57-1"></span>**(メモリー設定) メニュー**

### "メモリースティック デュオ"に関する設 定(画質/全消去など)

Bは、お買い上げ時の設定。 ( )内の表示が画面に出ます。 **操作方法は50[ページを](#page-49-0)ご覧ください。**

MFNUボタンを押す → ↑/◆ボタンで 【■(メモリー設定)を選ぶ → EXECボ タンを押す。

## <span id="page-57-2"></span>画質

 $\blacktriangleright$  ファイン(FINF) 高画質で記録する。

> スタンダード(STD) 標準の画質で記録する。

### "メモリースティック デュオ"の容量 (MB)と記録可能枚数(枚)

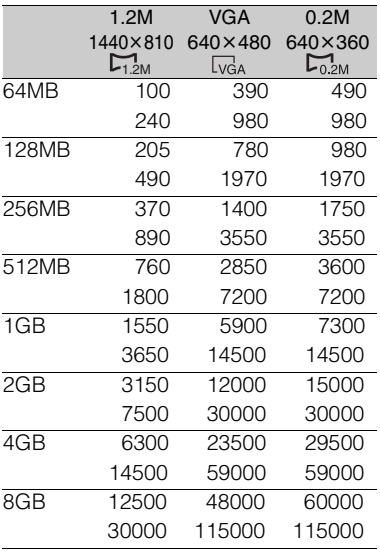

上段は画質が[ファイン]のとき

下段は画質が[スタンダード]のとき

静止画の画像サイズは、動画の規格や縦横比に よって、下記のようになります。

- HDV規格の動画から取り込むとき: 1.2M
- DV規格で縦横比が16:9の動画から取り込 むとき: 0.2M
- DV規格で縦横比が4:3の動画から取り込む とき: VGA (0.3M)

### (2) ご注意

● ソニー製 "メモリースティック デュオ"使用時。 枚数は、記録条件や記録メディアによって変わ ります。

# <span id="page-57-3"></span><span id="page-57-0"></span>■ 全消去

プロテクトのかかっていない"メモリース ティック デュオ"内または選択フォルダ内 の全画像を消去します。

- 1[全ファイル]か[フォルダ内]を選ぶ。 [全ファイル]:"メモリースティック デュ オ"内のすべての画像を消去。 [フォルダ内]:選択しているフォルダ内の すべての画像を消去。
- ②「はい]→「はい]を選ぶ。 [ 全消去中です]と表示される。プロテ クトのかかっていないすべての画像が消 去されると、[完了しました]と表示され る。

### b ご注意

- 誤消去防止スイッチのある"メモリースティッ ク デュオ"は、誤消去防止を解除する(72[ペー](#page-71-0) [ジ\)](#page-71-0)。
- 全消去しても、フォルダは消去されません。
- [ 3 ] 全消去中です]が表示されているとき、次 の操作はしないでください。
	- POWERスイッチ/ボタン操作
	- –"メモリースティック デュオ"の取り出し

# <span id="page-57-5"></span><span id="page-57-4"></span>■ フォーマット

"メモリースティック デュオ"に記録した 画像をすべて削除して、記録容量を元に戻 し、再び書き込み可能にします。 フォーマットを実行するには[はい]→[は い]の順に選ぶ。

### 63 ご注意

- [ 3 フォーマット中です]が表示されている とき、次の操作はしないでください。 – POWERスイッチ/ボタン操作
	- –"メモリースティック デュオ"の取り出し
- 新しく作成したフォルダやプロテクトのか かっている画像もすべて消去されます。

### z ちょっと一言

• お買い上げ時の"メモリースティック デュオ" はフォーマット済みのため、新たにフォーマッ トする必要はありません。

# <span id="page-58-0"></span>ファイルナンバー

#### ▶連番

"メモリースティック デュオ"を取り換え ても、ファイル番号を連続して付ける。 フォルダを新しく作成、または記録先フォ ルダを変更した場合はリセットされる。

#### リセット

本機に入れた"メモリースティック デュ オ"に存在している、最大ファイル番号の 次の番号を付ける。

# <span id="page-58-1"></span>フォルダ作成

[はい]を選ぶと"メモリースティック デュ オ"内に、新フォルダ(102MSDCF~ 999MSDCFまで)を作成できます。1つの フォルダ内の静止画ファイルが9,999枚 になると、自動的に新フォルダを作成しま す。

### (3) ご注意

- 1度作成した新フォルダは、本機で削除できま せん。"メモリースティック デュオ"をフォー マットするか(58[ページ\)](#page-57-4)、パソコンなどで削除 してください。
- フォルダが増えると、"メモリースティック デュオ"の残容量が減ることもあります。

### <span id="page-58-2"></span>記録フォルダ選択

V/vボタンで静止画ファイルを記録する フォルダを選んでEXECボタンを押す。

## z ちょっと一言

- お買い上げ時の設定では、静止画ファイルは 「101MSDCF」に記録されます。
- いったん画像を記録すると、そのとき選ばれて いる記録先フォルダが、再生フォルダに設定さ れます。

## <span id="page-58-3"></span>再生フォルダ選択

V/vボタンで静止画ファイルを再生する フォルダを選んでEXECボタンを押す。

# <span id="page-59-1"></span>**(その他)メニュー**

## 各種基本設定(操作音/USB機能選択など)

Bは、お買い上げ時の設定。 ( )内の表示が画面に出ます。 **操作方法は50[ページを](#page-49-0)ご覧ください。**

MENUボタンを押す → ↑/◆ボタンで ■■(その他)を選ぶ → EXECボタンを 押す。

# ユーザー設定ボタン登録

32[ページ](#page-31-0)をご覧ください。

# 日時あわせ

13[ページ](#page-12-0)をご覧ください。

## <span id="page-59-11"></span><span id="page-59-2"></span>時差補正

海外で使うときは、▲/◆/EXECボタンで時 差を設定し、現地時刻に合わせる。時差を 0に設定すると元の設定に戻ります。

# <span id="page-59-7"></span>LANGUAGE

### B 日本語

メニュー項目などの画面表示やお知らせ メッセージを日本語で表示する。

### ENGLISH

メニュー項目などの画面表示やお知らせ メッセージを英語で表示する。

### ENG[SIMP]

メニュー項目などの画面表示やお知らせ メッセージを簡易英語で表示する。

### <span id="page-59-9"></span><span id="page-59-3"></span>残量表示

### ▶ オート

次のときにテープ残量を約8秒間表示す る。

- カセットが入った状態で電源を入れたとき
- PLAY ▶ボタンまたはDISPLAY/BATT INFOボタンを押したとき

入

テープ残量を常に表示する。

# <span id="page-59-10"></span><span id="page-59-4"></span>操作音

# $\blacktriangleright$   $\lambda$

メニューの操作時などにメロディが鳴る。

切

操作音を出さない。

# <span id="page-59-8"></span><span id="page-59-5"></span>リモコン

本機に付属のリモコン、または他のソニー 製品に付属しているリモコンで本機を操 作できます。

### $\triangleright$  VTR<sub>2</sub>

本機に付属のリモコン、または他のソ ニー製品に付属しているリモコンコード がVTR2のリモコンで本機を操作できる。

### VTR4

他のソニー製品に付属しているリモコン コードがVTR4のリモコンで本機を操作 できる。

### 切

リモコンによる操作ができません。他の 機器のリモコンによる誤動作を防げる。

# <span id="page-59-6"></span><span id="page-59-0"></span>USB 機能選択

USBケーブルで本機とパソコンを接続し て、"メモリースティック デュオ"内の画像 を取り込んだり(43[ページ](#page-42-0))、PictBridge 対応のプリンターと接続する(47[ページ](#page-46-0)) ときに使います。

# ▶ パソコン接続メモリースティック "メモリースティック デュオ"に記録した

画像をパソコンで見たり、パソコンに取 り込むときに選択する。

PictBridge プリント 本機とPictBridge対応のプリンターを直 接つないで、プリントするときに選択す る(47[ページ\)](#page-46-0)。

# 困ったときは **故障かな?と思ったら**

修理に出す前に、もう一度点検してくださ い。それでも正常に動作しないときは、 ソニーの相談窓口(裏表紙)にお問い合わ せください。

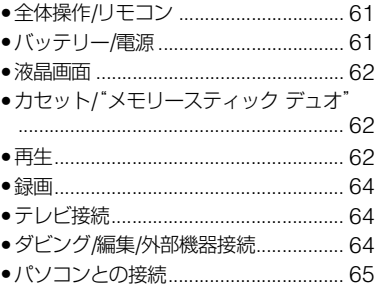

# <span id="page-60-0"></span>全体操作/リモコン

## 電源が入らない、途中で切れる。

- 充電されたバッテリーを取り付ける([9](#page-8-0)  $\wedge$ <sup>2</sup> $-$ <sup>2</sup> $j$ ).
- ACアダプターをコンセントに接続す る(9[ページ\)](#page-8-0)。

# 電源が入っているのに操作できない。

- 電源(バッテリーまたはACアダプター の電源コード)を取りはずし、約1分後 に電源を取り付け直す。
- [RESET] (リセット)ボタン(84[ページ](#page-83-0)) を先のとがったもので押す。

## 本体があたたかくなる。

• 本機使用中に本体があたたかくなるこ とがありますが、故障ではありません。

## ワイヤレスリモコンで操作できない。

- リモコンに合わせて[リモコン]の設定 を変える(60[ページ](#page-59-8))。
- リモコンと本機のリモコン受光部の間 にある障害物を取り除く。
- 本機のリモコン受光部に直射日光や照 明器具の強い光が当たっていると、リモ コン操作できないことがある。
- 電池を交換する。電池の+極と-極を正 しく入れる(87[ページ](#page-86-0))。

# リモコン操作中にほかのビデオが誤動作 する。

- ビデオのリモコンスイッチをVTR2以 外のモードに切り換える。
- 黒い紙でビデオのリモコン受光部をふ さぐ。

# <span id="page-60-1"></span>バッテリー/電源

## バッテリーの充電中、POWER/ CHARGEランプが点灯しない。

- POWERスイッチを「OFF(CHG)」に する(9[ページ\)](#page-8-0)。
- バッテリーを正しく取り付け直す([9](#page-8-0) [ページ](#page-8-0))。
- コンセントにプラグを正しく差し込む。
- ●すでに充電が完了している(9[ページ\)](#page-8-0)。

# バッテリーの充電中、POWER/ CHARGEランプが点滅する。

- バッテリーの温度が高すぎる、または低 すぎると、充電できずにPOWER/ CHARGEランプがゆっくり点滅する ことがあります。
- バッテリーを正しく取り付け直す([9](#page-8-0) [ページ](#page-8-0))。それでも点滅するときは、故障 のおそれがあるため、コンセントからプ ラグを抜き、ソニーの相談窓口に問い合 わせる(裏表紙)。

# バッテリー残量が正しく表示されない。

- 周囲の温度が極端に高い/低い、または 充電が不充分。故障ではありません。
- 満充電し直す。それでも正しく表示され ないときは、寿命のため、新しいバッテ リーに交換する([9](#page-8-0)、74[ページ\)](#page-73-0)。

• 使用状況や環境によっては正しく表示 されません。液晶画面を開閉したときは 正しい残量時間を表示するまで約1分 かかります。

### バッテリーの消耗が早い。

- 周囲の温度が極端に高い/低い、または 充電が不充分。故障ではありません。
- 満充電し直す。それでも消耗が早いとき は、寿命のため、新しいバッテリーに交 換する([9](#page-8-0)、74[ページ\)](#page-73-0)。

### <span id="page-61-0"></span>液晶画面

### メニュー項目が灰色で表示される。

• その録画/再生条件では選択できませ  $h_{1a}$ 

### 液晶画面に画像が残る。

• 電源を入れた状態でバッテリーを取り はずしたり、DCプラグを抜いたため で、故障ではありません。

#### 画像や画面表示が表示されない。

- 液晶画面を消している。LCD ON/OFF ボタンを押す(31[ページ\)](#page-30-0)。
- 画面表示が非表示になっている。 DISPLAY/BATT INFOボタンを押す (31[ページ\)](#page-30-1)。

# <span id="page-61-1"></span>カセット"メモリースティック / デュオ"

### カセットが取り出せない。

- 電源(バッテリーやACアダプター)が 正しく接続されているか確認する([9](#page-8-0) [ページ\)](#page-8-0)。
- 本機が結露しかけている(76[ページ](#page-75-0))。

## カセットメモリー付きカセットで、カセッ トメモリー表示やタイトル表示が出ない。

• 本機は、カセットメモリーに対応してい ないため、表示されません。

## テープ残量表示が出ない。

•常に表示させたいときは、[m 残量表 示]を[入]にする(60[ページ\)](#page-59-9)。

### テープの画像を削除できない。

• テープの画像は削除できません。新たに 撮影する場合は、テープを巻き戻し、録 画を開始すると上書きで記録される。

## "メモリースティック デュオ"の画像を消 去、または全消去できない。

• プロテクトが設定されている。パソコン などでプロテクトを解除する。

## "メモリースティック デュオ"に記録でき ない。

- メモリーの容量がいっぱいの場合は、不 要な画像を消す(46[ページ\)](#page-45-0)。
- ●本機で"メモリースティック デュオ"を フォーマットし直すか(58[ページ\)](#page-57-5)、別 の"メモリースティック デュオ"を入れ る(15[ページ\)](#page-14-0)。

## <span id="page-61-2"></span>再生

「カセット/"メモリースティック デュオ"ー (62[ページ](#page-61-1))もご覧ください。

## テープ再生ができない。

- POWERスイッチを「ON」にする。
- テープを巻き戻す(17[ページ\)](#page-16-0)。
- テープを入れ直す(14[ページ\)](#page-13-0)。

## "メモリースティック デュオ"の画像デー タが正しく再生できない。

- パソコンでフォルダやファイル名を変 更、または画像加工すると、再生できな い場合があります(ファイル名が点滅)。 故障ではありません(73[ページ](#page-72-0))。
- 他機で記録した画像は、正しく再生でき ないことがあります。故障ではありませ ん。

## データファイル名が正しくない、または点 滅している。

- ファイルが壊れている。
- 本機で対応しているファイル形式を使 う(72[ページ\)](#page-71-0)。

### 画像に横線が入る、画像がぼけたり、映ら なかったりする。

• ビデオヘッドが汚れている。別売りのク リーニングカセットできれいにする (77[ページ](#page-76-0))。

## 他機で4CHマイク記録した音声が聞こえ ない。

•[DV音声ミックス]を設定する(57[ペー](#page-56-4) [ジ](#page-56-4))。

### 音声が小さい。または聞こえない。

- ●音量を大きくする(16[ページ](#page-15-1))。
- [バイリンガル] を[切]にする(57[ペー](#page-56-5) [ジ](#page-56-5))。
- •[DV音声ミックス]を設定する(57[ペー](#page-56-4) [ジ](#page-56-4))。
- S映像プラグまたはコンポーネントビ デオケーブルだけで接続しているため。 AV接続ケーブルの白と赤のプラグもあ わせて接続する(22[ページ\)](#page-21-0)。

# 画像や音声が途切れる。

• 同じテープにHDV規格とDV規格の映 像を混在させたときに起こる症状で、故 障ではありません。

## 再生画像が一時停止する、音声が途切れ る。

- テープやビデオヘッドに付着物がある ときに起こる症状です(77[ページ](#page-76-0))。
- ソニー製のミニDVカセットを使用す る。

### [-:--:--:--]が表示される。

- 日付時刻を設定しないで録画したテー プを再生している。
- テープの無記録部分を再生している。
- テープに傷やノイズがあると、日時を読 めません。

## 日付サーチが正しく操作できない。

- 日付を変更したときは、2分以上撮影す る。撮影時間が短いと正しく検出されな い場合があります。
- テープの始めや途中に無記録部分があ ると、日付サーチが正しく働かないこと があります。

### エンドサーチができない。

- 録画後にカセットを取り出さない([29](#page-28-0) [ページ](#page-28-0))。
- カセットを入れてからエンドサーチす るまでに、1度も録画していない。
- テープの始めや途中に無記録部分があ るためで、故障ではありません。

### エンドサーチのときに画像が出ない。

• 同じテープにHDV規格とDV規格の映 像を混在させたときに起こる症状で、故 障ではありません。

他機でアフレコした音声が聞こえない。  $(1)$ 

> •[DV音声ミックス]を[ST1](オリジナ ルテープ音声)側から最適な音声になる まで調節する(57[ページ](#page-56-4))。

### 画面上に ♪4ch-12b が表示される。

• 他機で4CHマイク記録されたテープを 再生しているときに表示されます。本機 は4CHマイク記録には対応していませ ん。

## <span id="page-63-0"></span>録画

### RECボタンを押しても、録画できない。

- POWERスイッチを「ON」にする([13](#page-12-0) [ページ\)](#page-12-0)。
- テープが最後まで行っている。巻き戻す か、新しいカセットを入れる。
- カセットの誤消去防止ツマミをRECに する。または新しいカセットを入れる (71[ページ\)](#page-70-0)。
- 結露でテープがヘッドドラムに貼り付 いている。カセットを取り出して、約1 時間してから入れ直す(76[ページ\)](#page-75-0)。

# <span id="page-63-1"></span>テレビ接続

## i.LINKケーブルでテレビに接続して再生 するとき、画像や音声が出ない。

- 接続するテレビのi.LINK端子が HDV1080i方式に対応していない場合 は、HD(ハイビジョン)画質で見ること はできません(19[ページ\)](#page-18-0)。詳しくは、テ レビの取扱説明書をご覧ください。
- HDV規格で録画した映像をダウンコン バートしてDV(SD画質)で再生する (53[ページ\)](#page-52-3)。
- 他の接続ケーブルで接続して再生する (19[ページ\)](#page-18-0)。

## S映像プラグでテレビに接続して再生す るとき、音声が出ない。

● S映像プラグだけで接続しているため。 AV接続ケーブルの白と赤のプラグもあ わせて接続する(23[ページ](#page-22-0))。

### D端子コンポーネントビデオケーブルで テレビに接続して再生するとき、画像や音 声が出ない。

- 接続する機器に合わせて[コンポーネン ト出力]を正しく設定する(52[ページ](#page-51-4))。
- D端子コンポーネントビデオケーブル だけで接続しているため。AV接続ケー ブルの白と赤のプラグも合わせて接続 する([20](#page-19-0)、21[ページ\)](#page-20-0)。

### HDMIケーブルでテレビに接続して再生 するとき、画像や音声が出ない。

- 著作権保護のための信号が記録されて いる映像を、HDMI OUT端子から出力 することはできません。
- i.LINKでDV入力された画像(25[ペー](#page-24-0) [ジ](#page-24-0))を出力することはできません。
- 同じテープにHDV規格とDV規格の映 像を混在させたときに起こる症状で、 HDMIケーブルを抜き差しするか本機 の電源を入れ直す。

## 4:3テレビに接続して再生したら、画像が つぶれて見える。

● ワイド(16:9)で録画したテープを4:3 テレビで見るときに起こる現象で、[TV タイプ]を設定して再生する(53[ペー](#page-52-0) [ジ](#page-52-0))。

## 4:3テレビに接続して再生したら上下に 黒い帯が入る。

● ワイド(16:9)で録画したテープを4:3 テレビで見るときに起こる現象で、故障 ではありません。

# <span id="page-63-2"></span>ダビング/編集/外部機器接続

接続した機器(外部入力)からの画像が拡 大できない。

> • 外部入力している画像は本機でズーム できません(33[ページ\)](#page-32-0)。

### 接続した機器の画面にタイムコードなど が表示される。

• AV接続ケーブルを使って接続するとき は、メニューの[画面表示出力]を[パネ ル]にする(55[ページ\)](#page-54-0)。

## AV接続ケーブルを使ってダビングができ ない。

• AV接続ケーブルが正しく接続されてい ない。AV接続ケーブルが他機の入力端 子へ接続されているか確認する。

## ダビング編集中、i.LINKケーブルを接続し ているのに、モニターに画像が出ない、ま たは画像が乱れる。

- 接続する機器に合わせて[HDV/DV選 択]を正しく設定する(52[ページ\)](#page-51-5)。
- 接続する機器がHDV1080i方式に対応 していない場合は、HD(ハイビジョン) 画質でダビングできません(35[ペー](#page-34-1) [ジ](#page-34-1))。詳しくは、接続する機器の取扱説明 書をご覧ください。
- •[i.LINK DV変換]を[入]に設定し([53](#page-52-3) [ページ](#page-52-3))、SD(スタンダード)画質でダ ビングする。

### 追加録音(アフレコ)できない。

• 本機ではアフレコすることはできませ ん。

## HDMIケーブルを使ってダビングができ ない。

• HDMIケーブルを使ってのダビングは できません。

## テープから"メモリースティック デュオ" へ静止画を取り込めない。

• 繰り返しダビングしているなど記録状 態の悪いテープは、録画できなかった り、乱れた画像が記録されたりすること があります。

### i.LINKケーブルを使ってワイド(16:9)で 記録した画像を再生し、出力した画面が縦 に伸びる。

- i.LINKケーブルを使うと、画像の縦横 比(アスペクト比)の設定は出力できま せん。テレビ側で設定する。
- AV接続ケーブルを使って接続し、[TV タイプ](53[ページ](#page-52-0))を設定する。

# <span id="page-64-0"></span>パソコンとの接続

# 本機がパソコンに認識されない。<br>|USB||i.LINK|

- パソコンと本機からケーブルを抜き、も う一度しっかりと差し込む。
- キーボード、マウス以外で、パソコンの USB端子に接続されている他の機器を 取りはずす。
- パソコンと本機からケーブルを抜き、パ ソコンを再起動させてから、正しい手順 でもう一度パソコンと本機を接続する。

## テープの動画がパソコンで見られない、取 り込めない。『LINK』

- 動画はUSBケーブルでは取り込めない ため、i.LINKケーブルで接続する。
- i.LINKケーブルを抜き、本機の電源を 入れてから、もう一度接続する。
- テープの動画をパソコンに取り込むに は編集ソフトウェア(別売り)が必要で す。以下のホームページをご覧くださ  $\mathcal{L}_{\lambda}$ http://www.sony.co.jp/cam/ support/

## "メモリースティック デュオ"の画像がパ ソコンで見られない、取り込めない。

- "メモリースティック デュオ"の向きを 確かめて、本機に奥までしっかりと入れ る。
- i.LINKケーブルでは取り込めないた め、USBケーブルで接続する。
- •[USB機能選択]を[パソコン接続メモ リースティック]にする(60[ページ](#page-59-0))。
- テープ再生中や編集中など、本機を操作 していると"メモリースティック デュ オ"はパソコンに認識されません。本機 の操作を終了してから、もう一度パソコ ンと接続する。
- キーボード、マウス、本機以外で、パソコ ンのUSB端子に接続されている他の機 器を取りはずす。

### パソコンがハングアップする。

- 接続する機器に合わせて、[HDV/DV選 択]を正しく設定する(52[ページ](#page-51-5))。
- パソコンと本機からケーブルを抜き、パ ソコンを再起動してから正しい手順で もう一度パソコンと本機を接続する (45[ページ\)](#page-44-1)。

# **警告表示とお知らせメッセージ**

# <span id="page-66-0"></span>自己診断表示/警告表示

液晶画面に、次のように表示されます。 お客様自身で対応できる場合でも、2、3回 繰り返しても正常に戻らないときは、ソ ニーの相談窓口(裏表紙)にお問い合わせ ください。

### C:(またはE:)□□:□□(自己診断表示)

#### $C:04: \square\square$

- •"インフォリチウム"以外のバッテリー が使われている。必ず"インフォリチウ ム"バッテリーを使う(74[ページ\)](#page-73-0)。
- ACアダプターのDCプラグを本機の DC IN端子にしっかりつなぐ(9[ペー](#page-8-0) [ジ](#page-8-0))。

### C:06:□□

• バッテリーが高温になっている。バッテ リーを交換するか、バッテリーを涼しい ところに置く。

### C:21:□□

• 結露している。カセットを取り出して、 約1時間してからもう一度入れ直す([76](#page-75-0) [ページ](#page-75-0))。

### C:22:□□

• ビデオヘッドが汚れている。別売りのク リーニングカセットできれいにする (77[ページ](#page-76-0))。

### C:31:□□/C:32:□□

- 上記以外の症状になっている。カセット を入れ直し、もう一度操作し直す。ただ し、本機が結露気味のときは、この操作 をしないでください(76[ページ](#page-75-0))。
- 電源をいったん取りはずし、取り付け直 してからもう一度操作し直す。
- カセットを交換する。{RESET}(リセッ ト)ボタン(84[ページ\)](#page-83-0)を押してからも う一度操作し直す。

### E:92:□□

• 何らかの異常が起きています。{RESET} (リセット)ボタン(84[ページ\)](#page-83-0)を押し て、電源を入れなおしてください。

### 101-1001(ファイル関連の警告)

- ファイルが壊れている。
- 扱えないファイル(73[ページ](#page-72-0))。

### ○(バッテリー残量に関する警告)

- バッテリー残量が少ない。
- 使用状況や環境、バッテリーパックに よっては、バッテリー残量が約5~10分 でも警告表示が点滅することがありま す。

## △CLコ CLコ(バッテリーの温度に関する警 告)

• バッテリーが高温になっている。バッテ リーを交換するか、バッテリーを涼しい ところに置く。

# (バッテリーの温度に関する警告)

• バッテリーが低温になっている。バッテ リーを交換するか、バッテリーを暖かい ところに置く。

### %(結露の警告)\*

• カセットを取り出し、電源をはずして、 カセット入れを開けたまま、約1時間放 置する(76[ページ\)](#page-75-0)。

Q(テープ関連の警告)

### 遅い点滅

- テープ残量が5分を切った。
- カセットが入っていない。\*
- カセットが誤消去防止状態になってい る(71[ページ](#page-70-0))。\*

### 速い点滅

• テープが終わっている。\*

▲(テープを取り出す必要がある警告)\*

### 遅い点滅

• カセットが誤消去防止状態になってい る(71[ページ\)](#page-70-0)。

### 速い点滅

- 結露している(76[ページ\)](#page-75-0)。
- 自己診断表示が表示されている (67[ページ\)](#page-66-0)。

("メモリースティック デュオ"関連の 警告)

> •"メモリースティック デュオ"が入って いない(15[ページ](#page-14-0))。

### ("メモリースティック デュオ"フォー マット関連の警告)\*

- "メモリースティック デュオ"が壊れて いる。
- "メモリースティック デュオ"が正しく フォーマットされていない([58](#page-57-5)、[72](#page-71-0) [ページ\)](#page-71-0)。

### 321 (非対応"メモリースティック デュオ" 関連の警告)\*

• 本機では使えない"メモリースティック デュオ"を入れた(72[ページ\)](#page-71-0)。

### □ ー("メモリースティック デュオ"誤消 去防止に関する警告)\*

- "メモリースティック デュオ"が誤消去 防止状態になっている(72[ページ\)](#page-71-0)。
- \* 警告表示が出るときに、「操作音」が鳴ります (60 [ページ\)](#page-59-10)。

# お知らせメッセージの説明

お知らせメッセージが表示されたときは、 その指示に従ってください。

### **■ 結露**

■▲結露しています カセットを取り出してください (76[ページ](#page-75-0))

%結露しています 約1時間放置してください(76[ページ](#page-75-0))

■ カセット/テープ

▲カセットを入れなおしてください([14](#page-13-0) [ページ\)](#page-13-0)

• テープの損傷などがないかも確認する。

◎⊠▲カセットの誤消去防止ツマミを確認 してください(71[ページ](#page-70-0))

## x**"メモリースティック デュオ"**

メモリースティックを入れなおしてく ださい([15](#page-14-0)、72[ページ\)](#page-71-0)

● "メモリースティック デュオ"を2、3回 入れ直す。それでも表示されるときは "メモリースティック デュオ"が壊れて いる可能性があるので交換する。

# このメモリースティックはフォーマッ トが違います

•"メモリースティック デュオ"のフォー マットを確認し、必要ならば本機で フォーマットする([58](#page-57-5)、72[ページ](#page-71-0))。

### メモリースティックのフォルダがいっぱ いです

- 作成できるフォルダは、999MSDCF ま でです。本機でフォルダ消去はできませ  $h_{10}$
- フォーマットするか(58[ページ\)](#page-57-5)、パソ コンで不要なフォルダを消去する。

## **■ PictBridge対応プリンター**

### 接続先を確認してください

• プリンターの電源を入れ直し、USB ケーブルをいったん抜いてからもう一 度接続する。

異常が確認されました 中止してくださ い

> • プリンターの電源を入れ直し、USB ケーブルをいったん抜いてからもう一 度接続する。

### **■ その他**

#### 非対応のフォーマットです

● 対応していないフォーマットのため、再 生できません。

### この "HDV/DV選択"設定では表示できな い信号です 表示するには設定を変更し てください

• 再生や信号入力を停止するか、 [HDV/ DV選択]設定を変更してください ([52](#page-51-5) [ページ](#page-51-5)) 。

◎ あヘッドが汚れています クリーニン グカセットを使ってください (77[ページ](#page-76-0))

# その他 **海外で使う**

### 電源について

本機は、海外でも使えます。 付属のACアダプターは、全世界の電源 (AC100V~240V、50/60Hz)で使えま す。また、バッテリーも充電できます。ただ し、電源コンセントの形状の異なる国や地 域では、電源コンセントにあった変換プラ グアダプターをあらかじめ旅行代理店で おたずねのうえ、ご用意ください。 電子式変圧器(トラベルコンバーター)は 使わないでください。故障の原因となるこ とがあります。

# 海外のコンセントの種類

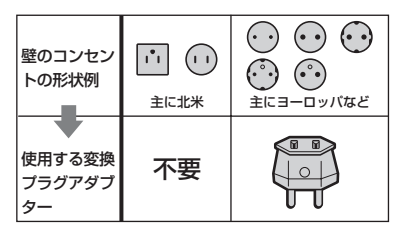

# HDV規格で記録した再生画像をHDV 規格で見るには (HDV1080i)

HDV規格で記録した再生画像をHDV規 格で見るには、HDV1080i方式対応のテレ ビ(またはモニター)とコンポーネントビ デオケーブル、AV接続ケーブルが必要で す。HDV1080i方式に対応している主な 国、地域は、「テレビ方式がNTSCの国、地 域」を参照してください。

# DV規格で記録した再生画像をDV規格 で見るには⌒≧

DV規格で記録した再生画像を見るには、 日本と同じカラーテレビ方式で、映像/音 声入力端子付きのテレビ(またはモニ ター)と接続ケーブルが必要です。

# テレビ方式がNTSCの国、地域(五十音 順)

アメリカ合衆国、エクアドル、エルサルバドル、ガ イアナ、カナダ、キューバ、グアテマラ、グアム、 コスタリカ、コロンビア、サモア、スリナム、 セントルシア、大韓民国、台湾、チリ、ドミニカ、 トリニダード・トバゴ、ニカラグア、日本、ハイチ、 パナマ、バミューダ、バルバドス、フィリピン、 プエルトリコ、ベネズエラ、ペルー、ボリビア、 ホンジュラス、ミクロネシア、ミャンマー、 メキシコ など

# 時差補正機能について

海外で使うときは、[時差補正]で時差を設 定するだけで、時刻を現地時間に合わせら れます(60[ページ](#page-59-11))。

# <span id="page-70-0"></span>HDV規格と記録・再生について

本機は、HDV規格とDV規格の両方の記録 機能を搭載したビデオカセットレコー ダーです。本機は、ミニDVカセットのみ使 えます。

MiniDV マーク付きカセットをご使用くださ い。

本機ではソニー製ミニDVカセットを使用 することをおすすめします。

本機は、カセットメモリー機能には非対応 です。

# HDV規格とは

DVカセットにデジタルハイディフィニ ション(HD)映像の記録・再生ができるよ うに開発されたビデオ方式です。 本機では、有効走査線数1,080本のイン ターレース方式(1080i、画素数1,440× 1,080ドット)を採用しています。 記録時の映像ビットレートは約25Mbps です。

デジタルインターフェースにi.LINKを採 用し、HDVに対応するテレビやパーソナ ルコンピューターとのデジタル接続が可 能です。

• HDV映像信号の圧縮方式は、 BSデジタルや地 上デジタルのハイビジョン放送、ブルーレイ ディスクレコーダーなどで採用されている MPEG2方式です。

# 再生について

HDV規格の1080i方式とDV規格の両方を 再生できます。

本機ではHDV規格の720/30pで記録した 画像を再生できますが、i.LINK端子

( HDV/DV(i.LINK)端子)から出力する ことはできません。

## 無記録部分を作らないために

テープを再生したときは、次の録画の前に エンドサーチ(29[ページ](#page-28-0))を行って、録画 終了位置に戻します。

## 著作権保護信号について

### ■ 再生するとき

本機で再生されるカセットに著作権保護 のための信号が記録されている場合には、 他機を接続して本機の画像を記録すると き、記録が制限されることがあります。

### ■ 記録するとき

著作権保護のための信号が記録されてい る映像音声は、本機で記録することはでき ません。このような映像音声を記録しよう とすると、液晶画面に[コピープロテクト されています 記録できません]と表示さ れます。なお、ビデオカメラで撮影した画 像には、著作権保護のための信号は記録さ れません。

## 取り扱い上のご注意

### ■ 長い間使わないときは

本機からカセットを取り出して保管して ください。

## ■ 間違って消さないために

カセットの背にある誤消去防止ツマミを SAVEの矢印のほうへずらします。

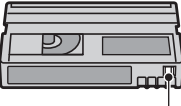

REC:録画できる。 SAVE:録画できない。 (誤消去防止状態)

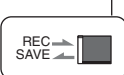

### ■ ラベルは指定の位置に

カセットにラベルは、指定の位置に正しく 貼ってください。指定以外の位置に貼ると 故障の原因になります。

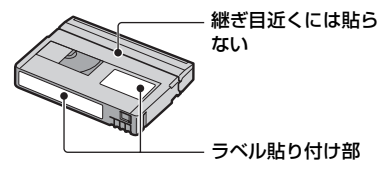

### ■ カセットの使用後は

必ずテープを巻き戻してください(画像や 音声が乱れる原因となります)。巻き戻し たテープはケースに入れ、立てて保管して ください。

### ■ 金メッキ端子のお手入れ

カセットの金メッキ端子が汚れたり、ゴミ が付着したりすると、テープ残量表示など が正しく表示されないことがあります。 カセットの取り出し回数10回を目安にし て、綿棒でカセットの金メッキ端子をク リーニングしてください。

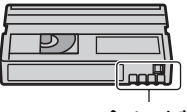

金メッキ部

# <span id="page-71-0"></span>"メモリースティック"について

"メモリースティック"("Memory Stick")は小さくて軽い大容量のIC記録メ ディアです。

"メモリースティック"のうち、本機で使え るのは次の表のとおりです。ただし、すべ ての"メモリースティック"の動作を保証 するものではありません。

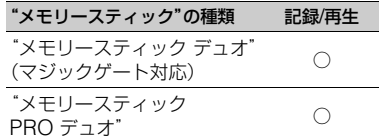

- 本機はパラレルインターフェースを利用した 高速データ転送に対応しておりません。
- 本機はマジックゲート機能を使ったデータの 記録/再生に対応していません。"マジックゲー ト"とは暗号化技術を使って著作権を保護する 技術です。
- 本機は"メモリースティック マイクロ"("M2") に対応しています。"M2"は"メモリースティッ ク マイクロ"の略称です。
- 静止画の圧縮形式:本機は、静止画データを JPEG(Joint Photographic Experts Group)方式で圧縮/記録しています。ファイル 拡張子は「.JPG」です。
- パソコン(Windows OS/Mac OS)でフォー マット(初期化)した"メモリースティック デュ オ"は、本機での動作を保証いたしません。
- お使いの"メモリースティック デュオ"と機器 の組み合わせによっては、データの読み込み/ 書き込み速度が異なります。
- 誤消去防止スイッチ付き"メモリースティック デュオ"では、先の細いものでスライドさせて、 「LOCK」にすると、記録されているデータを 誤って消去しないようにできます。
- 次の場合、画像ファイルが破壊されることがあ ります。破壊された場合、内容の補償について は、ご容赦ください。
	- 画像ファイルを読み込み中や、"メモリース ティック デュオ"にデータを書き込み中(ア クセスランプが点灯中および点滅中)に、"メ モリースティック デュオ"を取り出したり、 本機の電源を切ったりした場合
	- 静電気や電気的ノイズの影響を受ける場所 で使った場合
- 大切なデータは、パソコンのハードディスクな どへバックアップを取っておくことをおすす めします。
- メモエリアに書き込むときは、あまり強い圧力 をかけないでください。
その他

- "メモリースティック デュオ"本体および "メモ リースティック デュオ"アダプターにラベル などは貼らないでください。
- 持ち運びや保管の際は、"メモリースティック デュオ"に付属の収納ケースに入れてくださ い。
- 端子部に触れたり、金属を接触させたりしない でください。
- 強い衝撃を与えたり、曲げたり、落としたりし ないでください。
- 分解したり、改造したりしないでください。
- 水にぬらさないでください。
- 小さいお子さまの手の届くところに置かない ようにしてください。誤って飲みこむおそれが あります。
- "メモリースティック デュオ"スロットには、 "メモリースティック デュオ"以外は入れない でください。故障の原因となります。
- 次の場所での使用や保管は避けてください。
	- 高温になった車の中や炎天下など気温の高 い場所
	- 直射日光のあたる場所
	- 湿気の多い場所や腐食性のものがある場所

## ■ "メモリースティック デュオ" アダプ ターの使用について

- •"メモリースティック デュオ"を"メモリース ティック"対応機器でお使いの場合は、必ず"メ モリースティック デュオ"を"メモリース ティック デュオ"アダプターに入れてからお 使いください。
- •"メモリースティック デュオ"を"メモリース ティック デュオ"アダプターに入れるときは、 正しい挿入方向をご確認のうえ、奥まで差し込 んでください。差し込みかたが不充分だと正常 に動作しない場合があります。また、逆向きで 無理に入れると、"メモリースティック デュオ" アダプターが破損し、故障の原因となります。
- •"メモリースティック デュオ"アダプターに "メモリースティック デュオ"が装着されない 状態で、"メモリースティック"対応機器に挿入 しないでください。このような使いかたをする と、機器に不具合が生じることがあります。
- "メモリースティック PRO デュオ"に ついてのご注意
- 本機で動作確認されている"メモリースティッ ク PRO デュオ"は8GBまでです。

## ■ "メモリースティック マイクロ"使用上 のご注意

- "メモリースティック マイクロ" を本機でお使 いの場合は、必ず"メモリースティック マイク ロ"をデュオサイズのM2アダプターに入れて からお使いください。デュオサイズのM2アダ プターに装着されていない状態で挿入される と、"メモリースティック マイクロ"が取り出せ なくなる可能性があります。
- "メモリースティック マイクロ"は、小さいお子 さまの手の届くところに置かないようにして ください。誤って飲み込むおそれがあります。

#### 画像の互換性について

- 本機は(社)電子情報技術産業協会にて制定さ れた統一規格"Design rule for Camera File system"に対応しています。
- 統一規格に対応していない機器(DCR-TRV900、DSC-D700/D770)で記録された静 止画像は本機では再生できません。
- 他機で使用した"メモリースティック デュオ" が本機で使えないときは、58[ページ](#page-57-0)の手順にし たがい、本機でフォーマット(初期化)をしてく ださい。フォーマットすると"メモリース ティック デュオ"に記録してあるデータはすべ て消去されますので、ご注意ください。
- 次の場合、正しく画像を再生できないことがあ ります。
	- パソコンで加工した画像データ
	- 他機で撮影した画像データ

## <span id="page-73-0"></span>InfoLITHIUM(インフォリチウ ム)バッテリーについて

本機は"インフォリチウム"バッテリー(L シリーズ/Mシリーズ)のみ使用できます。 それ以外のバッテリーは使えません。"イ ンフォリチウム"バッテリーLシリーズに は 门 InfoLITHIUM 1マークが、Mシリーズには  $\mathbb{R}$ ) InfoLITHIUM $\mathbb{R}\nabla$ ークがついています。

## InfoLITHIUM(インフォリチウム)バッ テリーとは?

"インフォリチウム"バッテリーは、本機や 別売りのACアダプター/チャージャーと の間で、使用状況に関するデータを通信す る機能を持っているリチウムイオンバッ テリーです。

"インフォリチウム"バッテリーが、本機の 使用状況に応じた消費電力を計算して バッテリー残量を分単位で表示します。 別売りのACアダプター/チャージャーを 使うと、使用可能時間や充電終了時間も計 算して表示します。

## 充電について

- 本機を使う前には、必ずバッテリーを充電して ください。
- 周囲の温度が10~30℃の範囲で、POWER/ CHARGEランプが消えるまで充電することを おすすめします。これ以外では効率の良い充電 ができないことがあります。
- 充電終了後は、ACアダプターを本機のDC IN 端子から抜くか、バッテリーを取りはずしてく ださい。

### バッテリーの上手な使いかた

- 周囲の温度が10℃未満になるとバッテリーの 性能が低下するため、使える時間が短くなりま す。安心してより長い時間使うために、次のこ とをおすすめします。
	- バッテリーをポケットなどに入れてあたた かくしておき、録画の直前に本機に取り付け る。
	- 高容量バッテリー「NP-QM71D/QM91D/ F770/F970(別売り)」を使う。
- 液晶画面の使用や再生/早送り/巻き戻しなどを 頻繁にすると、バッテリーの消耗が早くなりま す。

高容量バッテリー「NP-QM71D/QM91D/ F770/F970(別売り)」のご使用をおすすめし ます。

- 本機で録画または再生中は、こまめにPOWER スイッチを切るようにしましょう。録画一時停 止状態や再生一時停止中でもバッテリーは消 耗しています。
- 録画には予定録画時間の2~3倍の予備バッテ リーを準備して、事前に試し録画をしましょ う。
- バッテリーは防水構造ではありません。ぬらさ ないようにご注意ください。

#### バッテリーの残量表示について

- バッテリーの残量表示が充分なのに電源がす ぐ切れる場合は、再び満充電してください。残 量が正しく表示されます。ただし、長時間高温 で使ったり、満充電で放置した場合や、使用回 数が多いバッテリーは正しい表示に戻らない 場合があります。録画時間の目安として使って ください。
- バッテリー残量時間が約5~10分でも、ご使用 状況や周囲の温度環境によっては、バッテリー 残量が残り少なくなったことを警告する Eマークが点滅することがあります。

### バッテリーの保管方法について

- バッテリーを長期間使用しない場合でも、機能 を維持するために1年に1回程度満充電にして 本機で使い切ってください。本機からバッテ リーを取りはずして、湿度の低い涼しい場所で 保管してください。
- 本機でバッテリーを使い切るには、カセットを 入れずに電源が切れるまで、POWERスイッチ を「ON」の状態にしてください。

### バッテリーの寿命について

- バッテリーには寿命があります。使用回数を重 ねたり、時間が経過するにつれバッテリーの容 量は少しずつ低下します。使用できる時間が大 幅に短くなった場合は、寿命と思われますので 新しいものをご購入ください。
- 寿命は、保管方法、使用状況や環境、バッテリー パックごとに異なります。

## <span id="page-74-0"></span>i.LINK(アイリンク)について

本機の i HDV/DV(i.LINK)端子はi.LINK に準拠した端子です。ここでは、i.LINKの 規格や特長について説明します。

#### i.LINKとは?

i.LINKはi.LINK端子を持つ機器間で、デ ジタル映像やデジタル音声などのデータ を双方向でやりとりしたり、他機をコント ロールしたりするためのデジタルシリア ルインターフェースです。

i.LINK対応機器は、i.LINKケーブル1本で 接続できます。多彩なデジタルAV機器を 接続して、操作やデータのやりとりができ ることが考えられています。複数のi.LINK 対応機器を接続した場合、直接接続された 機器だけでなく、他の機器を介して接続さ れている機器に対しても、操作やデータの やりとりができます。ただし、接続する機 器の特性や仕様によっては、操作のしかた が異なったり、接続しても操作やデータの やりとりができない場合があります。

#### b ご注意

• i.LINKケーブルで本機と接続できる機器は通 常1台だけです。複数接続できるHDV/DV対応 機器と接続するときは、接続する機器の取扱説 明書をご覧ください。

#### z ちょっと一言

- i.LINK(アイリンク)はIEEE1394の親しみや すい呼称としてソニーが提案し、国内外多数の 企業からご賛同いただいている商標です。
- IEEE1394は電子技術者協会によって標準化 された国際標準規格です。

#### i.LINKの転送速度について

i.LINKの最大データ転送速度は機器に よって違い、次の3種類があります。

S100(最大転送速度 約100Mbps\*) S200(最大転送速度 約200Mbps) S400(最大転送速度 約400Mbps)

転送速度は各機器の取扱説明書の「主な仕 様」欄に記載され、また、機器によっては i.LINK端子周辺に表記されています。 最大データ転送速度が異なる機器と接続 した場合、転送速度が表記と異なることが あります。

#### \* Mbps とは?

「Mega bits per second」の略で「メガビーピー エス」と読みます。1秒間に通信できるデータの 容量を示しています。100Mbpsならば100メガ ビットのデータを送ることができます。

### 本機でのi.LINK操作は

他のi.LINK端子付きビデオと接続してダ ビングする方法については35[ページを](#page-34-0)ご 覧ください。 また、本機はビデオ機器以外のソニー製 i.LINK対応機器(パーソナルコンピュー ターVAIOシリーズなど)とも接続してご 使用になれます。

#### なお、デジタルテレビ、DVD、

MICROMV、HDVなどの映像機器には、 i.LINK端子を搭載しながらも、本機とは対 応できない仕様のものがあります。接続の 際はあらかじめHDV/DV対応の有無をご 確認ください。

接続の際のご注意および、本機に対応した アプリケーションソフトの有無などにつ いては、接続する機器の取扱説明書をあわ せてご覧ください。

#### b ご注意

- パソコンまたは本機にi.LINKケーブルをつな ぐとき、端子の向きを確認してください。無理 に押し込むと、端子部が破損することがありま す。また、本機の故障の原因となります。4ピン 型の場合は、i.LINKケーブルプラグの▲マーク とHDV/DV端子またはDV端子のVマークの向 きを合わせて差し込んでください。
- i.LINKケーブルは、先に他の機器とつないでか ら本機とつないでください。先に本機をつなぐ と、静電気の発生などにより、本機の故障の原 因となります。
- i.LINK端子を持つ機器と本機をi.LINKケーブ ルで接続する場合、i.LINKケーブルを抜き差し するときは、あらかじめ機器の電源を切って電 源プラグをコンセントから抜いてください。機 器の電源プラグを差したまま、i.LINKケーブル を抜き差しすると、機器のi.LINK端子から出力 している高圧電流が本機に流れ込み、本機の故 障の原因となる恐れがあります。

#### 必要なi.LINKケーブル

ソニー製i.LINKケーブルを使ってくださ い。

<span id="page-75-0"></span>4ピン←→4ピン(HDV/DVダビング時) 純正品以外のケーブルによる端子の破損、 故障、損害については弊社では責任を負い かねます。またこの場合の弊社製品の修理 につきましては保障期間内でも有償修理 とさせていただく場合があります。あらか じめご了承ください。

## x.v.Color(エックスブイ・カ ラー)について

- x.v.Colorとは、xvYCC規格の親しみやすい呼 称としてソニーが提案している商標です。
- xvYCC規格とは、動画色空間の国際規格のひ とつです。現行の放送などで使われている規格 より広い色彩が表現できます。

## 本機の取り扱いについて

#### 使用や保管場所について

使用中、保管中にかかわらず、次のような 場所に置かないでください。

- 異常に高温、低温または多湿になる場所 炎天下や熱器具の近く、夏場の窓を閉め切った 自動車内は特に高温になり、放置すると変形し たり、故障したりすることがあります。
- 激しい振動や強力な磁気のある場所 故障の原因になります。
- 強力な電波を出す場所や放射線のある場所 正しく録画できないことがあります。
- TV、ラジオやチューナーの近く 雑音が入ることがあります。
- 砂地、砂浜などの砂ぼこりの多い場所 砂がかかると故障の原因になるほか、修理でき なくなることもあります。
- <span id="page-75-1"></span>• 液晶画面が太陽に向いたままとなる場所(窓際 や室外など) 液晶画面を傷めます。

#### ■ 長時間使用しないときは

- 3分間ほど再生するなどして、ときどき電源を 入れてください。
- バッテリーは使い切ってから、保管してください。

#### 結露について

結露とは、本機を寒い場所から急に暖かい場所 へ持ち込んだときなどに、本機の心臓部である ヘッドやテープに水滴が付くことです。テープ がヘッドに貼り付いて、ヘッドやテープを傷め たり、故障の原因になります。結露が起こると、 「3▲結露しています カセットを取り出してく ださい]または[%結露しています 約1時間放 置してください]と警告表示が出ます。

#### ■ 結露が起きたときは

カセットは直ちに取り出してください。警 告表示が出ている間は、EJECTつまみ以 外は働きません。

電源を切ってカセット入れを開けたまま、 結露がなくなるまで(約1時間)放置してく ださい。電源を入れてもお知らせメッセー ジが出ず、カセットを入れてビデオ操作ボ タンを押しても■や▲が点滅しなければ 使えます。

結露気味のときは、本機が結露を検出でき ないことがあります。このようなときは、 カセット入れを開けてから約10秒間 カセットが出てこないことがありますが、 故障ではありません。

カセットが出てくるまでカセット入れを 閉めないでください。

#### ■ 結露が起こりやすいのは

次のように、温度差のある場所へ移動した り、湿度の高い場所で使うときです。

- スキー場のゲレンデから暖房の効いた場所へ 持ち込んだとき
- 冷房の効いた部屋や車内から暑い屋外へ持ち 出したとき
- スコールや夏の夕立のあと
- 温泉など高温多湿の場所

#### ■ 結露を起こりにくくするために

本機を温度差の激しい場所へ持ち込むと きは、ビニール袋に空気が入らないように 入れて密封します。約1時間放置し、移動先 の温度になじんでから取り出します。

## ビデオヘッドについて

HDV規格で記録したテープを再生する と、まれに再生中の画像と音声が一瞬(約 0.5秒)停止することがあります。 テープやビデオヘッドに付着物があるな どしてHDV規格の信号をテープに正しく 記録、再生できなかったときに起こる現象 で、カセットによってはごくまれに、新品

またはご利用期間が短いにもかかわらず 発生することがあります。

再生時に起きたときは、テープを少し送っ て巻き戻すと問題なく見ることができる場 合がありますが、記録時に起きたときは、そ の部分を修復することはできません。 このような事態を予防するためにもソ ニー製ミニDVカセットのご使用をおすす めします。

- <span id="page-76-0"></span>• 以下のような症状になったときは、別売りの乾 式クリーニングカセットを10秒間再生してビ デオヘッドをきれいにしてください。
	- 再生画面の一部が動かない。
	- 再生画像が出ない。
	- 音声が途切れる。
	- 緑画中に[ゐ歳へッドが汚れています クリーニングカセットを使ってください]と 表示される。
	- HDV規格のときに以下の現象が起こる。

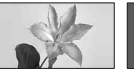

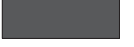

再生画像が 一時停止する

再生画像が消える

その他 **777777** 

– DV規格のときに以下の現象が起こる。

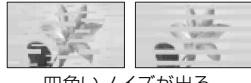

四角いノイズが出る

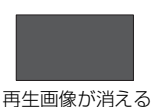

• ビデオヘッドは長時間使うと摩耗します。 クリーニングカセットを使っても鮮明な画像 に戻らないときは、ヘッドの摩耗が考えられま す。このときは、ヘッドの交換が必要です。ソ ニーの相談窓口にお問い合わせください。

### 液晶画面について

- 液晶画面を強く押さないでください。画面にム ラが出たり、液晶画面の故障の原因になりま す。
- 寒い場所でご使用になると、画像が尾を引いて 見えることがありますが、異常ではありませ  $h_{10}$
- 使用中に液晶画面のまわりが熱くなりますが、 故障ではありません。

#### ■ お手入れ

液晶画面に指紋やゴミが付いて汚れたと きは、柔らかい布などで拭いてください。 別売りの液晶クリーニングキットを使う ときは、クリーニングリキッドを直接液晶 画面にかけず、必ずクリーニングペーパー に染み込ませて使ってください。

### 本機表面のお手入れについて

- 汚れのひどいときは、水やぬるま湯を少し含ま せた柔らかい布で軽く拭いたあと、からぶきし ます。
- 本機の表面が変質したり塗装がはげたりする ことがあるので、次のことは避けてください。
	- シンナー、ベンジン、アルコール、化学ぞうき ん、虫除け、殺虫剤、日焼け止めのような化学 薬品類。
	- 上記が手に付いたまま本機を扱う。
	- ゴムやビニール製品との長時間接触。

#### <span id="page-77-0"></span>内蔵の充電式電池について

本機は日時や各種の設定を電源の入/切と 関係なく保持するために、充電式電池を内 蔵しています。充電式電池は本機を使用し ている限り常に充電されていますが、使用 する時間が短いと徐々に放電し、**3か月**近 くまったく使わないと完全に放電してし まいます。充電してから使ってください。 ただし、充電式電池が充電されていない場 合でも、日時を記録しないのであれば本機 を使えます。

#### ■ 充雷方法

本機を付属のACアダプターを使ってコン セントに接続するか、充電されたバッテ リーを取り付け、POWERスイッチを 「OFF(CHG)」にして24時間以上放置す る。

### "メモリースティック デュオ"を廃棄/譲 渡するときのご注意

本機やパソコンの機能による「フォーマッ ト」や「削除」では、"メモリースティック デュオ"内のデータは完全には消去されな いことがあります。廃棄/譲渡の際は、"メ モリースティック デュオ"本体を物理的に 破壊するか、市販のパソコンによるデータ 消去専用ソフトなどを使って"メモリース ティック デュオ"内のデータを完全に消去 することをおすすめします。

# <span id="page-78-0"></span>**主な仕様**

## システム

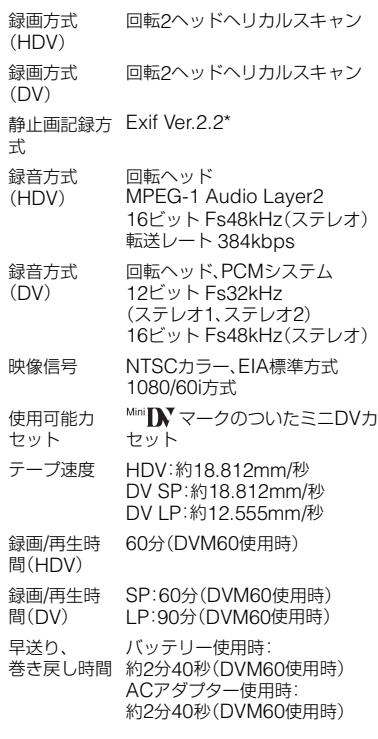

\*(社)電子情報技術産業協会(JEITA)にて制定 された、撮影情報などの付帯情報を追加する ことができる静止画用のファイルフォーマッ ト。

## 入/出力端子

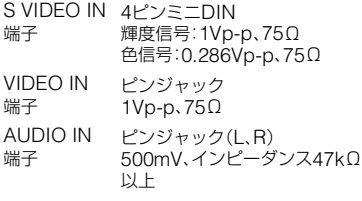

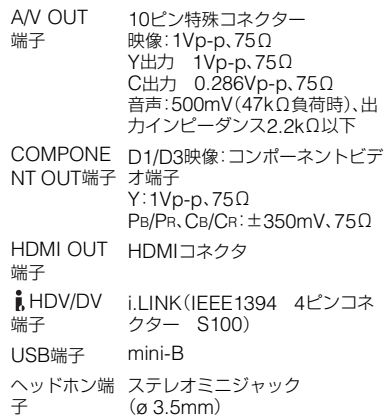

## 液晶画面

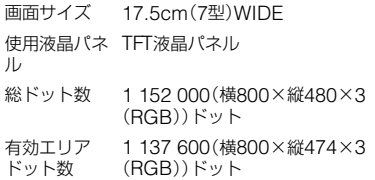

## 電源部、その他

- 電源電圧 バッテリー端子入力7.2V DC端子入力8.4V 消費電力 液晶画面使用時: HDV記録時 5.7W DV記録時 5.5W HDV再生時 6.1W DV再生時 5.7W 液晶画面を閉じて使用時: HDV記録時 3.8W DV記録時 3.6W HDV再生時 4.2W DV再生時 3.8W 動作温度 0℃~40℃ 保存温度 -20℃~+60℃ 外形寸法 201×64×162mm
	- (最大突起部含む)(幅×高さ×奥 行き)

## **主な仕様(つづき)**

本体質量 約1.2kg

使用時総質量 約1.3kg (テープ(DVM80RM3)、バッテ リーパック(NP-F570)、 "メモリースティック デュオ" (128MB)含む)

- スピーカー ダイナミックスピーカー
- 付属品 8[ページを](#page-7-0)ご覧ください。

## ACアダプター AC-L100C

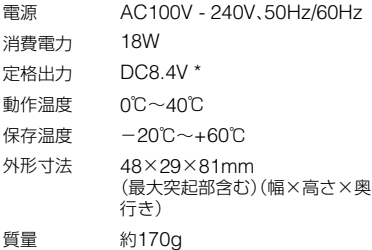

\* その他の仕様については AC アダプターのラ ベルをご覧ください。

#### リチャージャブルバッテリーパック NP-F570

- 最大電圧 DC8.4V
- 公称電圧 DC7.2V
- 容量 公称容量: 15.8Wh(2 200mAh) 定格(最小)容量: 15.0Wh(2 100mAh)
- 最大外形寸法 38.4×20.6×70.8mm (幅×高さ×奥行き)
- 質量 約100g 使用温度 0℃~40℃ 使用電池 Li-ion

本機の仕様および外観は、改良のため予告なく変 更することがありますが、ご了承ください。

# <span id="page-79-0"></span>**保証書とアフターサー ビス**

#### 保証書

この製品には保証書が添付されていますの で、お買い上げの際お買い上げ店でお受け取 りください。所定事項の記入と記載内容をお 確かめのうえ、大切に保管してください。 このデジタルHDビデオカセットレコーダー は国内仕様です。海外で万一、事故、不具合が 生じた場合の現地でのアフターサービスと その費用については、ご容赦ください。

## アフターサービス

#### ■ 調子が悪いときはまずチェックを

[「故障かな?と思ったら」の](#page-60-0)項を参考にし て故障かどうかお調べください。

#### ■ それでも具合の悪いときは

ソニーの相談窓口(裏表紙)にお問い合わ せください。

#### ■ 保証期間中の修理は

保証書の記載内容に基づいて修理させて いただきます。詳しくは保証書をご覧くだ さい。

#### ■ 保証期間経過後の修理は

修理によって機能が維持できる場合は、ご 要望により有料修理させていただきます。

#### ■ 部品の保有期間について

当社はデジタルHDビデオカセットレコー ダーの補修用性能部品(製品の機能を維持 するために必要な部品)を製造打ち切り後 8年間保有しています。この部品保有期間 が経過したあとも、故障箇所によっては修 理可能な場合がありますので、ソニーの相 談窓口にお問い合わせください。

#### ■ 部品の交換について

この製品は、修理の際に交換した部品を再 生、再利用する場合があります。その際、交 換した部品は回収させていただきます。

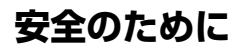

**安全のために** →2[ページも](#page-1-0)あわせてお読みください。

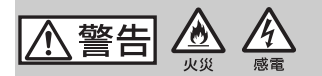

#### 分解や改造をしない

火災や感電の原因となります。内部点 検や修理はソニーの相談窓口にご依頼 ください。

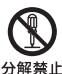

#### 内部に水や異物(金属類や燃えや すい物など)を入れない

火災、感電の原因となります。万一、水や 異物が入ったときは、すぐに電源を切り、 電池を取りはずしてください。ACアダプ ターやバッテリーチャージャーなどもコ ンセントから抜いて、ソニーの相談窓口 にご相談ください。

#### 運転中に使用しない

自動車、オートバイなどの運転をしな がら、再生をしたり、液晶画面を見るこ とは絶対おやめください。交通事故の 原因となります。

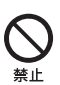

## 電池を正しく取り付ける

正しく取り付けないと、落下によりけ がの原因となることがあります。

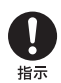

下記の注意事項を守らないと、火災、大けがや 死亡にいたる危害が発生することがあります。

#### 電源コードを傷つけない

熱器具に近づけたり、加熱したり、加工 したりすると火災や感電の原因となり ます。また、電源コードを抜くときは、 コードに損傷を与えないように必ずプ ラグを持って抜いてください。

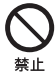

指定以外の電池、ACアダプター、 バッテリーチャージャーを使わ ない

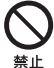

火災やけがの原因となることがありま す。

機器本体や付属品、記録メディア は乳幼児の手の届く場所に置か ない

電池などの付属品や"メモリース ティック"などを飲み込むおそれがあ ります。乳幼児の手の届かない場所に 置き、お子様がさわらぬようご注意く ださい。万一飲み込んだ場合は、直ちに 医師に相談してください。

安全のために 81<br>81

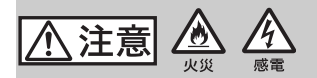

水滴のかかる場所など湿気の多 い場所やほこり、油煙、湯気の多 い場所では使わない

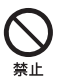

火災や感電の原因になることがありま す。

ぬれた手で使用しない

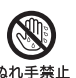

フラグをコン セントから抜く

感電の原因になることがあります。

ぬれ手禁止

#### 長期間使用しないときは、電源を はずす

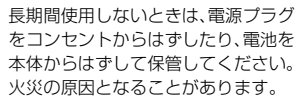

## 不安定な場所に置かない

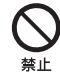

ぐらついた台の上や傾いた所に置いた り、重ねたりすると、製品が落ちたり倒 れたりして、けがの原因となることが あります。

## コード類は正しく配置する

電源コードやパソコン接続ケーブル、 AV接続ケーブルなどは、足に引っ掛け ると製品の落下や転倒などによりけが の原因となることがあるため、充分注 意して接続・配置してください。

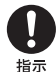

下記の注意事項を守らないと、けがや財産に損害 を与えることがあります。

## 通電中のACアダプター、バッテ リーチャージャー、充電中のバッ テリーや製品に長時間ふれない

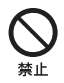

長時間皮膚が触れたままになっている と、低温やけどの原因となることがあ ります。

## 使用中は機器を布で覆ったりし ない

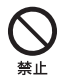

熱がこもってケースが変形したり、火 災、感電の原因となることがあります。

## 液晶画面に衝撃を与えない

液晶画面はガラス製のため、強い衝撃 を与えると割れて、けがの原因となる ことがあります。

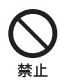

## 電池や付属品、記録メディア、ア クセサリーなどを取りはずすと きは、手をそえる

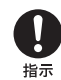

雷池や"メモリースティック"などが飛 び出すことがあり、けがの原因となる ことがあります。

## ヘッドホンを使用するような場 合、大音量で長時間つづけて聞か ない

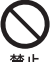

耳を刺激するような大きな音量で長時 間つづけて聞くと、聴力に悪い影響を 与えることがあります。呼びかけられ たら返事ができるくらいの音量で聞き ましょう。

# **本意園電池についての安 全上のご注意とお願い**

漏液、発熱、発火、破裂、誤飲による大けがや やけど、火災などを避けるため、下記の注意事項 をよくお読みください。

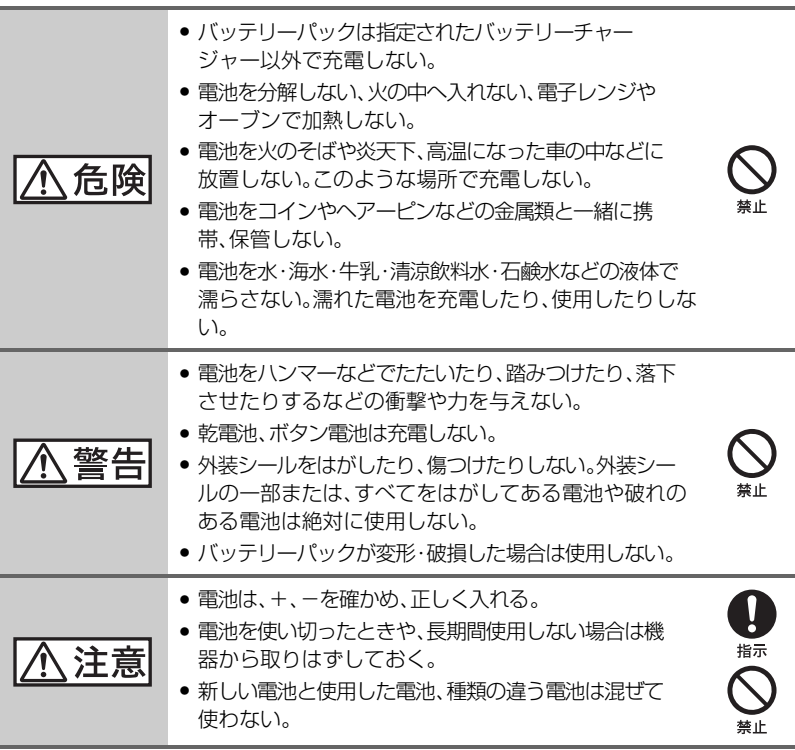

## お願い

リチウムイオン電池はリサイクルできます。不要になったリチウムイオン 電池は、金属部分にセロハンテープなどの絶縁テープを貼ってリサイクル 協力店へお持ちください。

充電式電池の回収・リサイクルおよびリサイクル協力店については

一般社団法人JBRCホームページ http://www.jbrc.net/hp/contents/index.html を参照してください。

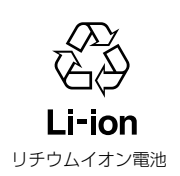

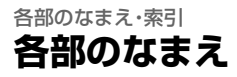

( )内は参照ページです。

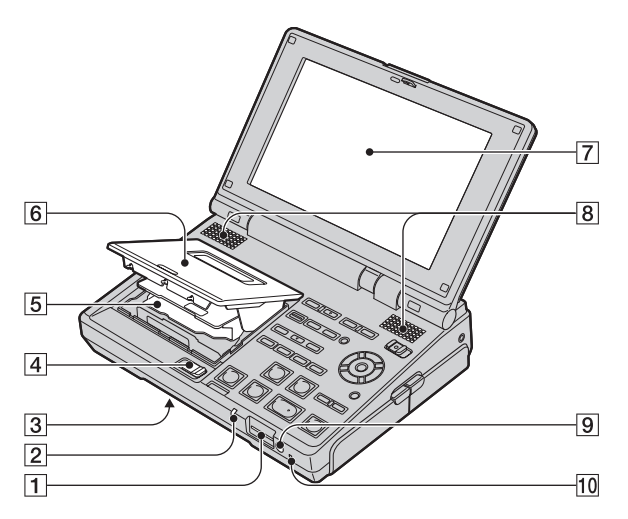

- 1 メモリースティック デュオ スロット ([15](#page-14-0))
- 2 メモリースティック デュオ アクセス ランプ([15](#page-14-0))
- <span id="page-83-0"></span>[3] [RESET] (リセット)ボタン(本体底面) 先のとがったもので押してください。 [RESET](リセット)ボタンを押すと、日時を 含めすべての設定が解除されます。ただし、 パネルプロファイルで設定した内容は解除 されません。
- **4 EJECT つまみ([14](#page-13-0))**
- E カセット入れ([14](#page-13-0))
- **6** カセットカバー([14](#page-13-0))
- G 液晶画面([13](#page-12-0))
- 8ステレオスピーカー([16](#page-15-0))
- [9] リモコン受光部([87](#page-86-0))
- J POWER/CHARGE ランプ([10](#page-9-0)、[13](#page-12-1))

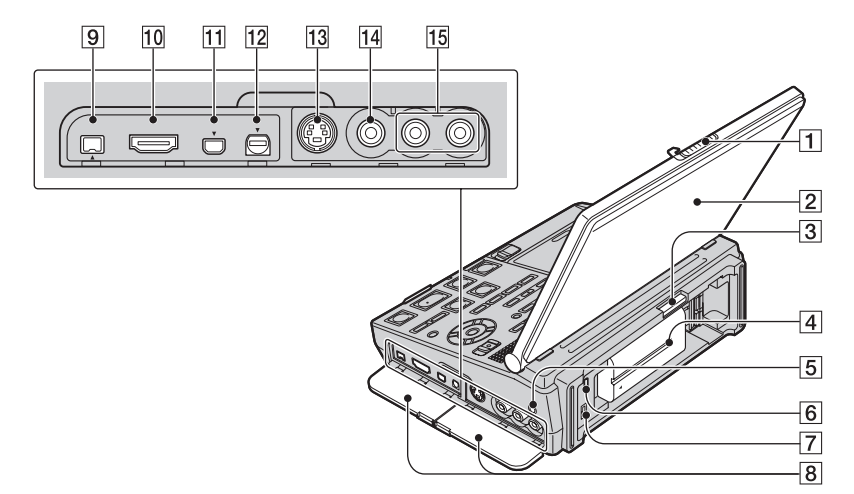

- $1$  OPEN  $\rightarrow$   $\nu$ バ $-$ ([13](#page-12-0))
- 2 液晶パネル([13](#page-12-0))
- 3 ▲ BATT RELEASE ボタン([11](#page-10-0))
- 4 バッテリーパック([9](#page-8-0))
- 5 ?(ヘッドホン)端子 ステレオミニプラグ付きのヘッドホンを 使ってください。ヘッドホンを使うとスピー カーから音は出ません。
- $6$  v (USB)端子 ([43](#page-42-0)、[47](#page-46-0))
- [**7**] DC IN 端子([9](#page-8-1))
- 8 端子カバー ([19](#page-18-0)、[25](#page-24-0)、[35](#page-34-1))
- 9 ┆ HDV/DV(i.LINK)端子([19](#page-18-1)、[25](#page-24-1)、 [35](#page-34-2) )
- 10 HDMI OUT 端子([19](#page-18-1))
- [1] COMPONENT OUT 端子([19](#page-18-1))
- 12 A/V OUT 端子([19](#page-18-1)、[25](#page-24-1)、[35](#page-34-2))
- 13 S VIDEO IN 端子([25](#page-24-1))
- 14 VIDEO IN 端子([25](#page-24-1))
- [15] AUDIO IN 端子(L(左)/R(右))([25](#page-24-1))

## **各部のなまえ(つづき)**

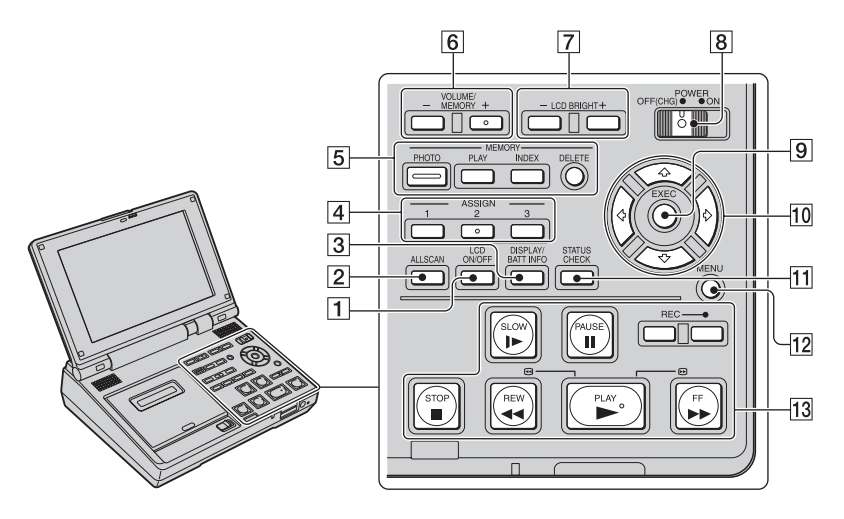

- 1 LCD ON/OFF ボタン([31](#page-30-0))
- **2 ALLSCAN ボタン([32](#page-31-0))**
- **3 DISPLAY/BATT INFO ボタン([11](#page-10-1)[、](#page-30-1)** [31](#page-30-1))
- [4] ASSIGN ボタン(1/2\*/3)([32](#page-31-1))
- E メモリー操作ボタン(PHOTO ボタン・ PLAY ボタン・INDEX ボタン・ DELETE ボタン)([41](#page-40-0)、[42](#page-41-0)、[46](#page-45-0))
- [6] VOLUME/MEMORY ボタン\*([16](#page-15-0)[、](#page-41-0) [42](#page-41-0))
- G LCD BRIGHT ボタン([16](#page-15-1))
- $B$  POWER スイッチ $(13)$  $(13)$  $(13)$
- **9 EXEC ボタン([50](#page-49-0))**
- 10 ◆/◆/◆/◆ ボタン([50](#page-49-0))
- **11 STATUS CHECK ボタン([31](#page-30-2))**
- 12 MENU ボタン([50](#page-49-0))
- **13 ビデオ操作ボタン(PLAY ▶ボタン\*・** REW <<< ボタン·FF → ボタン· PAUSE II ボタン·STOP ■ ボタン· SLOW ■ ボタン·REC ボタン)([16](#page-15-2)[、](#page-26-0) [27](#page-26-0))

\* PLAY ► ボタン、VOLUME/MEMORY ボタ ン(+)、ASSIGN ボタン 2 に凸点(突起)が付 いています。操作の目印としてお使いくださ い。

## <span id="page-86-1"></span><span id="page-86-0"></span>ワイヤレスリモコン

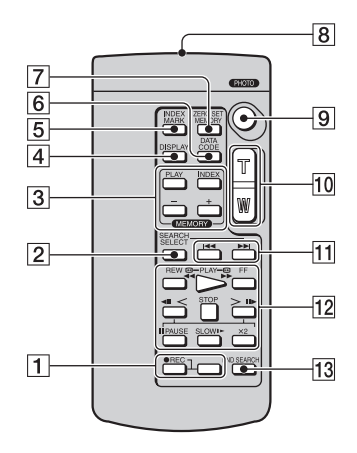

- **1 REC ボタン([27](#page-26-0))**
- B SEARCH SELECT ボタン([29](#page-28-0)、[30](#page-29-0))
- [3] メモリー操作ボタン(PLAY ボタン、 INDEX ボタン、- / +ボタン)([42](#page-41-0))
- [4] DISPLAY ボタン([31](#page-30-1))
- **5 INDEX MARK ボタン([34](#page-33-0))**
- **6 DATA CODE ボタン([56](#page-55-0))**
- G ZERO SET MEMORY ボタン([28](#page-27-0))
- 8 リモコン発光部
- **9 PHOTO ボタン([41](#page-40-0))**
- 10 ズームボタン([33](#page-32-0))
- **M**<br>
H<br>
H<br>
H<br>  $\vec{r}$   $\vec{r}$   $\vec{r}$   $\vec{r}$   $\vec{r}$   $\vec{r}$   $\vec{r}$   $\vec{r}$   $\vec{r}$   $\vec{r}$   $\vec{r}$   $\vec{r}$   $\vec{r}$   $\vec{r}$   $\vec{r}$   $\vec{r}$   $\vec{r}$   $\vec{r}$   $\vec{r}$   $\vec{r}$   $\vec{r}$   $\vec{r}$   $\vec{r}$   $\vec{r}$   $\vec{r}$
- [2] ビデオ操作ボタン(REW ボタン、 PLAY ボタン、FF ボタン、<II< ボタ ン、STOP ボタン、>II▶ ボタン、 PAUSE ボタン、SLOW ボタン、 ×2 ボタン)([16](#page-15-2)、[17](#page-16-0))
- 13 END SEARCH ボタン([29](#page-28-1))

#### b リモコンについてのご注意

- 本体のリモコン受光部に向けて操作してくだ さい。
- 本体のリモコン受光部に直射日光や照明器具 の強い光が当たらないようにしてください。リ モコン操作ができないことがあります。
- 付属のリモコンで本機を操作しているときに、 ほかのビデオデッキが誤動作することがあり ます。その場合、ビデオデッキのリモコンモー ドスイッチをVTR2以外のモードに切り換える か、黒い紙でリモコン受光部をふさいでくださ い。

## リモコンの電池を交換するには

1 電池カバーを押しながらずらす。

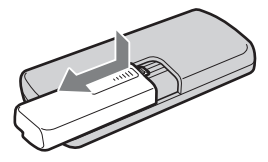

2 古い電池を取り出して、新しい電池を入れ る。

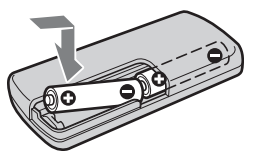

3 電池カバーを閉じる。「カチッ」と音がする まで差し込む。

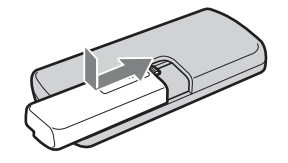

# <span id="page-87-0"></span>**液晶画面の表示**

( )内は参照ページ。 録画中の画面表示は録画されません。

## 動画を録画中

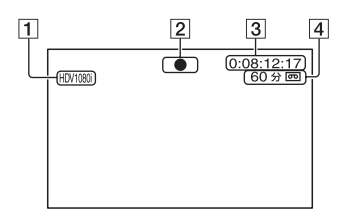

## 静止画を記録中

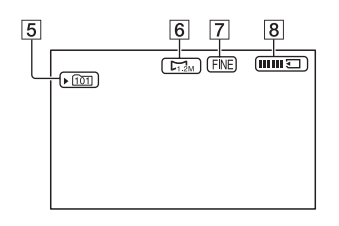

## 動画を再生中

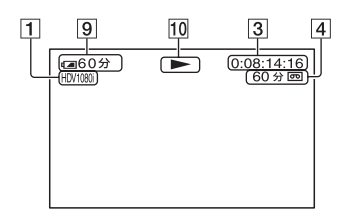

## 静止画を再生中

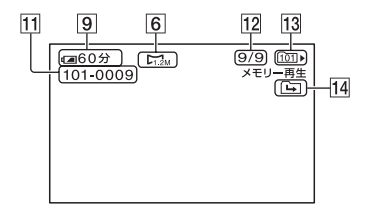

1 録画フォーマット(HDV1080)またはDV) ([52](#page-51-0)) 録画フォーマットがDVのときは、録画モー

ド(SPまたはLP)も表示される。

- <span id="page-87-1"></span>[2] 録画状態(「スタンバイ]/[●](録画))
- C タイムコード(時:分:秒:フレーム)/ テープカウンター(時:分:秒)
- |4| テープ残量の目安
- E 記録先のフォルダ([59](#page-58-0))
- 6 画像サイズ([58](#page-57-1))
- $[7]$  画質(FINF / STD)([58](#page-57-2))
- $[8]$  静止画記録中 $(41)$  $(41)$  $(41)$
- 9 バッテリー残量の目安
- 10 テープ走行表示
- **M データファイル名**
- 12 再生中の画像番号 / フォルダ内の合計 枚数
- 13 再生フォルダ([59](#page-58-1))
- 14 前後フォルダ表示

"メモリースティック デュオ"内に複数の フォルダがあるとき、フォルダ内の最初/最後 の画像になると、 コ ロ ロ 回 が表示され ます。VOLUME/MEMORYボタンでフォル ダー移動できます。

# 表示画面の説明

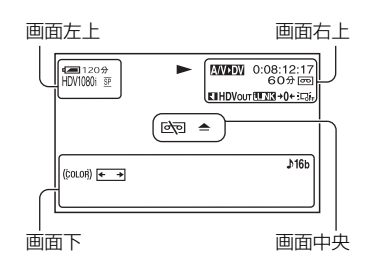

## 画面左上

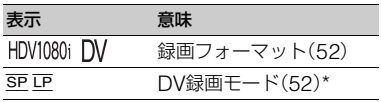

## 画面右上

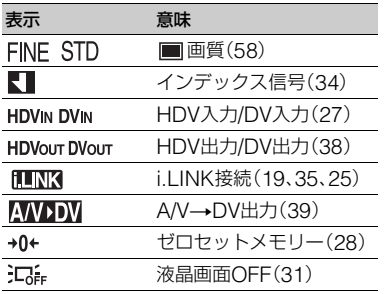

## 画面中央

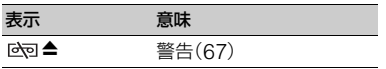

## 画面下

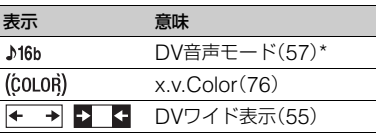

\* DV規格のときのみ設定できます。

## z ちょっと一言

• 表示内容や位置は目安であり、実際とは異なる ことがあります。

# 索引

# ア行

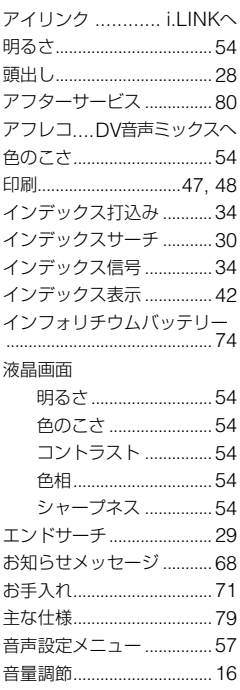

# 力行

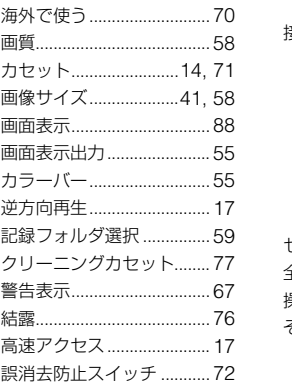

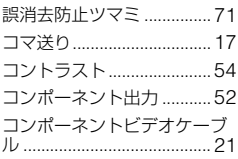

# サ行

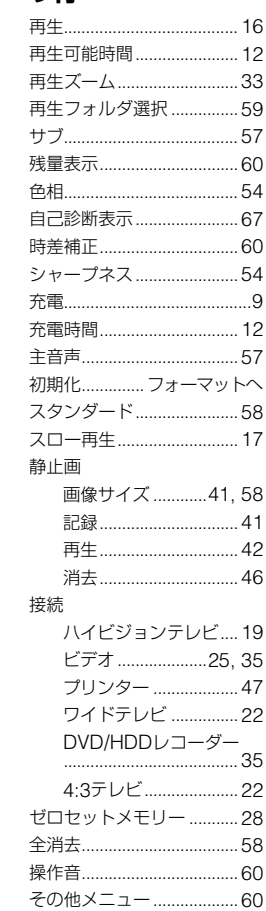

# 夕行

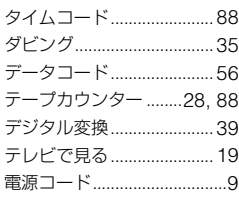

# ナ行

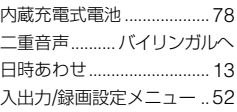

# バ行

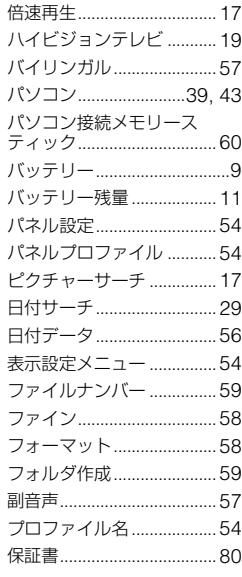

# マ行

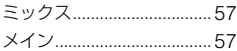

### メニュー

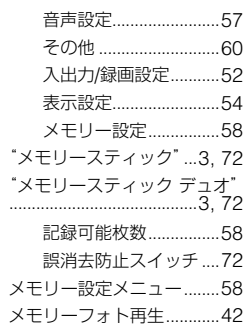

# **ヤ行**

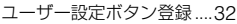

# **ラ行**

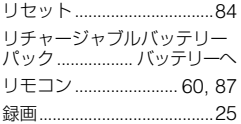

# **ワ行**

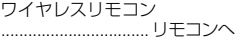

# **アルファベット順**

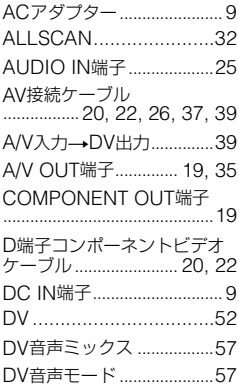

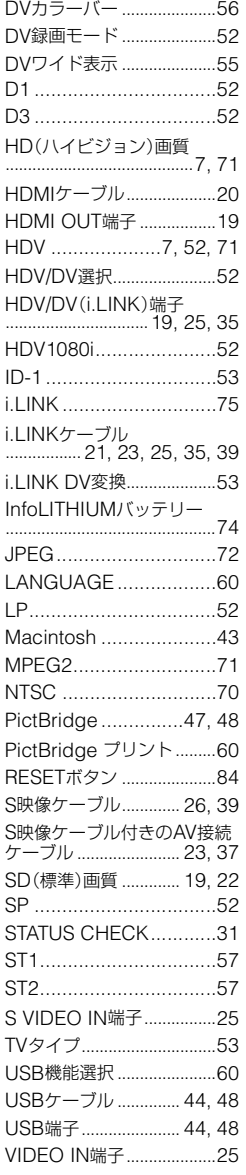

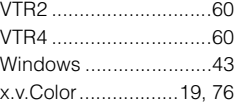

# **数字**

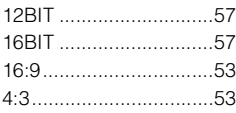

#### 商標について

- •"Memory Stick"、"メモリースティック"、 " < ■■ "、"メモリースティック デュオ"、 " MEMORY STICK Duo"、 メモリースティック PRO デュオ"、 MEMORY STICK PRO Duo"、 "メ モリースティック マイクロ"、"マジックゲー ト"、 "MAGICGATE" 、 "MagicGate Memory Stick"、"マジックゲート メモリース ティック"、"MagicGate Memory Stick Duo"、"マジックゲート メモリースティック デュオ"はソニー株式会社の商標です。
- HDVおよびHDVロゴは、ソニー株式会社と日 本ビクター株式会社の商標です。
- HDMI、HDMIロゴ、およびHigh Definition Multimedia Interfaceは、HDMI Licensing LLC の商標または登録商標です。
- InfoLITHIUM(インフォリチウム)はソニー株 式会社の商標です。
- •"x.v.Color"はソニー株式会社の商標です。
- ●i.LINK、Mはソニー株式会社の商標です。
- は商標です。
- Microsoft、Windows、Windows Media、 Windows VistaはMicrosoft Corporationの 米国およびその他の国における登録商標また は商標です。
- Macintosh、Mac OSはApple Inc.の米国お よびその他の国における登録商標です。
- PentiumはIntel Corporationの登録商標また は商標です。

その他の各社名および各商品名は各社の登録商 標または商標です。なお、本文中ではTM、®マー クは明記していません。

### ライセンスに関する注意

個人的使用以外の目的で、MPEG-2規格に合致 した本製品をパッケージメディア向けビデオ情 報をエンコードするために使用する場合、 MPEG-2 PATENT PORTFOLIOの特許に関す るライセンスを取得する必要があります。尚、当 該ライセンスは、MPEG LA. L.L.C., (住所:250 STEELE STREET, SUITE 300, DENVER, COLORADO 80206)より取得可能です。

## **■ 製品についてのサポートのご案内**

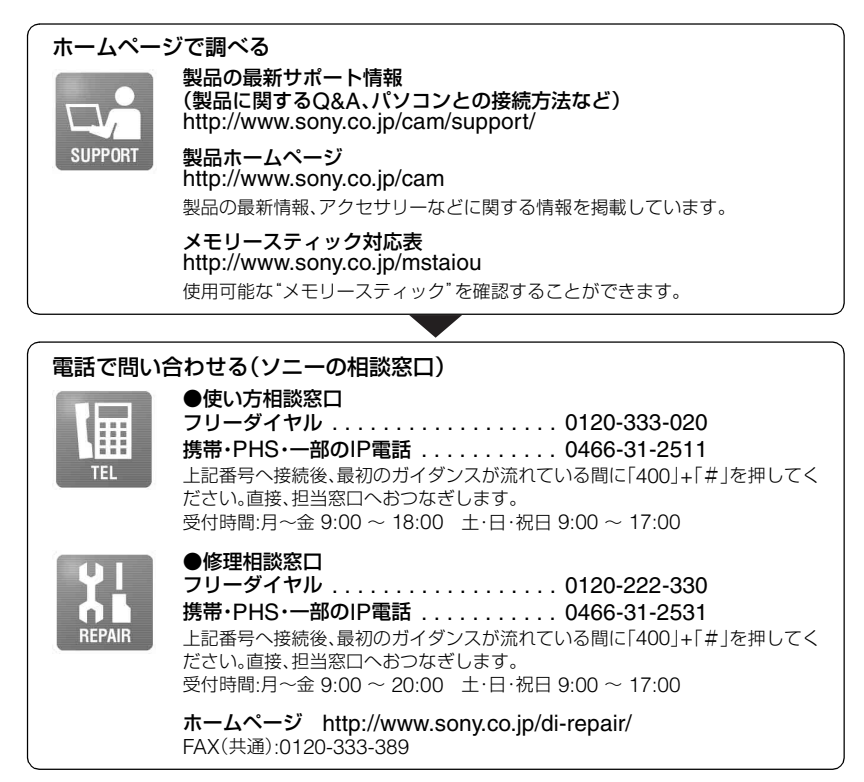

ソニー株式会社 〒108-0075 東京都港区港南1-7-1

この説明書は古紙70%以上の再生紙とVOC(揮発性 有機化合物)ゼロ植物油型インキを使用しています。

http://www.sony.co.jp/

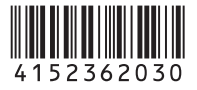

*GV-HD*

**ANOS** 

*700/1*

Printed in Japan